# **Dell UltraSharp 27 Монітор - U2722D/U2722DX/U2722DE**

Посібник користувачів

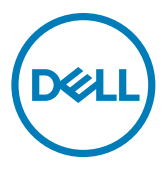

**Модель: U2722D/U2722DX/U2722DE Нормативна модель: U2722Dt/U2722DEt**

- **ПРИМІТКА: ПРИМІТКА позначає важливу інформацію, що допоможе краще користуватися комп'ютером.**
- **УВАГА: УВАГА позначає потенційну загрозу апаратному забезпеченню або втрату даних через невиконання інструкцій.**
- **ОБЕРЕЖНО: ОБЕРЕЖНО позначає потенційне пошкодження майна, травми або смерть людей і тварин.**

**Авторські права © 2021 належать Dell Inc. або її філіалам. Всі права застережено.** Dell, EMC та інші торгові марки є торговими марками Dell Inc. або її філіалів. Інші торгові марки можуть бути торговими марками відповідних власників.

 $2021 - 08$ 

Вид. A01

# **Зміст**

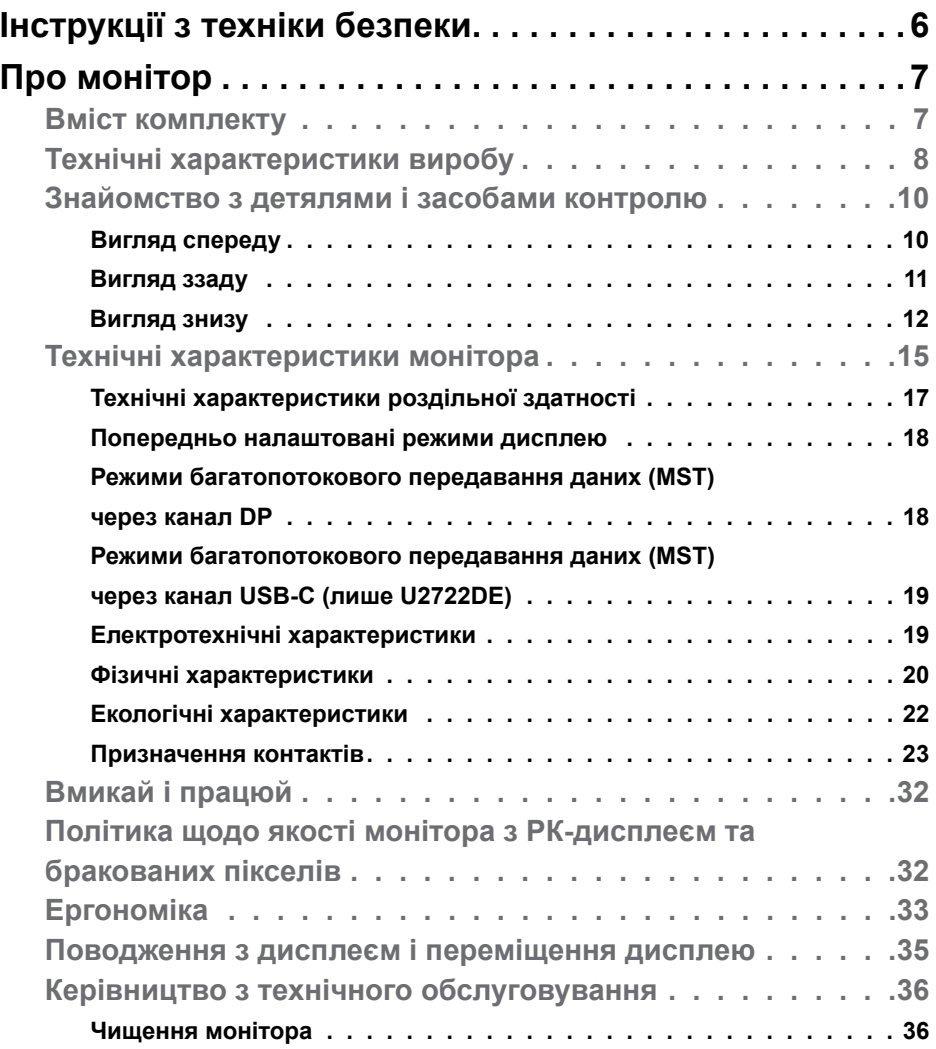

 $(\sim$ LL

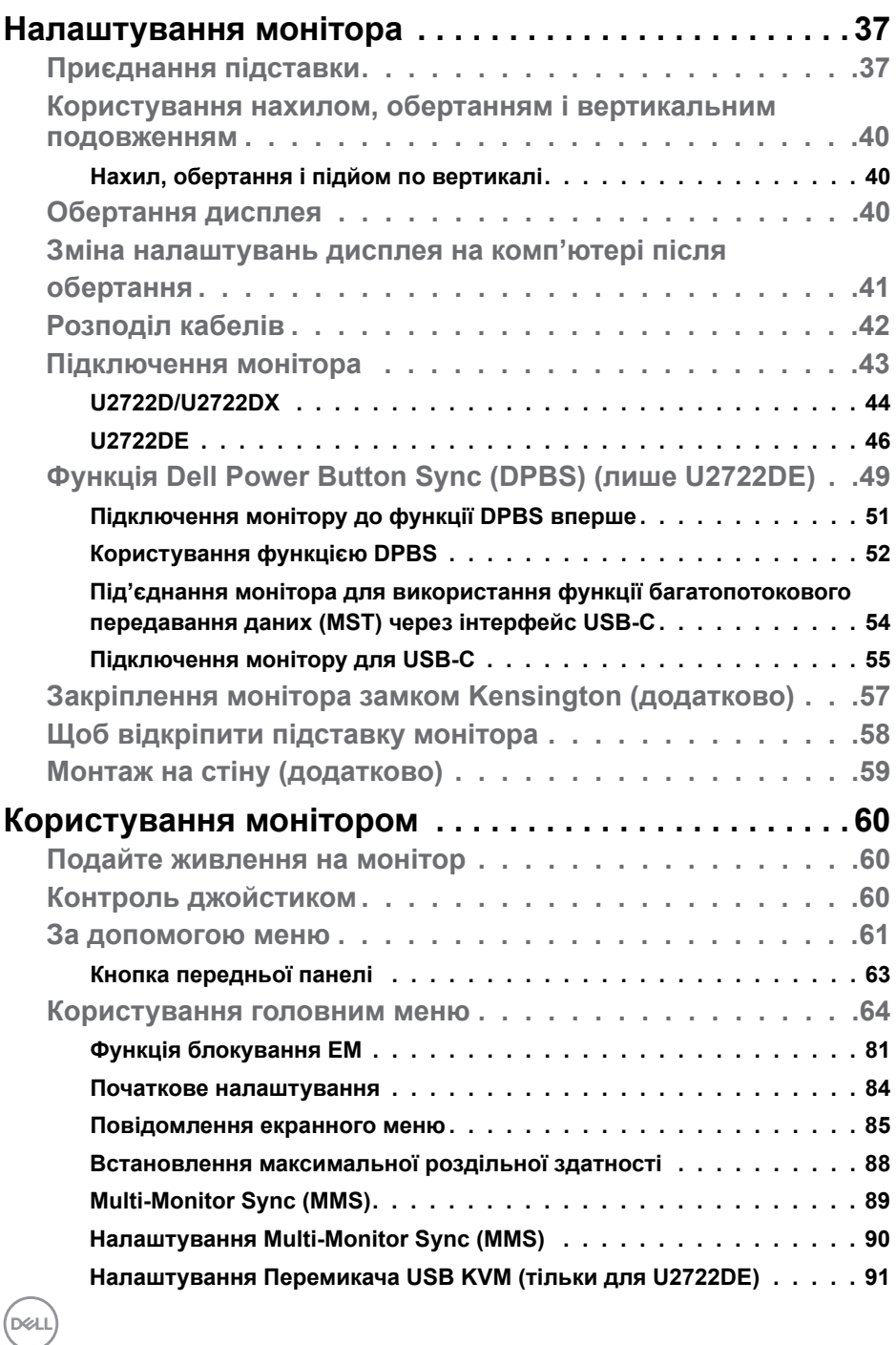

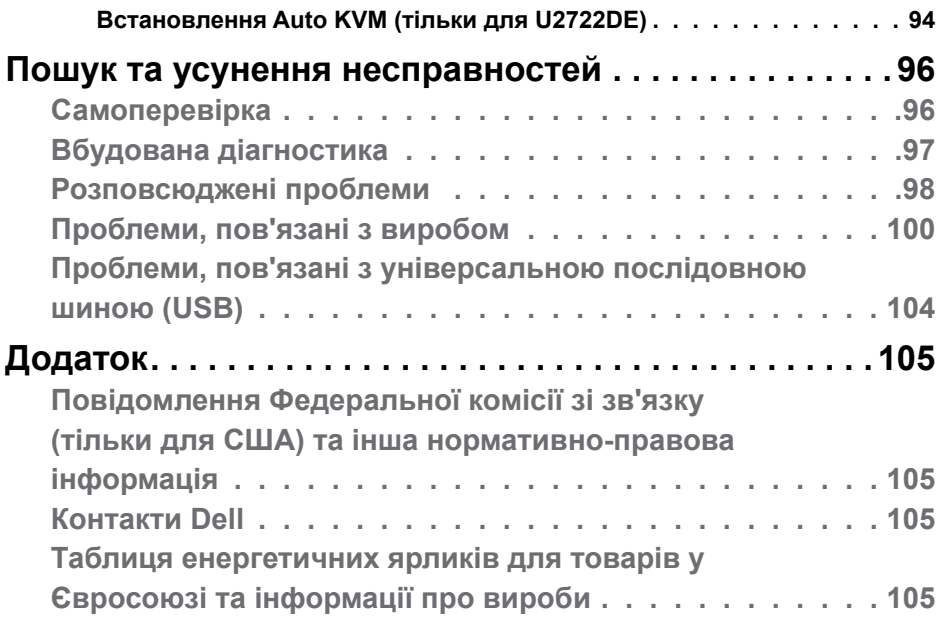

 $(\alpha)$ 

# <span id="page-5-1"></span><span id="page-5-0"></span>**Інструкції з техніки безпеки**

- **ОБЕРЕЖНО: Користування засобами контролю, регулюванням або процедурами, окрім вказаних у цій документації, може спричинити ураження електричним струмом, проблеми електромережі та (або) небезпеку механічних пошкоджень.**
	- Розташуйте монітор на рівній поверхні та поводьтеся з ним обережно. Екран вразливий, і падіння або різкий удар можуть пошкодити його.
	- Завжди перевіряйте, чи відповідають електричні характеристики монітора доступному живленню змінного струму.
	- Тримайте монітор при кімнатній температурі. Надмірні холод або спека погано впливають на рідкі кристали дисплею.
	- Не піддавайте монітор дії жорсткої вібрації або струсів. До прикладу, не кладіть монітор у багажник автомобіля.
	- Вимкніть монітор, коли ним не користуються протягом тривалого часу.
	- Щоб уникнути удару електрострумом, не намагайтеся знімати будь-які покриття або торкатися деталей всередині монітора.

Інструкції з техніки безпеки див. у Інформація про техніку безпеки, захист довкілля та нормативи (SERI).

.<br>D&Ll

# <span id="page-6-0"></span>**Про монітор**

#### **Вміст комплекту**

Дисплей укомплектований предметами, поданими у таблиці нижче. Якщо будь-який компонент відсутній, зверніться до Dell. Дізнайтеся більше на **[Контакти Dell](#page-104-1)**.

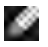

**ПРИМІТКА: Деякі компоненти можуть бути додатковими і не постачатися з монітором. Деякі функції можуть бути недоступні у певних країнах.**

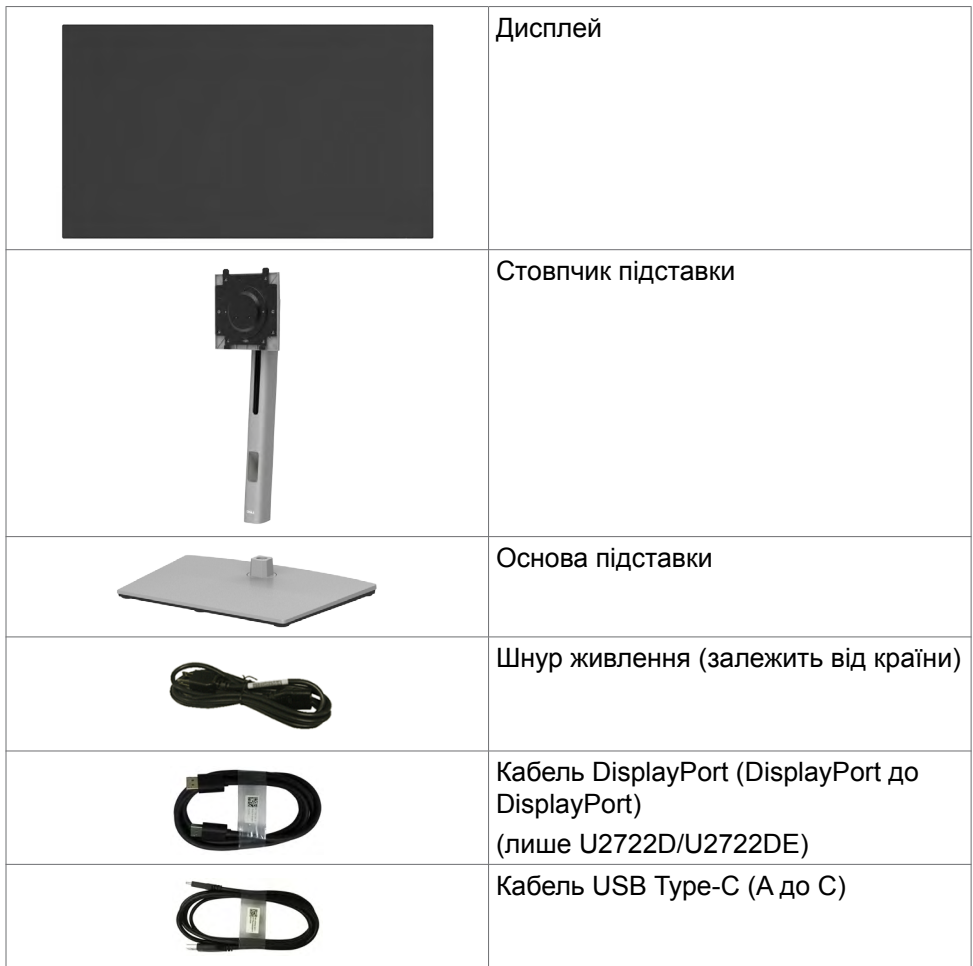

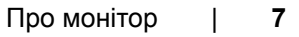

**D&L** 

<span id="page-7-0"></span>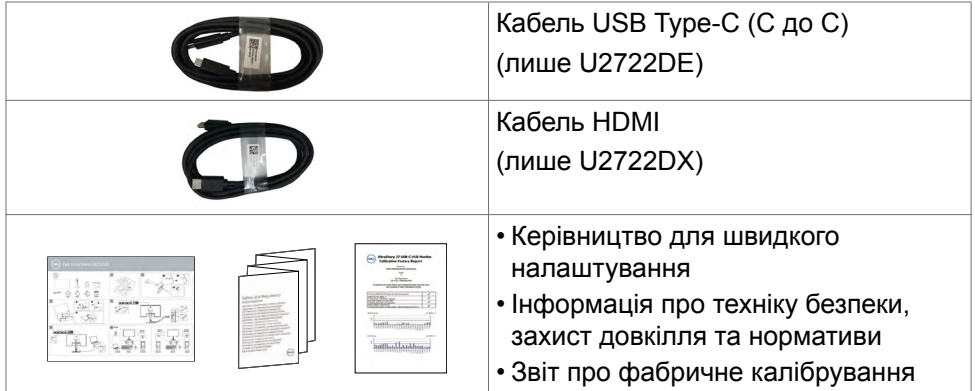

# **Технічні характеристики виробу**

Монітор **Dell UltraSharp U2722D/U2722DX/U2722DE** обладнано активною матрицею, тонкоплівковими транзисторами (TFT), рідкокристалічним дисплеєм і світлодіодним підсвічуванням. Технічні характеристики монітора включають:

- Активна ділянка дисплея 68,47 см (27,0 дюйма) в діагоналі, роздільна здатність 2560 x 1440 (співвідношення сторін 16:9) плюс підтримка повноекранного режиму для низької роздільної здатності.
- Широкі кути огляду, охоплення кольорового простору sRGB на 100 %, REC. 709 sRGB на 100 % із середньою точністю кольорів Delta E<2.
- Можливість регулювання нахилу, повороту, вісі та вертикального видовження.
- Знімна підставка-п'єдестал та монтажні отвори 100 мм згідно вимог Асоціації Стандартів Відеоелектроніки VESA™ для гнучких рішень з монтажу.
- Надтонка рамка мінімізує розрив зображення при застосуванні багатьох моніторів, спрощує встановлення і має стильний вигляд.
- Розширені можливості цифрового підключення DP допоможуть монітору залишатися сучасним у майбутньому.
- Один USB-C як для живлення сумісного ноутбука так і для отримання відеосигналу (лише U2722DE).
- Порти USB-C і RJ45 забезпечують підключення до мережі одним кабелем (лише U2722DE).

**DEL** 

- Здатність до «вмикай і працюй», якщо комп'ютер це підтримує .
- Регулювання екранного меню (ЕМ) для спрощених налаштування і оптимізації екрану.
- Блокування кнопок Живлення та ЕМ.
- Отвір замка безпеки.
- $≤ 0.3$  Вт у режимі вимкнення.
- Підтримує режим Picture by Picture (PBP).
- Надає користувачам можливість перемикати функцію USB KVM в режимі РВР (лише U2722DE).
- Монітор розроблений з функцією Dell Power Button Sync (DPBS) для управління станом живлення системи ПК за допомогою кнопки живлення монітора (лише U2722DE).\*
- Монітор дозволяє декільком моніторам, підключеним послідовно через DisplayPort, синхронізувати зумовлену групу налаштувань екранного меню у фоновому режимі за допомогою Multi-Monitor Sync (MMS).
- Premium Panel Exchange заради вашого спокою.
- Екран без мерехтіння дбає про комфорт ваших очей, мінімізуючи вихід шкідливого блакитного світла.
- Монітор застосовує панель Низького рівня блакитного світла і відповідає вимогам TUV Rheinland (для апаратного забезпечення) на фабричних/за замовчуванням налаштуваннях моделі.
- Зменшує рівень випромінюваного екраном шкідливого блакитного світла, забезпечуючи перегляд, комфортний для очей.
- Монітор застосовує технологію Flicker-Free (Без мерехтіння), яка прибирає помітне оку мерехтіння, забезпечує комфортний перегляд і запобігає втомі та напрузі в очах.
- \* Система ПК, яка підтримує DPBS це платформа Dell OptiPlex 7090/3090 Ultra.
- **ОБЕРЕЖНО: Довготривале випромінювання блакитного світла з монітору може спричинити напругу і втому очей та навіть пошкодити зір.**

DEL

### <span id="page-9-0"></span>**Знайомство з детялями і засобами контролю**

#### **Вигляд спереду**

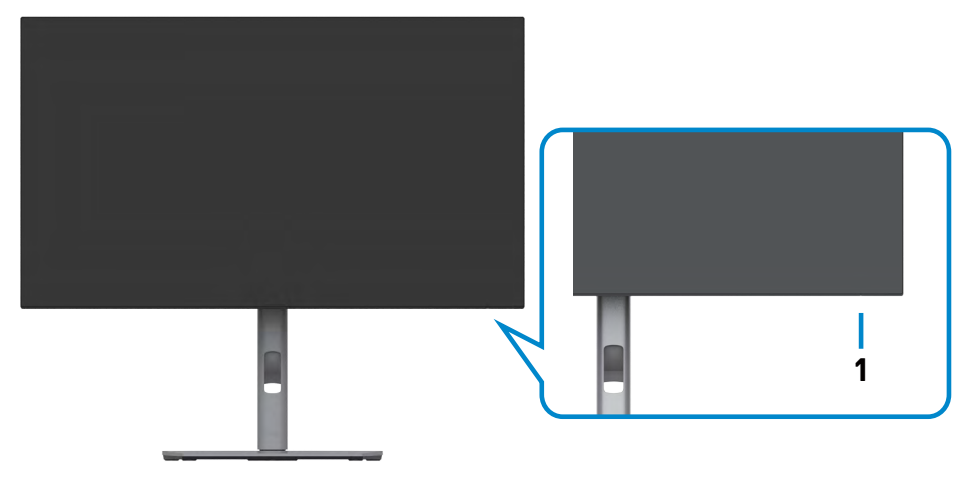

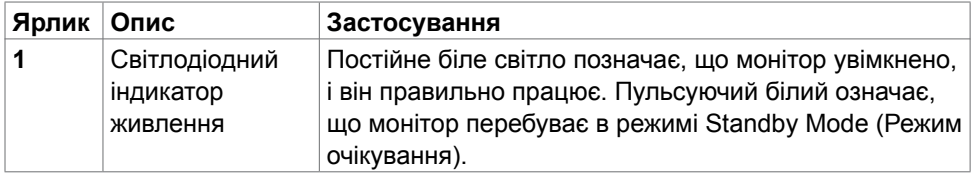

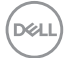

### <span id="page-10-0"></span>**Вигляд ззаду**

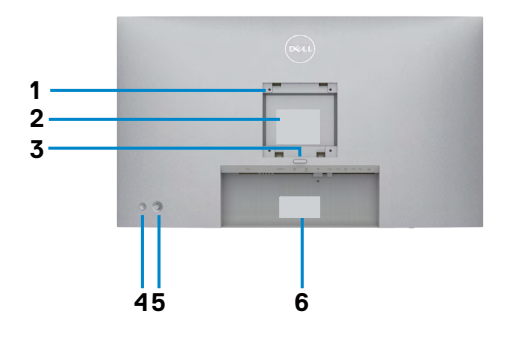

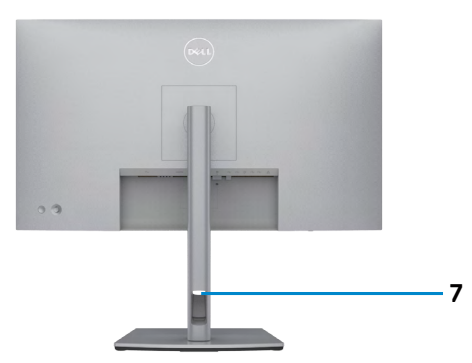

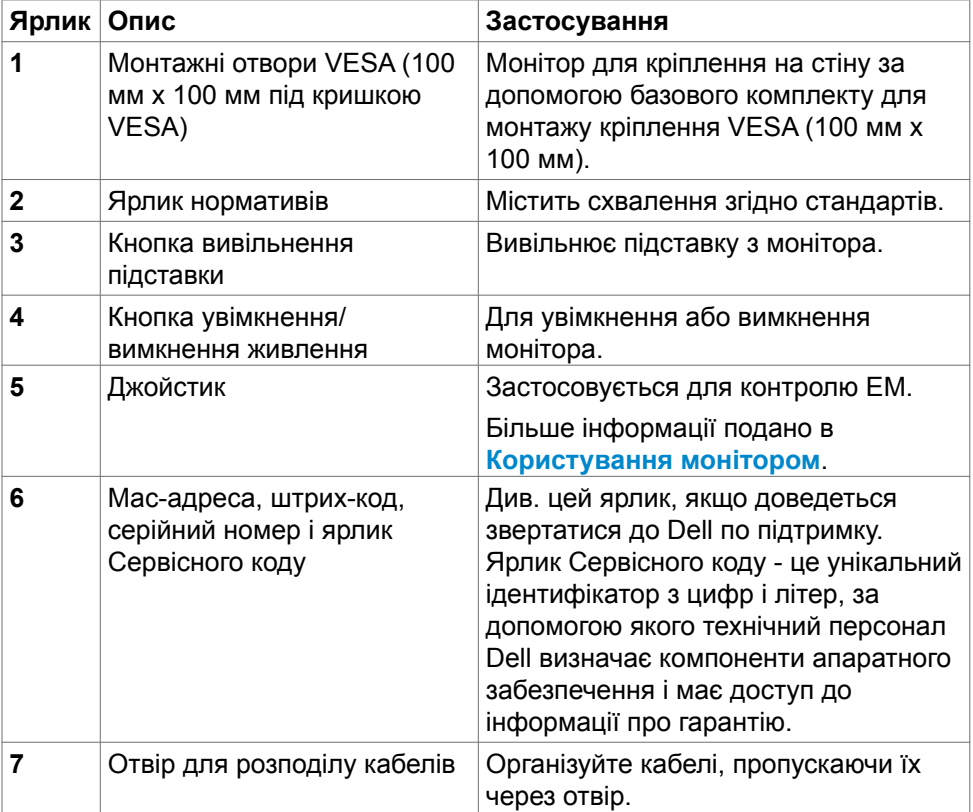

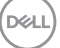

#### <span id="page-11-0"></span>**Вигляд знизу**

#### **U2722D/U2722DX**

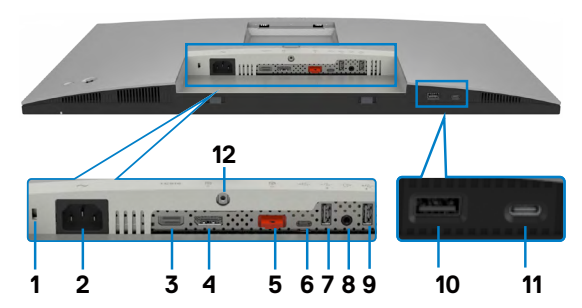

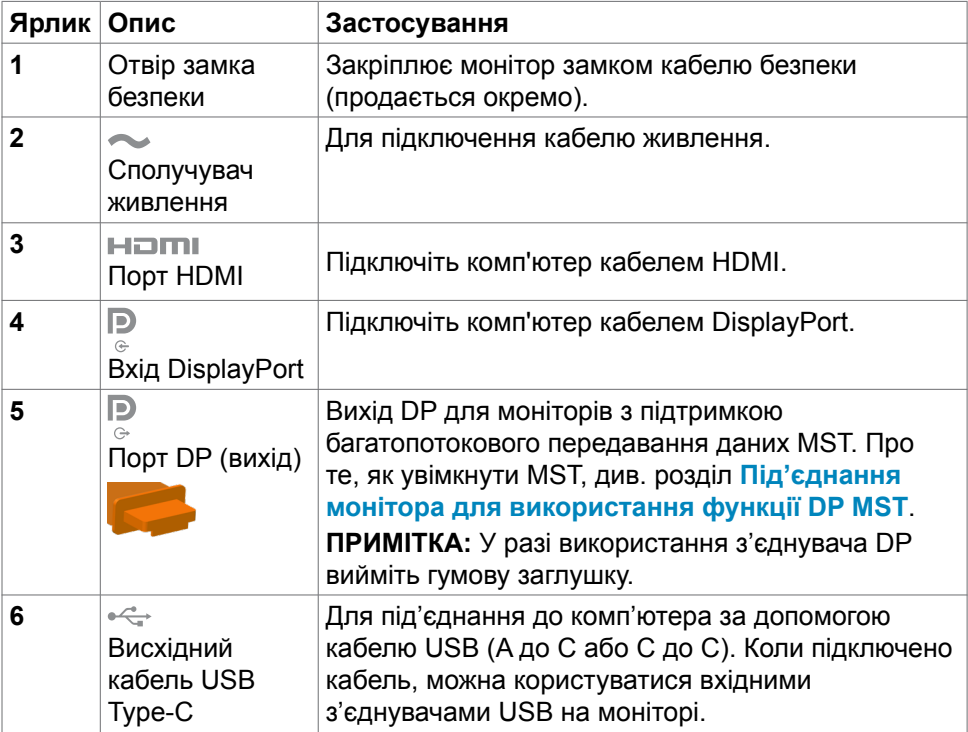

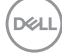

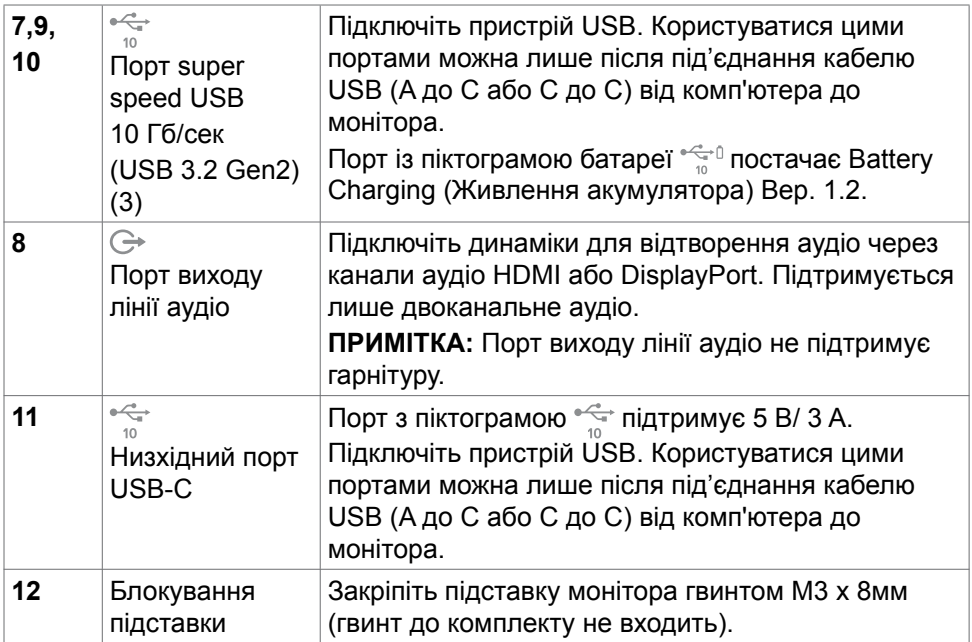

#### **U2722DE**

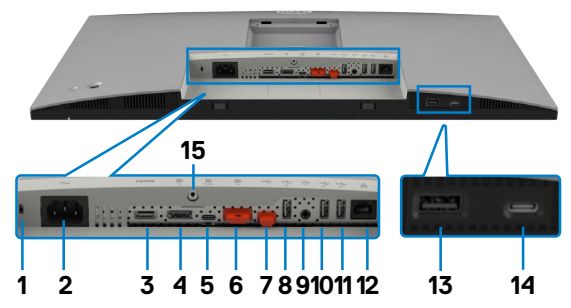

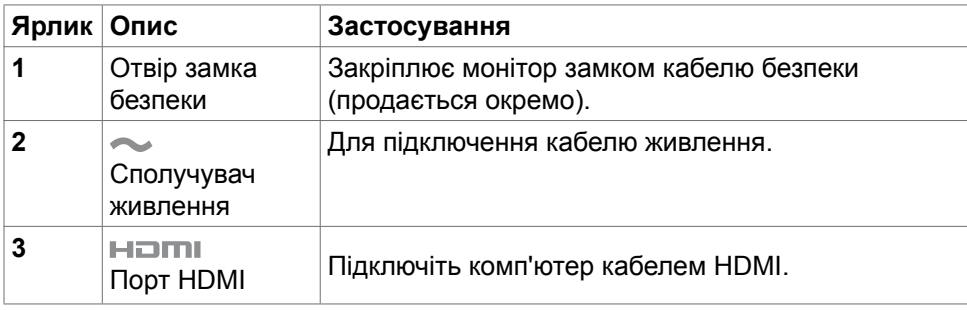

 $\int$ DELL

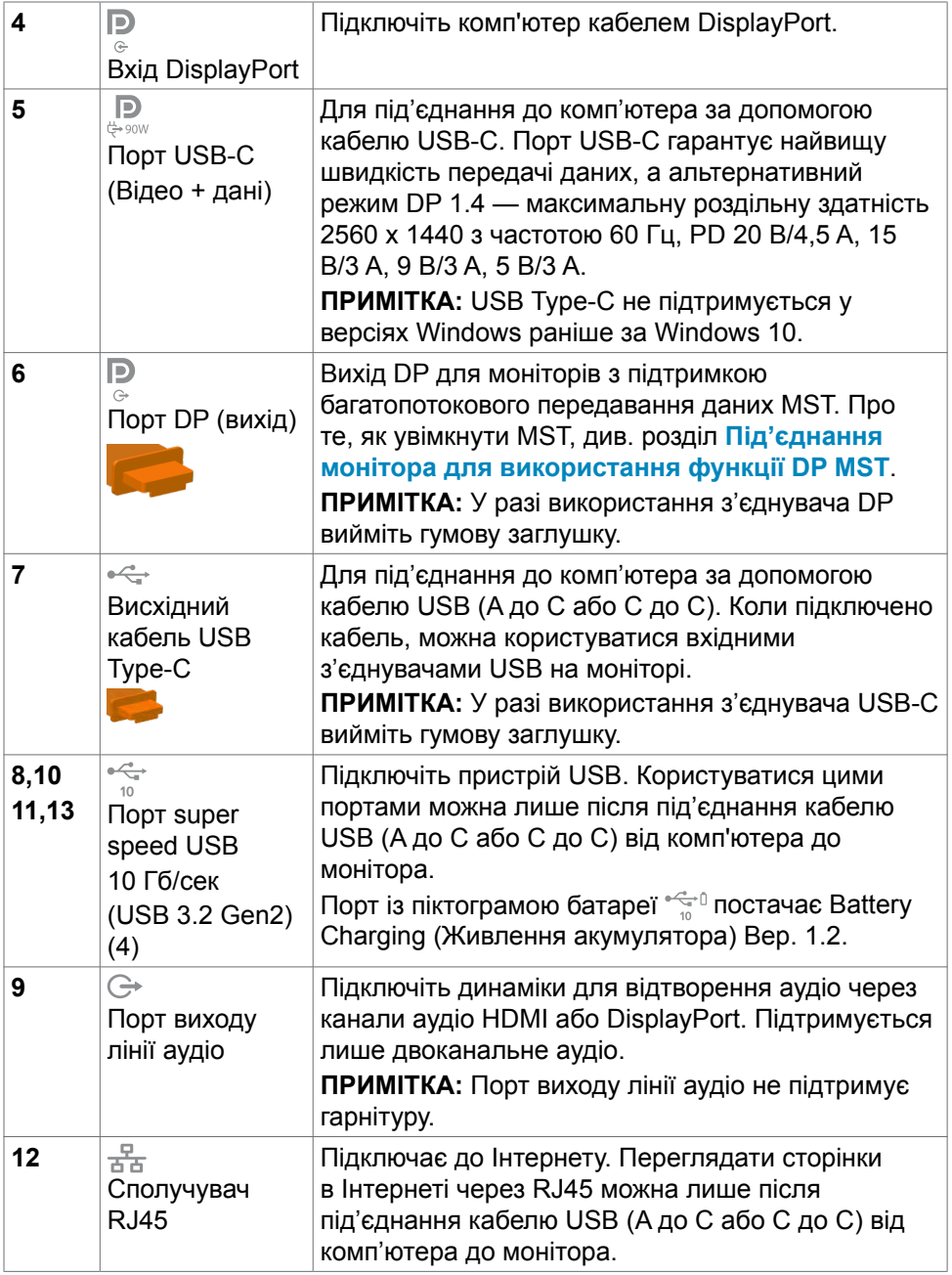

 $\left(\nabla \times L\right)$ 

<span id="page-14-0"></span>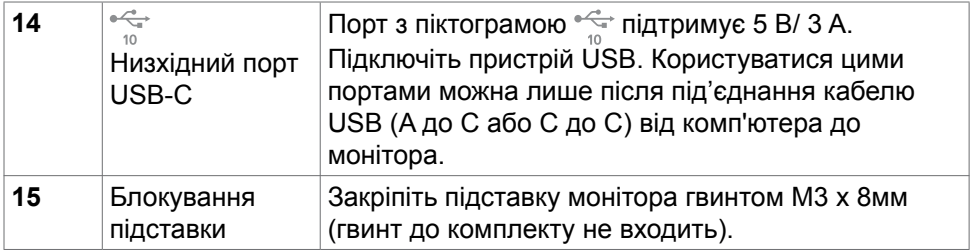

# **Технічні характеристики монітора**

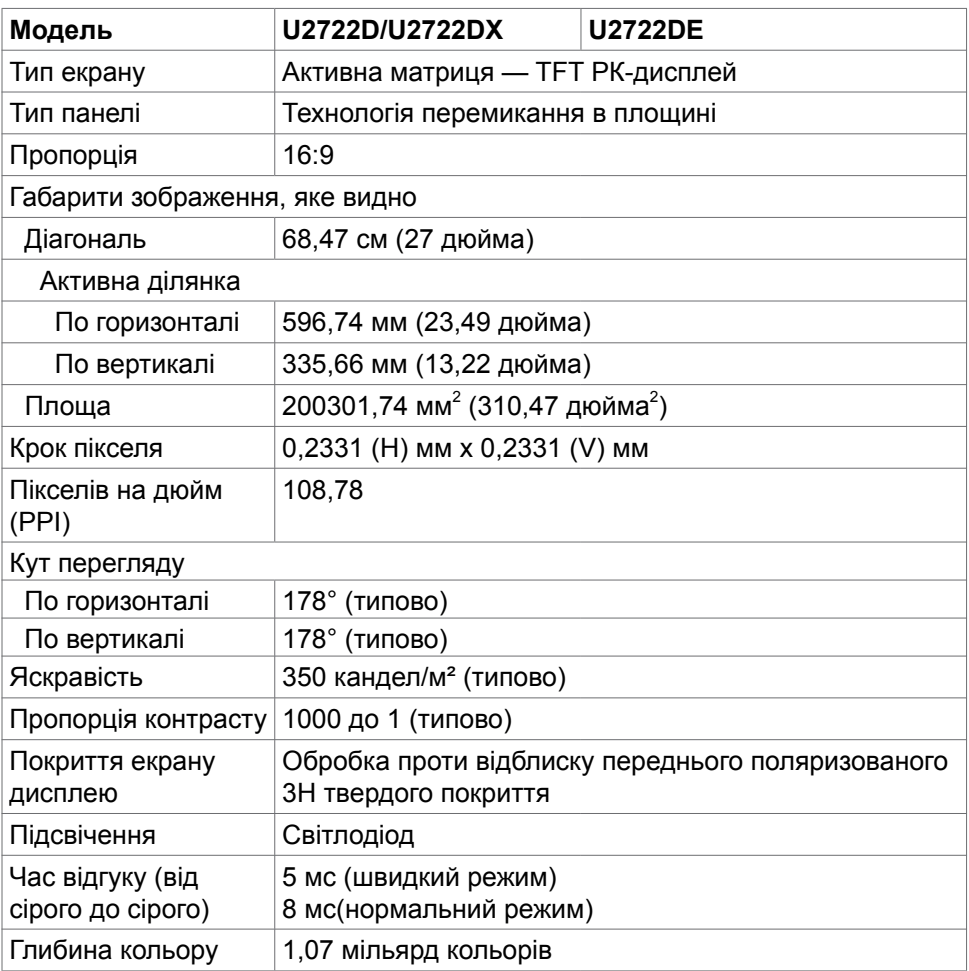

(dell

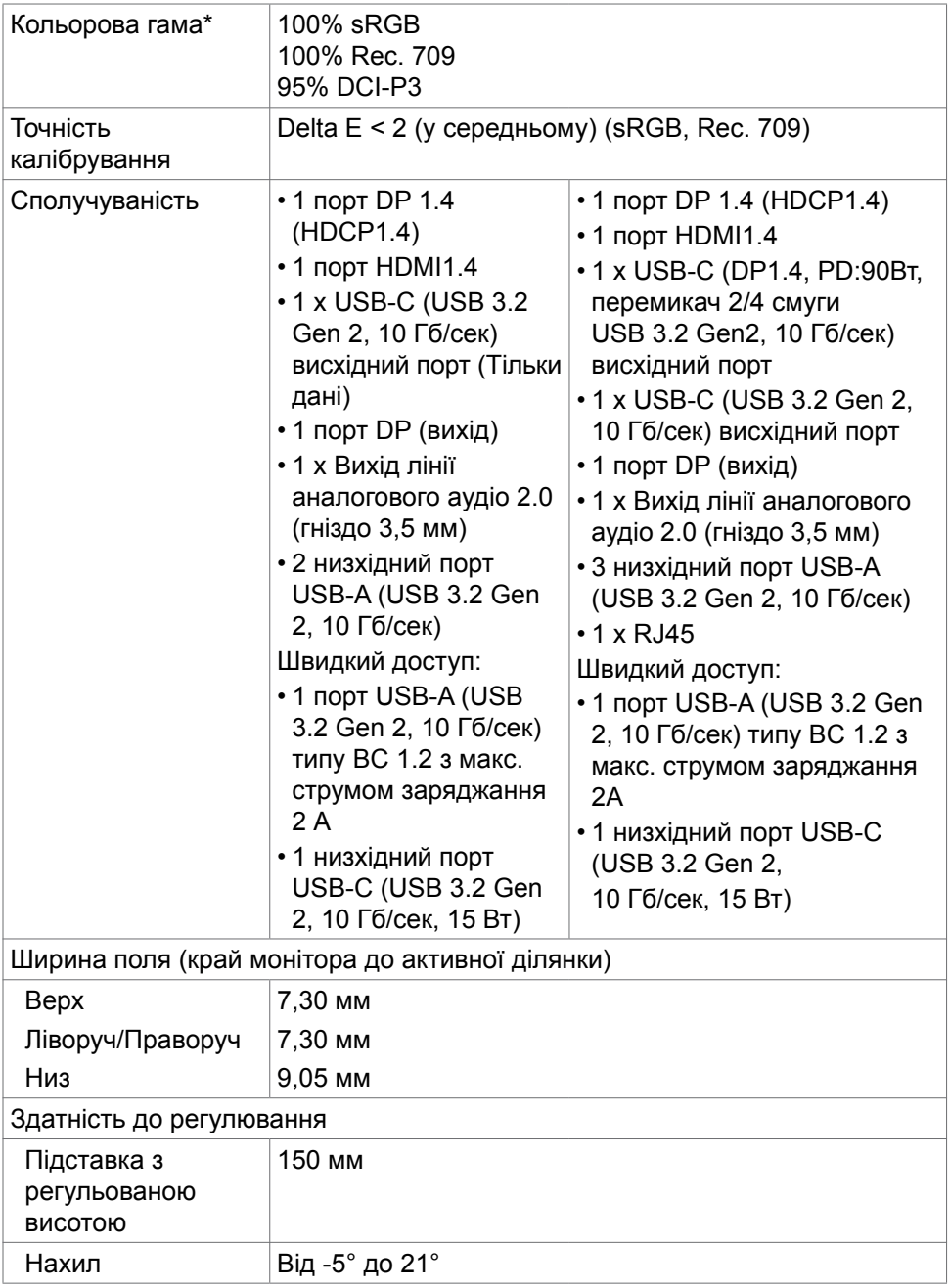

<span id="page-16-0"></span>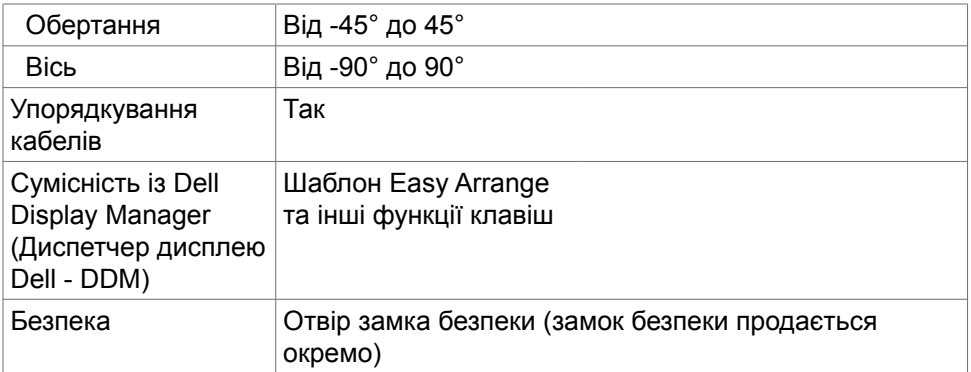

\*Лише на оригінальному значенні панелі, на попередньому налаштуванні Custom Mode (Користувацький режим).

#### **Технічні характеристики роздільної здатності**

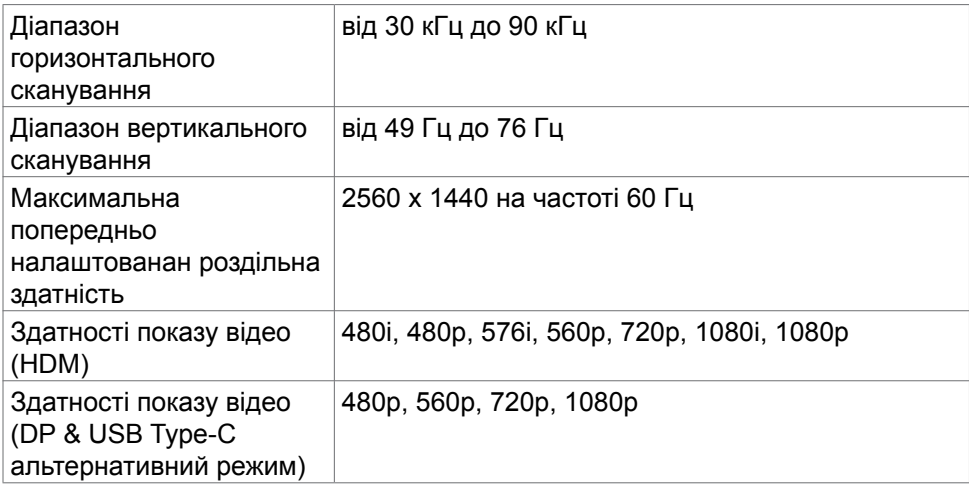

#### <span id="page-17-0"></span>**Попередньо налаштовані режими дисплею**

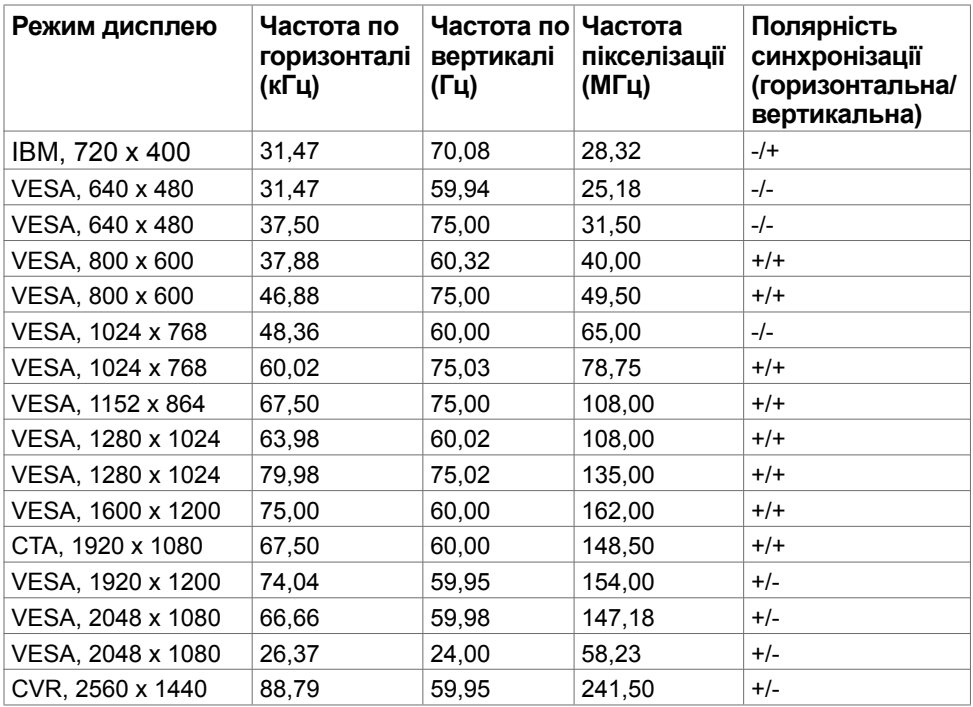

#### **Режими багатопотокового передавання даних (MST) через канал DP**

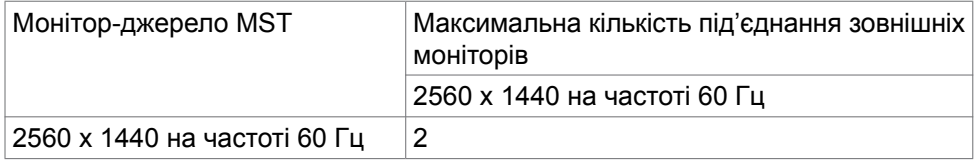

**ПРИМІТКА:** Максимальна роздільність зовнішніх моніторів становить 2560 x 1440 на частоті 60 Гц.

DELL

#### <span id="page-18-0"></span>**Режими багатопотокового передавання даних (MST) через канал USB-C (лише U2722DE)**

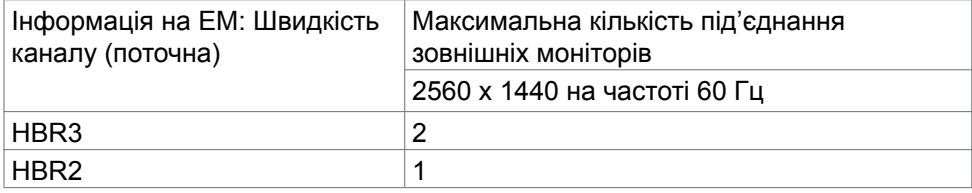

#### **Електротехнічні характеристики**

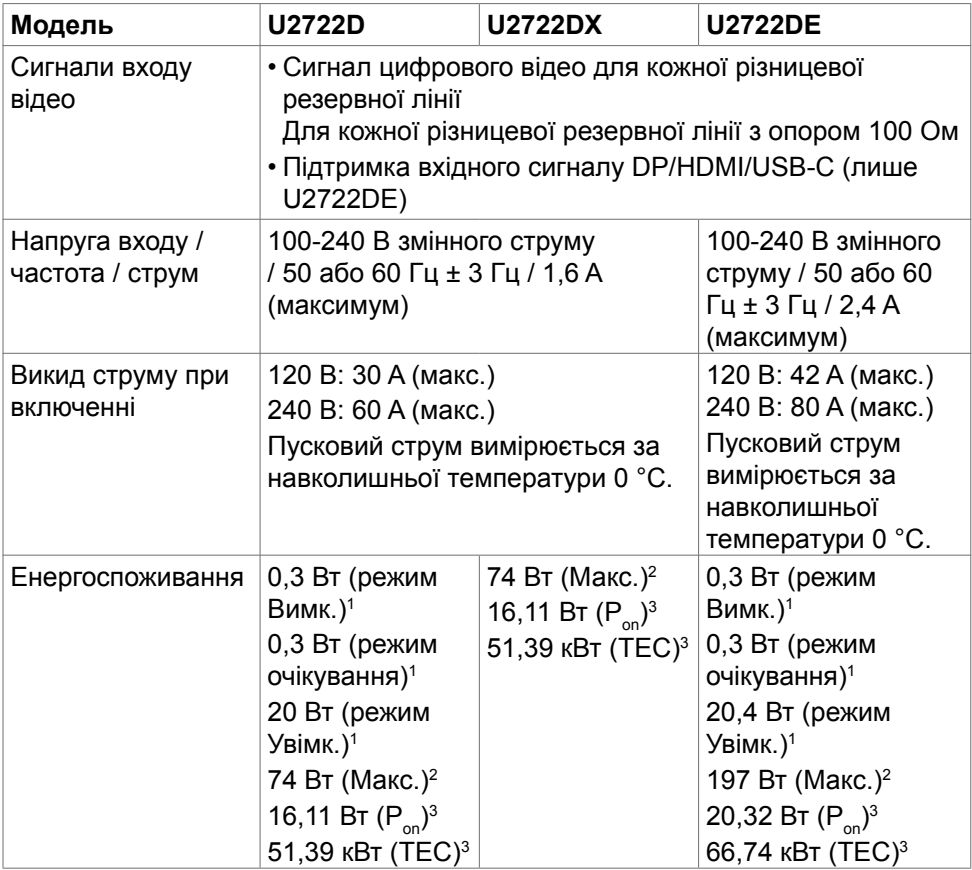

**<sup>1</sup>** За визначенням у EU 2019/2021 та EU 2019/2013 (лише U2722D/U2722DE). **<sup>2</sup>** Максимальні налаштування яскравості та контрасту з максимальним навантаженням живлення на всіх портах USB.

**D&L** 

<span id="page-19-0"></span><sup>3</sup> Р<sub>ом</sub>: Енергоспоживання в режимі On (Увімк.) визначено Версією 8.0 Energy Star. TEC: Загальне енергоспоживання визначено у кіловатах за Версією 8.0 Energy Star.

Цей документ має лише інформаційний характер і відображає робочі характеристики, виміряні в лабораторії. Цей виріб може мати інші робочі характеристики залежно від замовлених вами ПЗ, компонент і периферійних пристроїв. Виробник не зобов'язаний поновлювати подібну інформацію. Відповідно, клієнтам не варто покладатися на цю інформацію, щоб ухвалювати рішення про електротехнічні допуски тощо. Точність та вичерпність інформації не гарантовано і не мається на увазі.

**ПРИМІТКА:** Цей монітор має сертифікат ENERGY STAR.

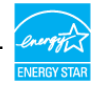

На фабричних налаштуваннях цей виріб відповідає вимогам ENERGY STAR. Ці налаштування можна відновити з функції Factory Reset (Скидання на фабричні) в ЕМ. Зміна фабричних налаштувань або активація інших функцій може збільшити енергоспоживання, що перевищить ліміт, визначений ENERGY STAR.

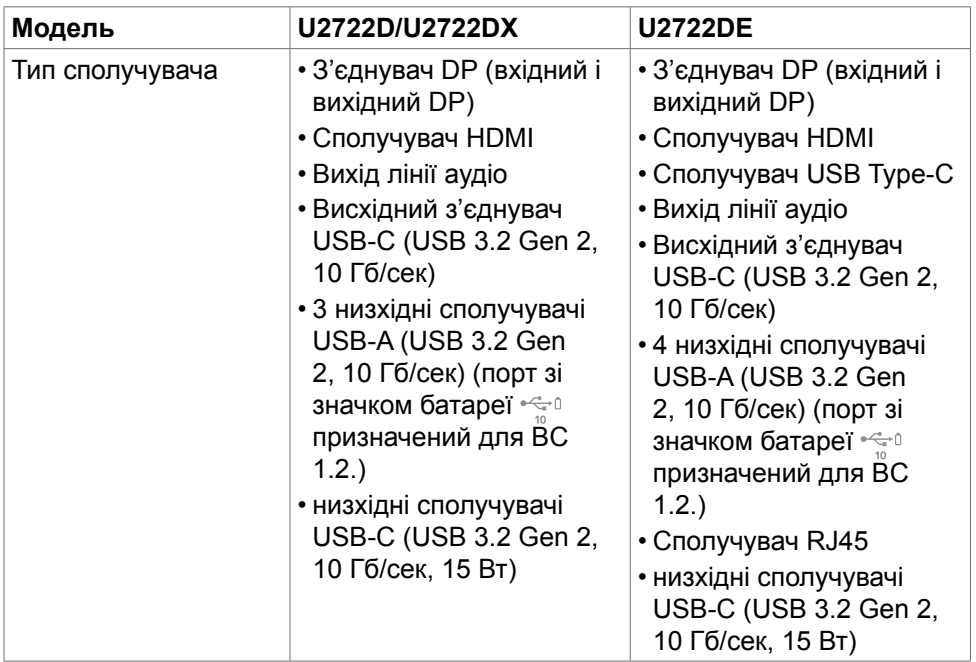

#### **Фізичні характеристики**

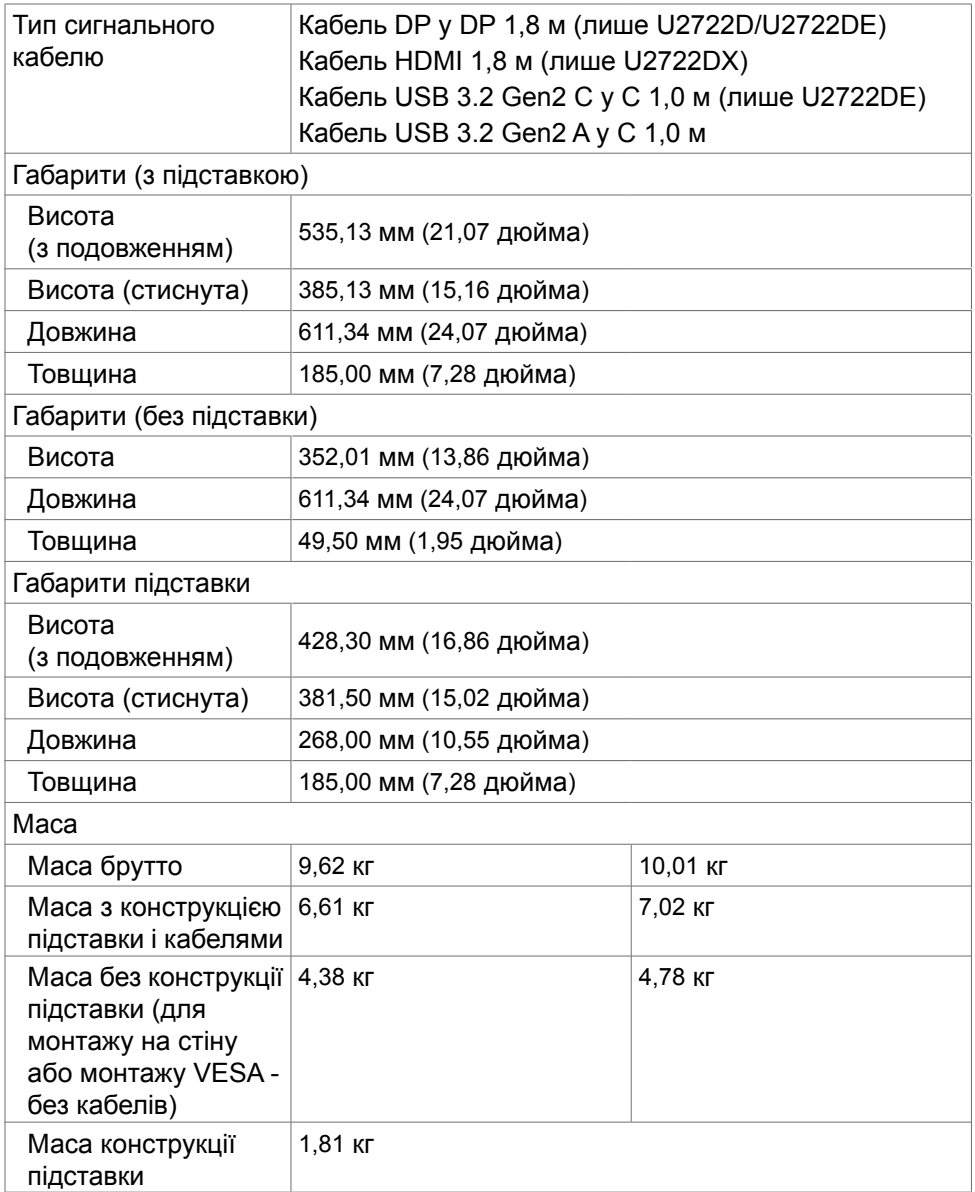

 $(\alpha)$ 

# <span id="page-21-0"></span>**Екологічні характеристики**

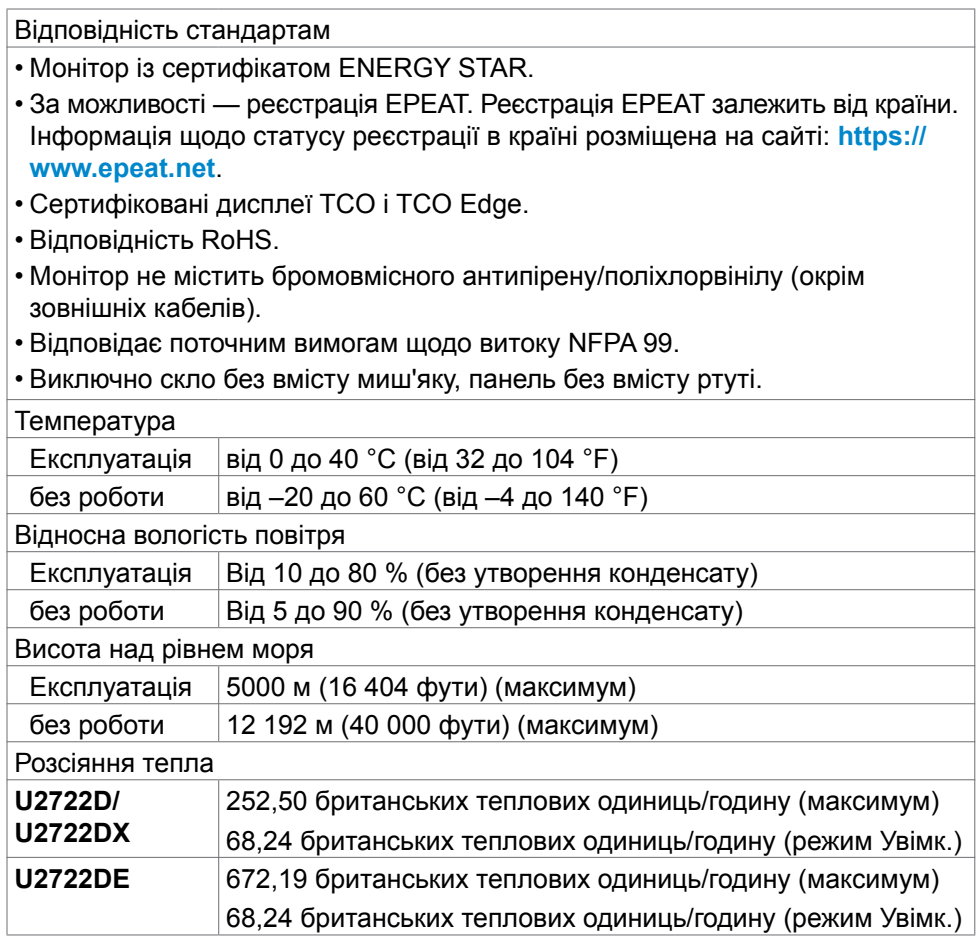

### <span id="page-22-0"></span>**Призначення контактів**

#### **Порт DP (вхід)**

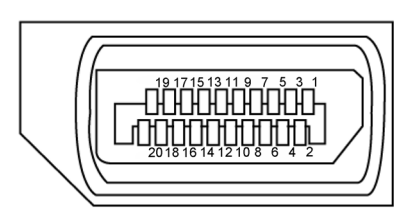

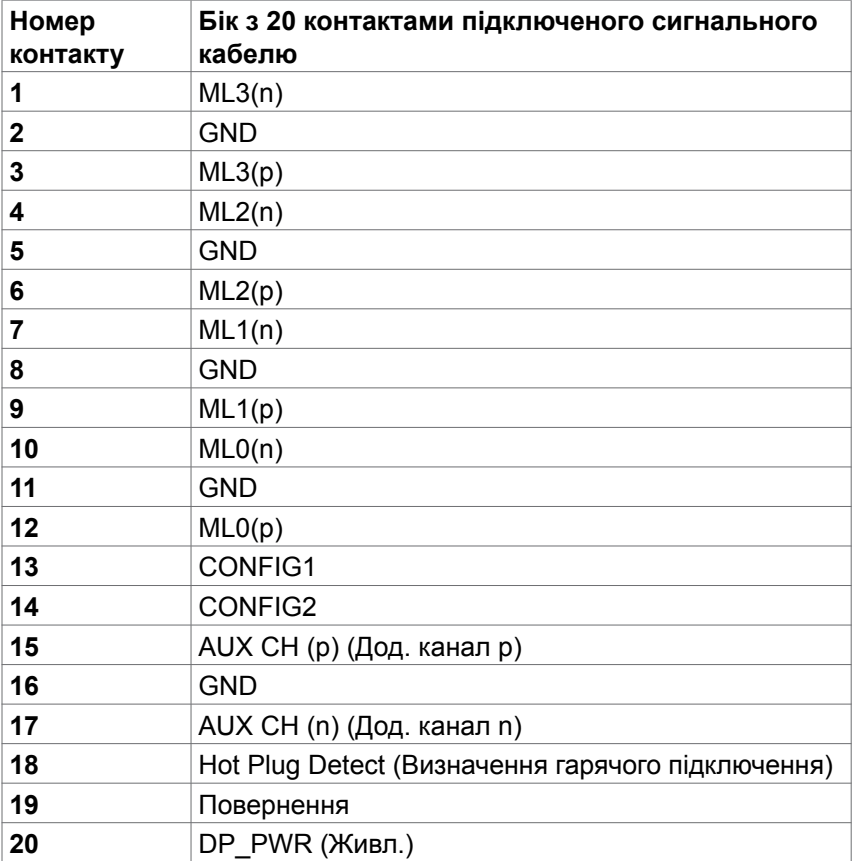

(dell

#### **Порт DP (вихід)**

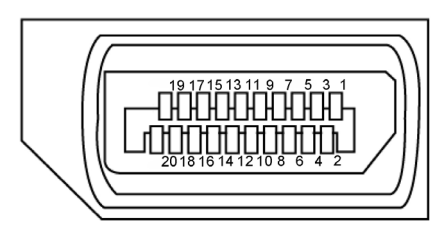

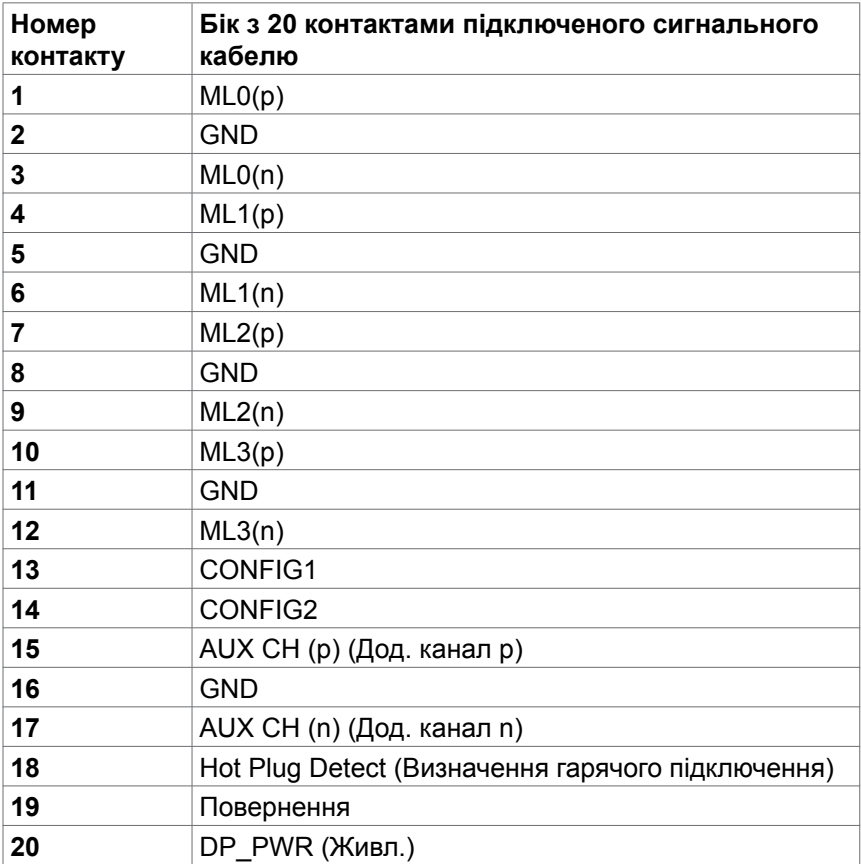

#### **Порт HDMI**

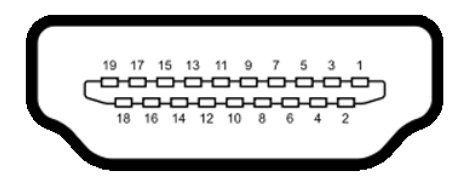

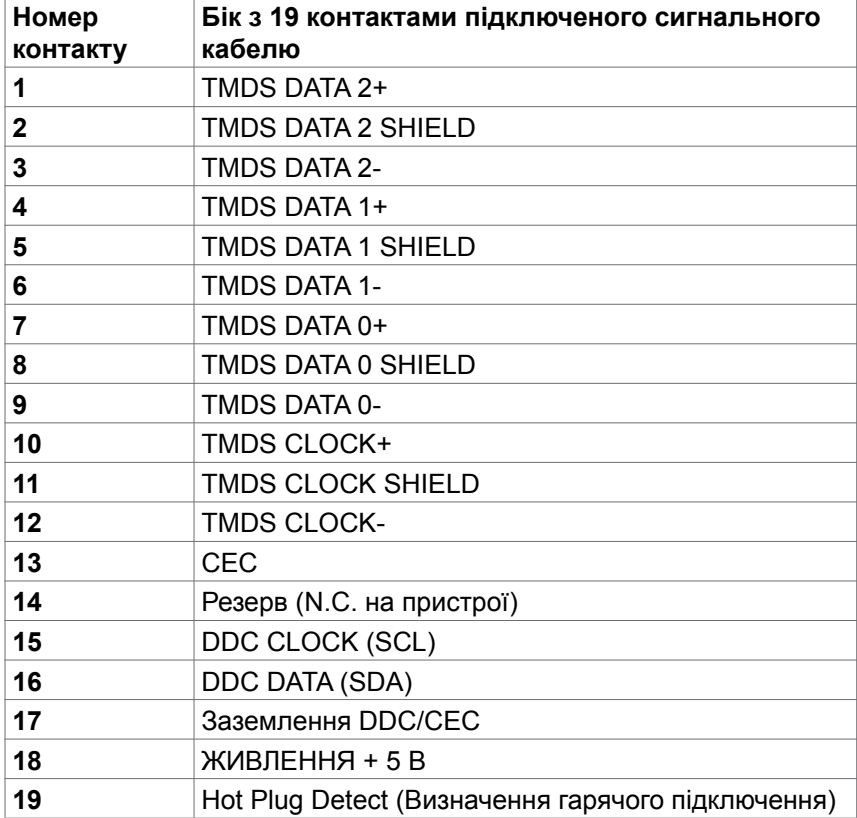

(dell

#### **Порт USB Type-C**

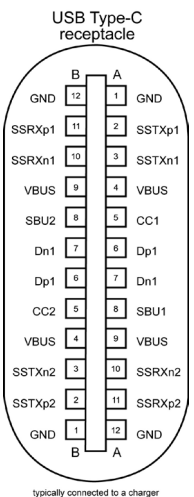

typically connected to a charge<br>through a Type-C cable

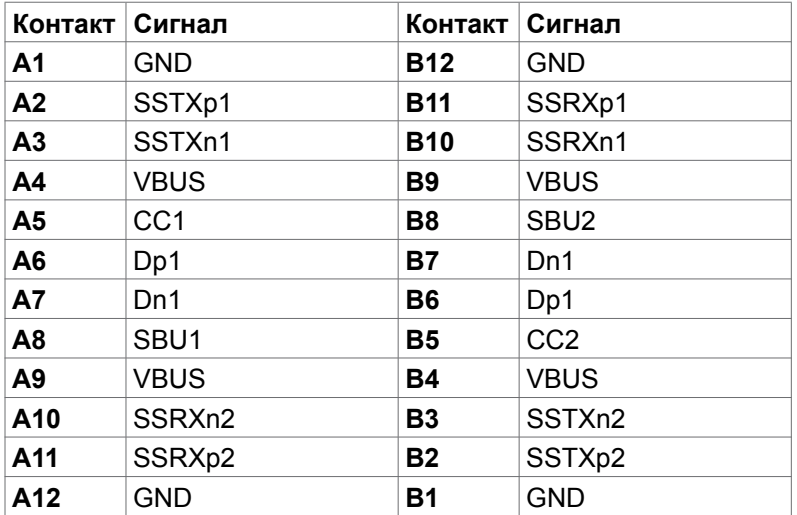

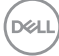

#### **Універсальна серійна шина (USB) (U2722D/U2722DX)**

У цьому розділі подано інформацію про порти USB на моніторі.

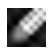

**ПРИМІТКА:** Струм до 2 A на низхідному порті USB (порт із піктограмою  $\sim$  батареї) з пристроями. що відповідають ВС 1.2; до 0,9 А на інших 2 низхідних портах USB; До 3 A на низхідному порті USB Type-C (порт з піктограмою <sup>« 3</sup>») з пристроями, що відповідають 5 В/3 А.

Комп'ютер має наступні порти USB:

- 1 висхідні ззаду.
- 4 низхідні: 2 внизу, 2 ззаду.

Порт для заряджання зі значком батареї <sup>«</sup> підтримує швидкісне зарядження, якщо пристрій сумісний із BC 1.2.Вхідний порт USB Type-C зі значком підтримує швидкісне заряджання, якщо пристрій розрахований на заряджання струмом 5 В/3 A.

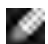

**ПРИМІТКА: Порти USB монітора працюють, тільки коли монітор** увімкнений або перебуває в режимі очікування. Якщо кабель USB (A до C або C до C) увімкнено в режимі очікування, порти USB можуть працювати як звичайно. Інакше виконуйте вказане налаштуваннями Заряджання USB в ЕМ: якщо On in Standby Mode (Увімкнено в режимі очікування), тоді USB працює як звичайно, а в протилежному разі USB вимкнено. Якщо вимкнути і знову увімкнути монітор, приєднаним периферійним пристроям знадобиться кілька секунд, щоб повернутися до звичайної роботи.

#### **порти Super speed USB 10 Гбіт/с (USB 3.2 Gen2) Пристрій**

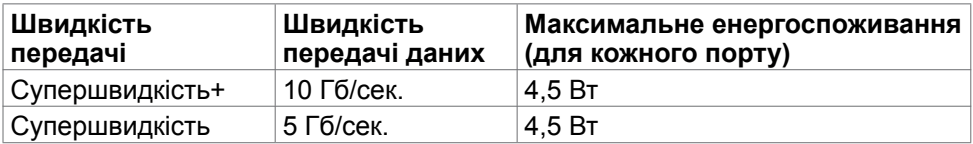

#### **USB 2.0 Пристрій**

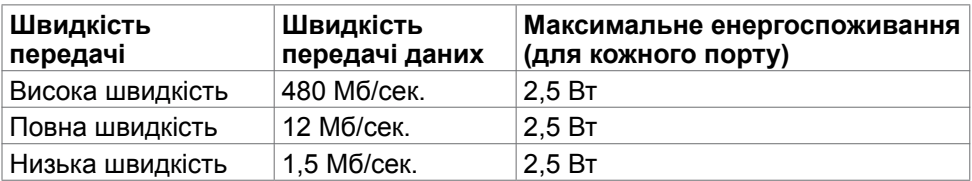

#### **Універсальна серійна шина (USB) (U2722DE)**

У цьому розділі подано інформацію про порти USB на моніторі.

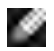

**ПРИМІТКА:** Струм до 2 А на низхідному порті USB (порт із піктограмою  $\sim$  батареї) з пристроями. що відповідають ВС 1.2; до 0,9 А на інших 2 низхідних портах USB; До 3 A на низхідному порті USB Type-C (порт з піктограмою <sup>« 3</sup>») з пристроями, що відповідають 5 В/3 А.

Комп'ютер має наступні порти USB:

- 2 висхідні ззаду.
- 5 низхідні: 2 внизу, 3 ззаду.

Порт для заряджання зі значком батареї <sup>«</sup> підтримує швидкісне зарядження, якщо пристрій сумісний із BC 1.2.Вхідний порт USB Type-C зі значком підтримує швидкісне заряджання, якщо пристрій розрахований на заряджання струмом 5 В/3 A.

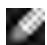

**ПРИМІТКА: Порти USB монітора працюють, тільки коли монітор** увімкнений або перебуває в режимі очікування. Якщо кабель USB (A до C або C до C) увімкнено в режимі очікування, порти USB можуть працювати як звичайно. Інакше виконуйте вказане налаштуваннями Заряджання іншого USB в ЕМ: якщо On in Standby Mode (Увімкнено в режимі очікування), тоді USB працює як звичайно, а в протилежному разі USB вимкнено. Якщо вимкнути і знову увімкнути монітор, приєднаним периферійним пристроям знадобиться кілька секунд, щоб повернутися до звичайної роботи.

#### **порти Super speed USB 10 Гбіт/с (USB 3.2 Gen2) Пристрій**

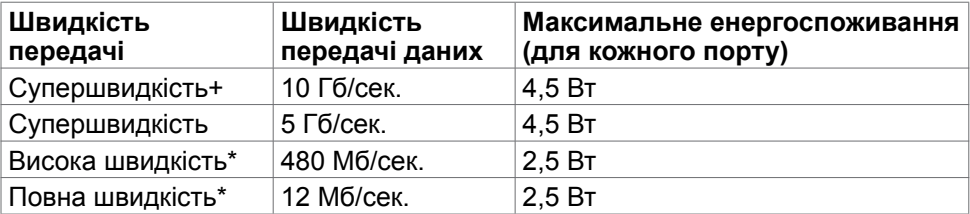

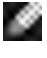

 **ПРИМІТКА:** Обрана швидкість пристрою для високої роздільної здатності (High Resolution).

#### **USB 2.0 Пристрій**

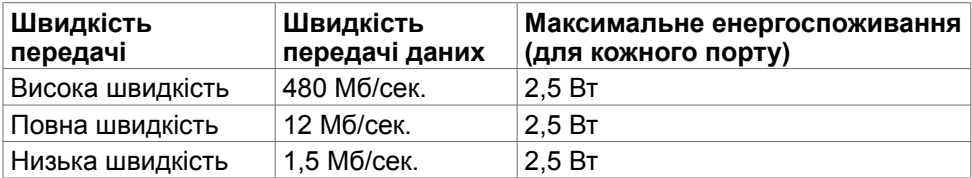

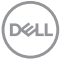

#### **Вхідний порт USB 3.2 Gen2 (10 Гбіт/с) (внизу)**

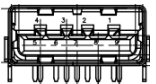

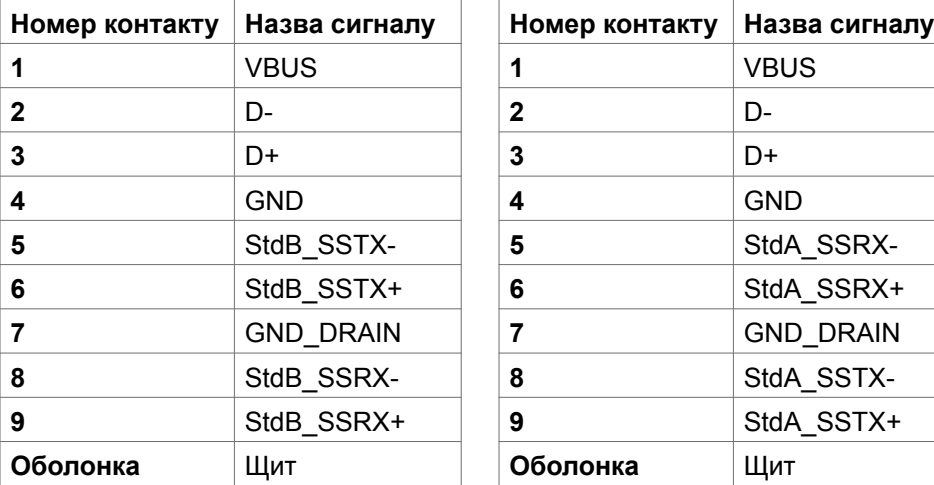

**Вхідний порт USB 3.2 Gen2 (10 Гбіт/с) (ззаду)**

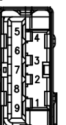

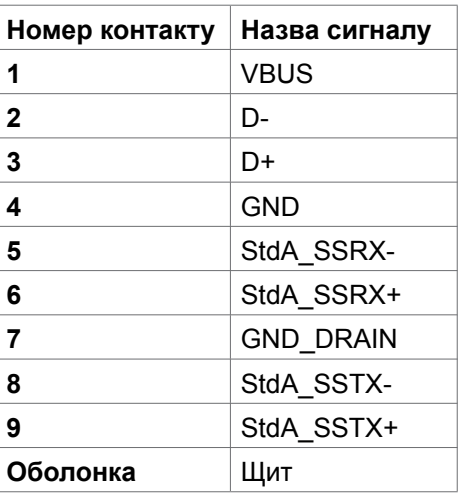

#### **Порт RJ45 (бік сполучувача) (лише U2722DE)**

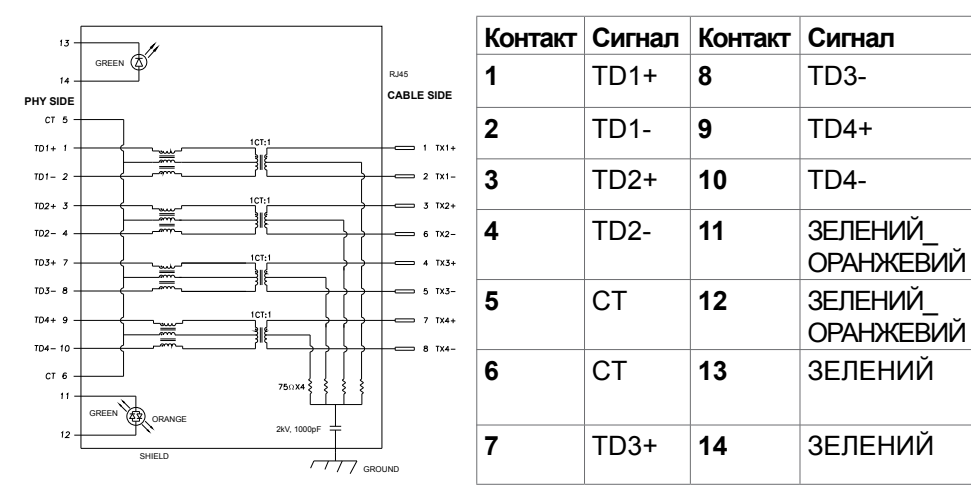

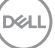

#### **Інсталяція драйвера**

Встановітьдрайвер Realtek USB GBE Ethernet Controller Driver, доступний для вашої системи. Він доступний для завантаження на сайті:

**https://www.dell.com/support** у розділі Driver and download (Драйвер і завантаження).

Максимальна швидкість передачі даних по мережі (RJ45) USB-C становить 1000 Мб/сек.

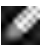

**ПРИМІТКА:** Цей порт LAN сумісний зі стандартом 1000Base-T IEEE 802.3az і підтримує Mac-адресу (вказано на етикетці моделі) Pass-thru (MAPT), Wake-on-LAN (WOL) у режимі очікування (тільки S3) та функцію завантаження UEFI\* PXE [UEFI PXE Boot не підтримується на настільних ПК Dell (за винятком OptiPlex 7090/3090 Ultra Desktop)]. Ці 3 функції залежать від налаштувань BIOS та версії ОС. Функціональність може відрізнятися для моделей ПК не виробництва Dell.

\* UEFI означає Єдиний розширюваний інтерфейс вбудованого ПЗ.

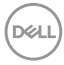

**Світлодіод статусу сполучувача RJ45 (лише U2722DE):**

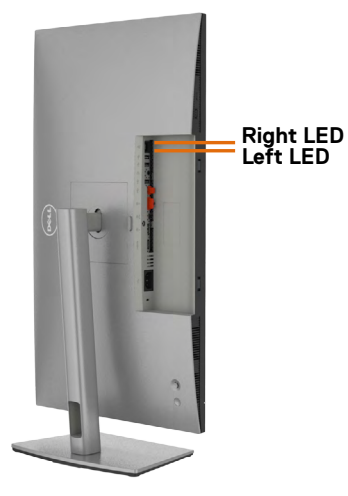

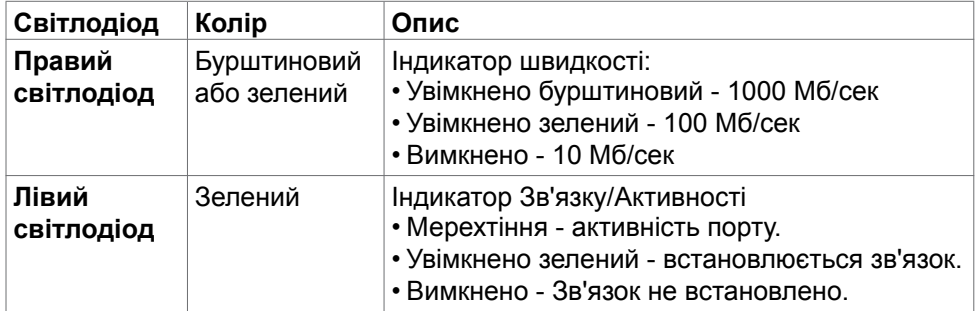

**ПРИМІТКА:** Кабель RJ45 не входить до стандартного набору аксесуарів.

DELL

# <span id="page-31-0"></span>**Вмикай і працюй**

Можна встановити монітор в будь-яку сумісну із «Вмикай і працюй» систему. Монітор автоматично надає комп'ютерній системі розширену ідентифікацію даних дисплею (EDID) за допомогою протоколів каналу дисплею даних (DDC), щоб комп'ютер міг виконати самоконфігурацію і оптимізувати налаштування дисплею. Більшість інсталяцій монітора автоматичні. За бажанням можна вибрати різні налаштування. Більше інформації про зміну налаштувань монітора див. у розділі **[Користування монітором](#page-59-1)**.

### **Політика щодо якості монітора з РК-дисплеєм та бракованих пікселів**

У процесі виробництва моніторів з РК-дисплеями один або більше пікселів затримуються незмінними. Це важко помітити, і це не впливає на якість та функціональність дисплею. Більше інформації про політику щодо бракованих пікселів на моніторі з РК-дисплеєм див. сайт підтримки Dell: **https://www.dell.com/pixelguidelines**.

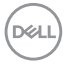

# <span id="page-32-0"></span>**Ергономіка**

**УВАГА: Неправильне або задовге користування клавіатурою може призвести до травм.**

**УВАГА: Тривалий перегляд екрану монітора може втомити очі.**

Заради комфорту та ефективності, виконуйте наступні правила, коли облаштовуєте комп'ютеризоване робоче місце та користуєтеся ним:

- Розташуйте комп'ютер так, щоб монітор і клавіатура були прямо навпроти вас під час роботи. Можна придбати певні моделі поличок, на яких зручно розташувати клавіатуру правильним чином.
- Щоб зменшити ризик втоми очей і болю в шиї, руках, спині та плечах через тривале користування монітором, радимо наступне:
	- 1. Встановити екран на відстані 20-28 дюйми (50-70 см) від очей.
	- 2. Щоб зволожувати очі, часто кліпати очима або промивати водою після тривалого користування монітором.
	- 3. Робити регулярні часті перерви по 20 хвилин кожні дві години.
	- 4. Під час перерв дивитися в бік від монітора і на предмети на відстані 20 футів щонайменше по 20 секунд.
	- 5. Виконувати вправи на розтягнення, щоб послабити напругу в шиї, руках, спині та плечах, коли робите перерву.
- Переконайтеся, що екран монітора розташовано на рівні очей або трохи нижче, коли ви сидите навпроти монітора.
- Відрегулюйте нахил монітора, налаштування його контрасту і яскравості.
- Відрегулюйте освітлення довкола себе верхнє штучне освітлення, настільні лампи, фіранки або жалюзі на вікнах - щоб мінімізувати відблиски на екрані монітора.
- Сидіть на стільці з хорошою підтримкою в нижній частині спини.
- Користуючись клавіатурою або мишею, тримайте передпліччя горизонтально, а зап'ястя - у зручному нейтральному положенні.
- Завжди залишайте місце, на яке можна спертися кистями рук, коли користуєтеся клавіатурою або мишею.
- Нехай руки природно лежать з обох боків.

**DGL** 

- Переконайтеся, що ступні розташовано рівно на підлозі.
- Сидячи, переконайтеся, що вага ніг спирається на ступні, а не на передню частину сидіння стільця. Відрегулюйте висоту стільця або користуйтеся підніжкою, якщо це потрібно для дотримання правильної постави.
- Зробіть робочі активності різноманітними. Спробуйте організувати роботу так, щоб не доводилося сидіти і працювати протягом тривалого часу. Спробуйте з регулярними інтервалами вставати і прогулюватися.
- Підтримуйте простір під робочим столом у порядку, щоб він не був захаращений кабелями і шнурами живлення, які можуть заважати зручній позі або створювати загрозу зачепитися за них.

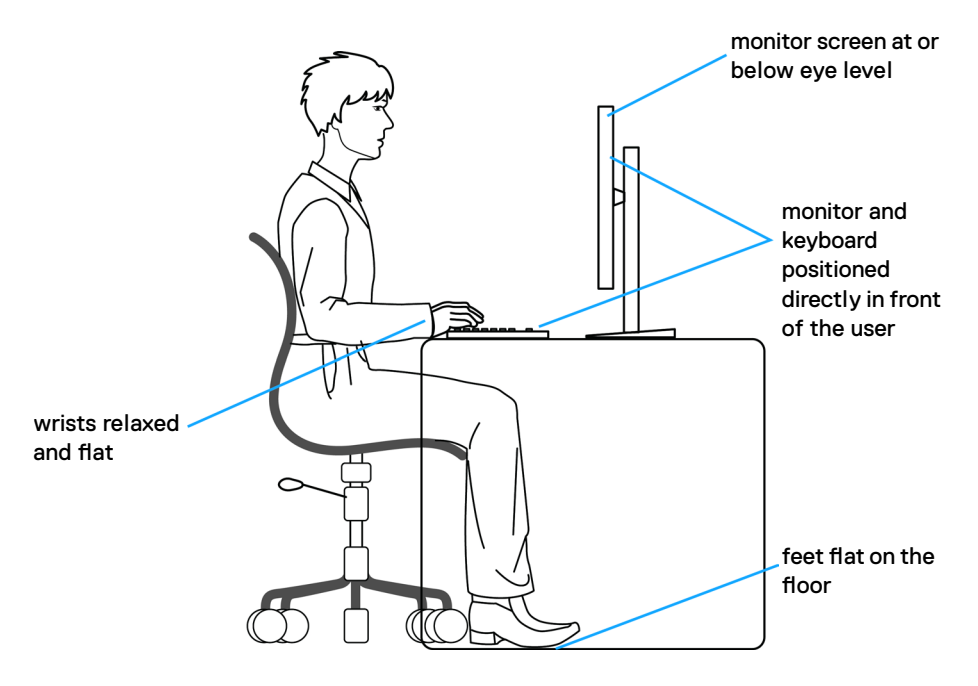

# <span id="page-34-0"></span>**Поводження з дисплеєм і переміщення дисплею**

Правила поводження з монітором, коли ви піднімаєте або переміщуєте його, подано нижче:

- Вимкніть комп'ютер і монітор перш ніж піднімати або переміщувати його.
- Відключіть від монітора всі кабелі.
- Поставте монітор в оригінальну упаковку з оригінальними пакувальними матеріалами.
- Надійно тримайте за нижній край і бік монітора, не застосовуючи надмірного тиску, коли піднімаєте і переміщуєте монітор.

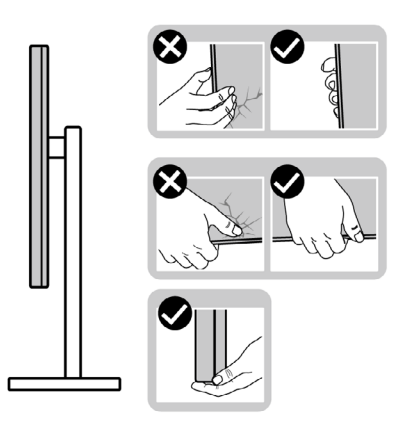

• Піднімаючи або переміщаючи монітор, переконайтеся, що екран обернено від вас, і не натискайте на ділянку дисплею, щоб уникнути подряпин або інших пошкоджень.

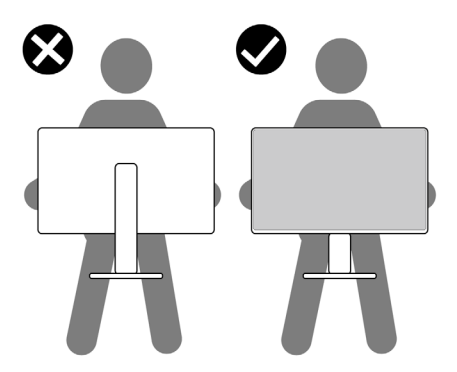

• Транспортуючи монітор, уникайте несподіваних струсів або вібрацій.

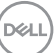

<span id="page-35-0"></span>• Піднімаючи або переміщаючи монітор, не вмикайте монітор перевернутим і тримаючи його за основу підставки або стовпчик підставки. Це може призвести до випадкового пошкодження монітора або травм у людей.

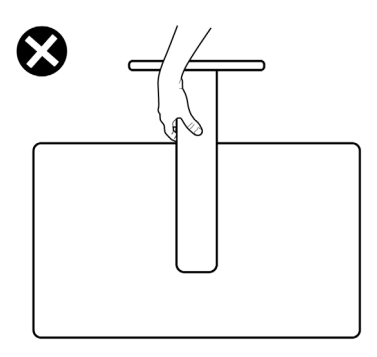

# **Керівництво з технічного обслуговування**

#### **Чищення монітора**

**ОБЕРЕЖНО: Перш ніж чистити монітор вимкніть його шнур живлення з розетки електромережі.**

#### **УВАГА: Перед чищенням монітора виконуйте [Cполучувач](#page-5-1).**

Дослухайтеся до цих практичних порад, коли розпаковуєте, очищуєте і переміщуєте монітор.

- Для чищення антистатичного екрану злегка зволожуйте водою чисту м'яку ганчірку. Якщо можливо, користуйтеся спеціальною серветкою для чищення екранів або розчином, який підходить для антистатичних покриттів. Не застосовуйте бензол, розріджувач, нашатир, абразивні засоби для чищення або стиснене повітря.
- Очищуйте монітор злегка зволоженою м'якою ганчіркою. Уникайте будь-яких розчинників, оскільки деякі розчинники лишають на моніторі каламутний наліт.
- Якщо під час вивільнення з упаковки ви помітите білий пил, зітріть його ганчіркою.
- Поводьтеся з монітором обережно: подряпини більш помітніші на темному, ніж на світлому моніторі.
- Щоб забезпечити найвищу якість зображення, користуйтеся динамічною екранною заставкою і вимикайте монітор, коли не користуєтеся ним.
# **Налаштування монітора**

# **Приєднання підставки**

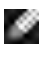

**ПРИМІТКА: Стовпчик підставки і основу підставки від'єднано від монітора, коли його доставляють з фабрики.**

**ПРИМІТКА: Наступні інструкції стосуються лише тієї підставки, яка надійшла в комплекті монітора. Якщо ви приєднуєте підставку, придбану з будь-яких інших джерел, виконуйте ті інструкції, що входять до комплекту підставки.**

#### **Щоб приєднати підставку монітора:**

**1.** Відкрийте передній край коробки, щоб дістати штатив і основу підставки.

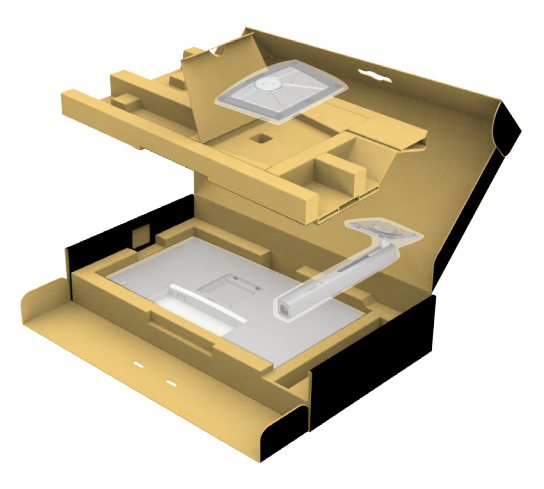

- **2.** Зрівняйте стовпчик підставки з основою підставки і вставте його в неї.
- **3.** Відкрийте ручку гвинта внизу основи підставки та оберніть її за годинниковою стрілкою, щоб закріпити конструкцію підставки.

**4.** Закрийте ручку гвинта.

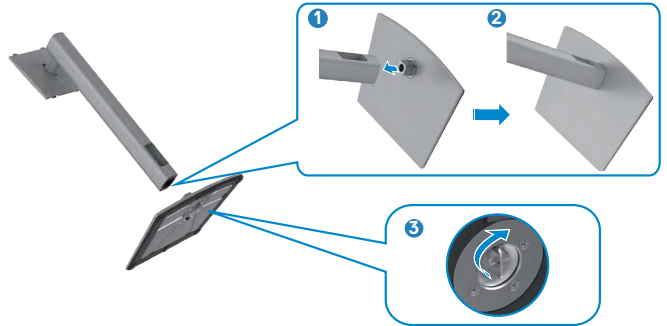

**5.** Відкрийте захисне покриття на моніторі, щоб дістатися отвору VESA на моніторі.

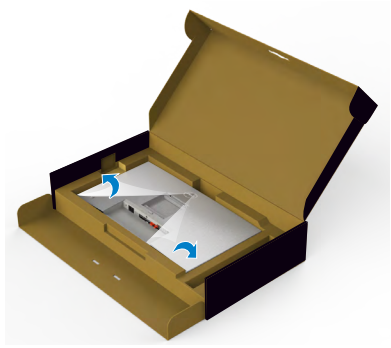

**6.** Просуньте клапани стовпчика підставки в отвори ззаду на покритті дисплею і натисніть вниз на конструкцію підставки, щоб все закріпилося на місці.

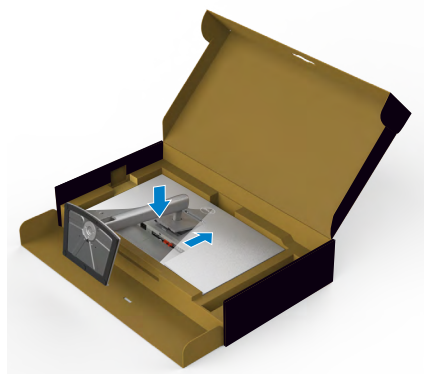

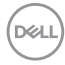

**7.** Утримуйте стовпчик підставки і обережно піднімайте монітор, а потім поставте його на рівну поверхню.

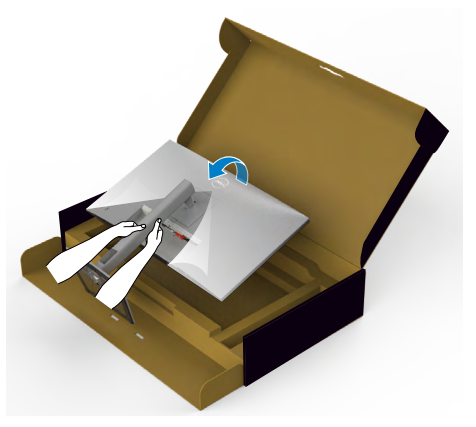

- **ПРИМІТКА: Надійно утримуйте стовпчик підставки, коли підіймаєте монітор, щоб уникнути будь-якого випадкового пошкодження.**
	- **8.** Зніміть захисне покриття з монітора.

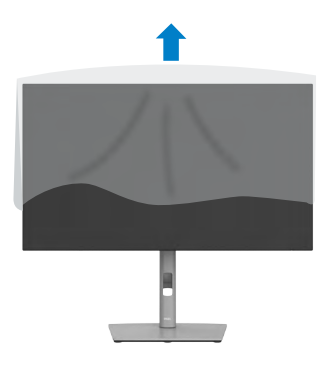

**D**&LI

## **Користування нахилом, обертанням і вертикальним подовженням**

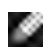

**ПРИМІТКА: Наступні інструкції стосуються лише тієї підставки, яка надійшла в комплекті монітора. Якщо ви приєднуєте підставку, придбану з будь-яких інших джерел, виконуйте ті інструкції, що входять до комплекту підставки.**

### **Нахил, обертання і підйом по вертикалі**

Коли до монітора прикріплено підставку, можна нахилити монітор, щоб отримати найзручніший кут перегляду.

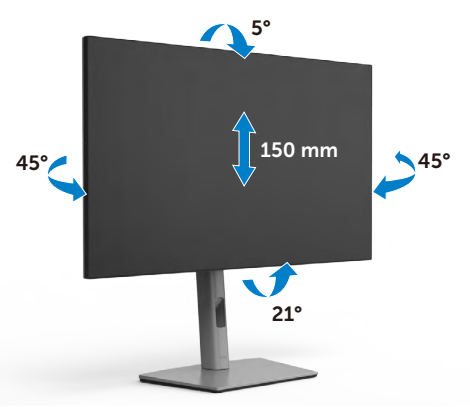

**ПРИМІТКА: Підставку від'єднано, коли монітор доставляють з фабрики.**

# **Обертання дисплея**

Перш ніж повернути дисплей, підніміть його до верха підставки та нахиліть максимально назад, щоб не вдарити нижній край дисплея.

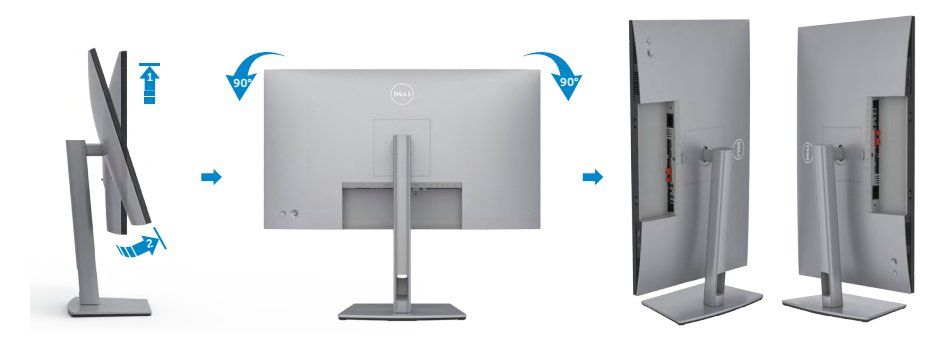

**DGL** 

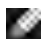

**ПРИМІТКА: Щоб зображення перемикалося між портретною та альбомною орієнтаціями під час обертання дисплея, завантажте та встановіть найновіший графічний драйвер. Для завантаження перейдіть на сайт https://www.dell.com/support/drivers та відшукайте підхожий драйвер.**

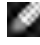

**ПРИМІТКА: У режимі портретного перегляду може спостерігатися зниження швидкодії програм, які суттєво навантажують графічний процесор (3D-ігри тощо).**

## **Зміна налаштувань дисплея на комп'ютері після обертання**

Після того як ви повернули дисплей, виконайте подані нижче дії, щоб змінити налаштування дисплея на комп'ютері.

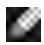

**ПРИМІТКА:** У разі використання монітора з комп'ютером від інших виробників відвідайте вебсайт виробника комп'ютера, щоб отримати інформацію про обертання зображення на екрані.

#### **Зміна налаштувань дисплея:**

- **1.** Клацніть правою кнопкою миші на **Desktop (робочому столі)** і виберіть пункт **Properties (Властивості)**.
- **2.** Виберіть вкладку **Settings (Налаштування)** і клацніть **Advanced (Додаткові)**.
- **3.** Якщо у вас графічна карта AMD, виберіть вкладку **Rotation (Поворот)** і встановіть необхідні параметри повороту зображення.
- **4.** Якщо у вас графічна карта **nVidia**, виберіть вкладку **nVidia**, в лівій колонці виберіть пункт **NVRotate**, у якому виберіть необхідні параметри повороту зображення.
- **5.** Якщо у вас графічна карта Intel®, виберіть вкладку Intel Graphics (Графіка Intel), натисніть **Graphic Properties (Графічні параметри)**, виберіть вкладку **Rotation (Поворот)** і виберіть необхідні параметри повороту.
- **ПРИМІТКА: Якщо функції повороту немає або вона не працює належним чином, перейдіть на веб-сайт https://www.dell.com/support і завантажте останню версію драйвера для графічної карти.**

**DEL** 

# **Розподіл кабелів**

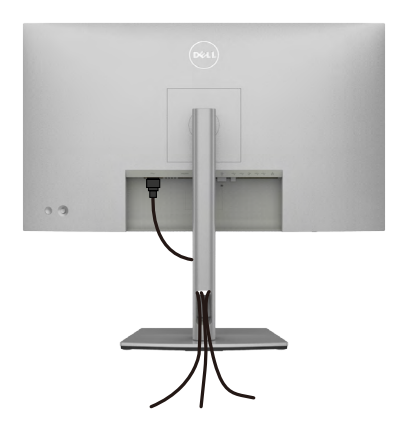

Приєднавши всі необхідні кабелі до монітора і комп'ютера (див. **[Підключення монітора](#page-42-0)** щодо приєднання кабелів), організуйте всі кабелі, як

показано вище.

Якщо ваш кабель не дістає до ПК, ви можете підключитися безпосередньо до комп'ютера, не проходячи через слот на підставці монітора.

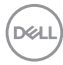

# <span id="page-42-0"></span>**Підключення монітора**

**ОБЕРЕЖНО: Перш ніж робити будь-що, вказане у цьому розділі, виконуйте [Інструкції з техніки безпеки.](#page-5-0)** 

#### **Для підключення монітора до комп'ютера:**

- **1.** Вимкніть комп'ютер.
- **2.** Під'єднайте кабель DisplayPort або USB, а також кабель USB-C від монітора до комп'ютера.
- **3.** Увімкніть монітор.
- **4.** Виберіть правильне джерела входу з ЕМ на моніторі, а тоді увімкніть комп'ютер.
- **ПРИМІТКА: Налаштування за замовчуванням U2722D/U2722DX/ U2722DE - це DisplayPort 1.4. Графічна карта DisplayPort 1.1 може бути неправильно відображена. Про те, як змінити налаштування за замовчуванням, див. розділ [Притаманні виробу проблеми](#page-100-0)  [відсутність зображення при підключенні DP до ПК](#page-100-0).**

## **U2722D/U2722DX**

**Під'єднання кабелю HDMI (U2722DX( Вхідні) / U2722D (додатково))**

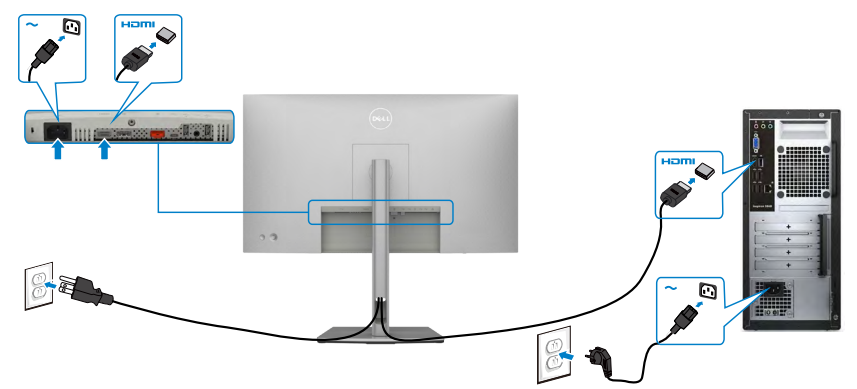

#### **Підключення кабелю DP**

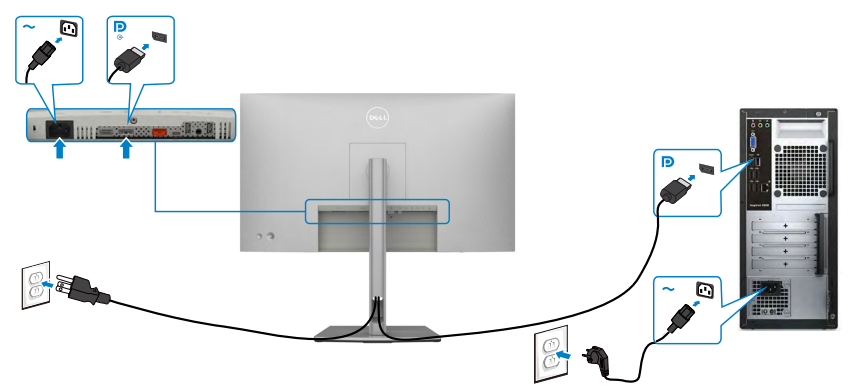

**Під'єднання монітора для використання функції багатопотокового передавання даних (MST) через інтерфейс DP** 

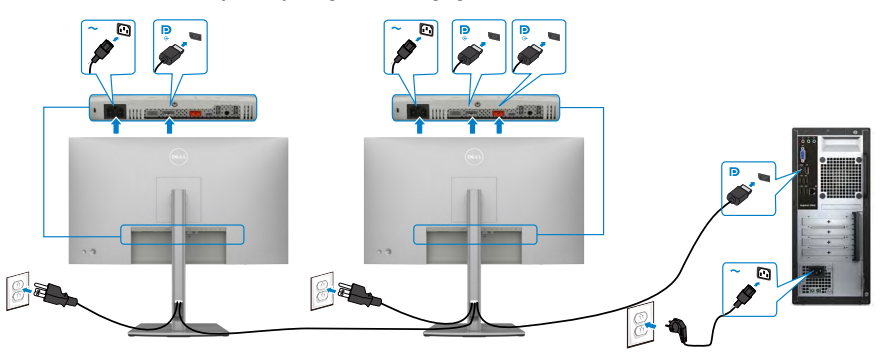

DELL

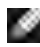

**ПРИМІТКА:** Монітор підтримує функцію DP MST. Для використання цієї функції графічна карта вашого ПК має відповідати стандарту щонайменше DP1.2 та підтримувати режим MST.

**ПРИМІТКА:** У разі використання з'єднувача DP вийміть гумову заглушку.

### **Під'єднання кабелю USB-C (A до C)**

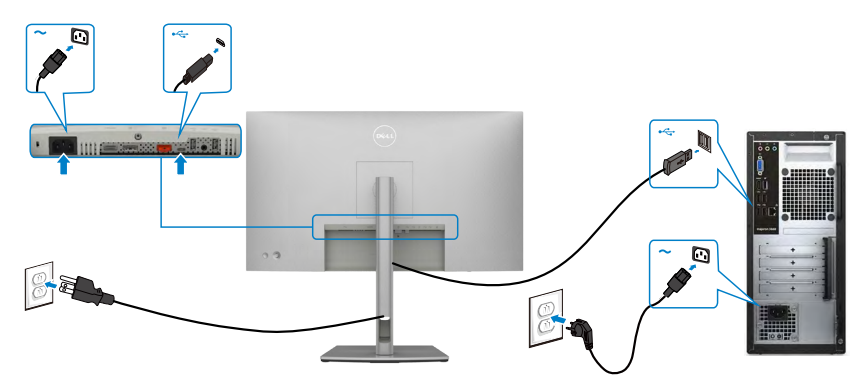

**ПРИМІТКА:** При цьому підключенні доступні тільки дані без відео. Для відображення потрібно інше підключення для відео.

**Під'єднання кабелю USB-C (C до C) (додатково)**

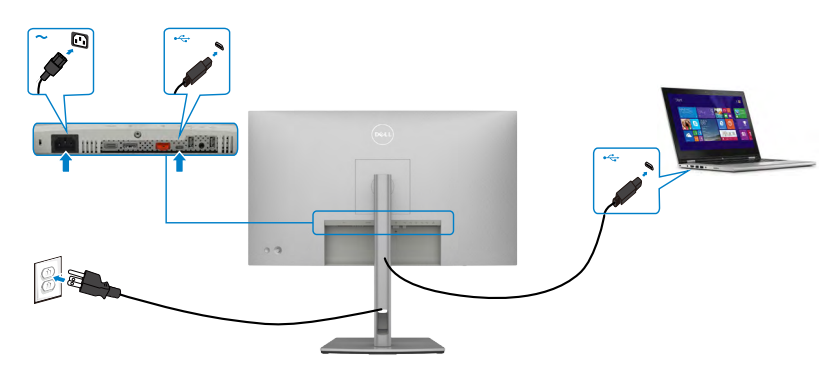

**ПРИМІТКА:** При цьому підключенні доступні тільки потокові дані без відео. Для відображення потрібно інше підключення для відео.

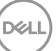

## **U2722DE**

**Під'єднання кабелю HDMI (додатково)**

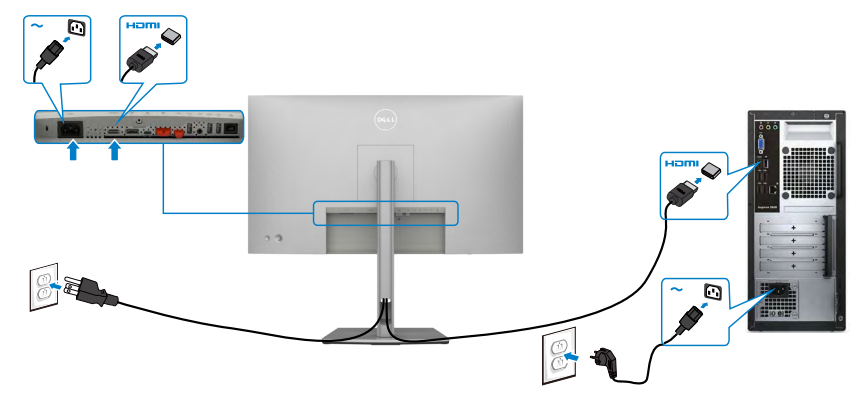

#### **Підключення кабелю DP**

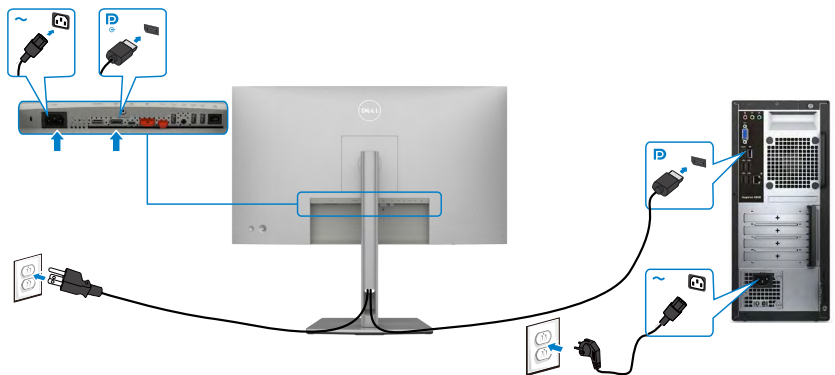

<span id="page-45-0"></span>**Під'єднання монітора для використання функції багатопотокового передавання даних (MST) через інтерфейс DP** 

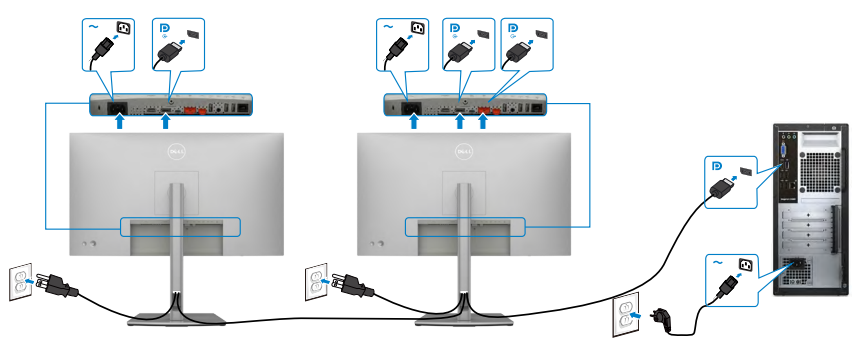

DELL

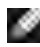

**ПРИМІТКА:** Монітор підтримує функцію DP MST. Для використання цієї функції графічна карта вашого ПК має відповідати стандарту щонайменше DP1.2 та підтримувати режим MST.

**ПРИМІТКА:** У разі використання з'єднувача DP вийміть гумову заглушку.

### **Під'єднання кабелю USB-C (A до C)**

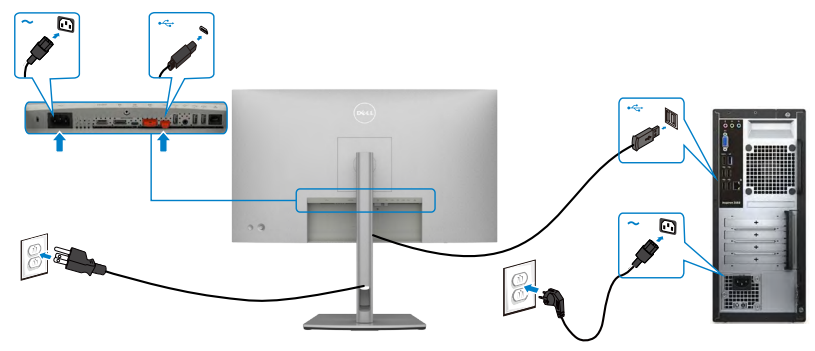

**ПРИМІТКА:** При цьому підключенні доступні тільки дані без відео. Для відображення потрібно інше підключення для відео.

#### **Під'єднання кабелю USB-C (C до C)**

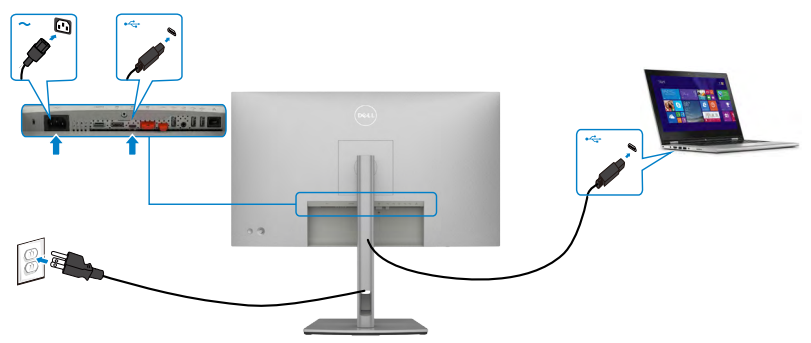

Порт USB Type-C на моніторі:

- В якості альтернативи можна використати USB-C, DisplayPort 1.4.
- Підтримує енергопостачання (PD) USB з профілями до 90 Вт.
- **ПРИМІТКА:** Незалежно від вимог до живлення/дійсного енергоспоживання ноутбука або від того, який обсяг заряду акумулятора лишився, монітор Dell U2722DE призначено подавати живлення до 90 Вт на ноутбук.

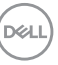

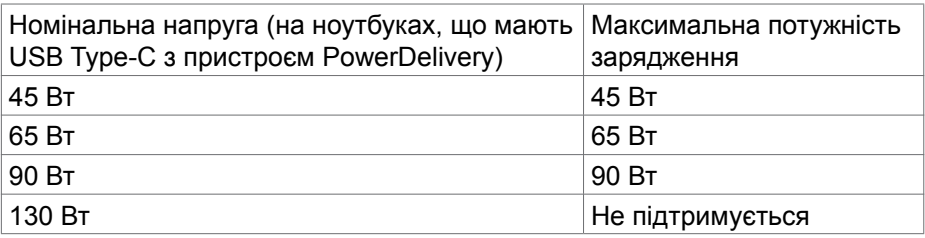

**Під'єднання монітора для використання функції багатопотокового передавання даних (MST) через інтерфейс USB-C**

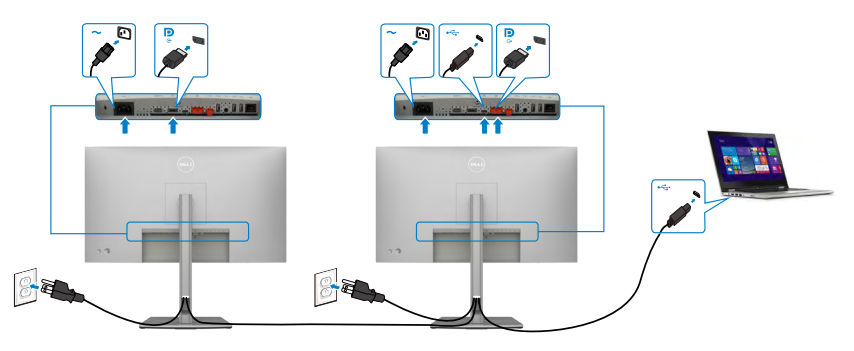

**ПРИМІТКА:** Максимальна кількість моніторів U2722DE, які можна під'єднати за допомогою MST обмежена пропускною здатністю джерела USB-C. Див. розділ **[Притаманні виробу проблеми — немає](#page-101-0)  [зображення при використанні USB Type-C у режимі MST](#page-101-0)**.

**ПРИМІТКА:** У разі використання з'єднувача DP вийміть гумову заглушку.

#### **Підключення монітора для кабелю RJ45 (додатково)**

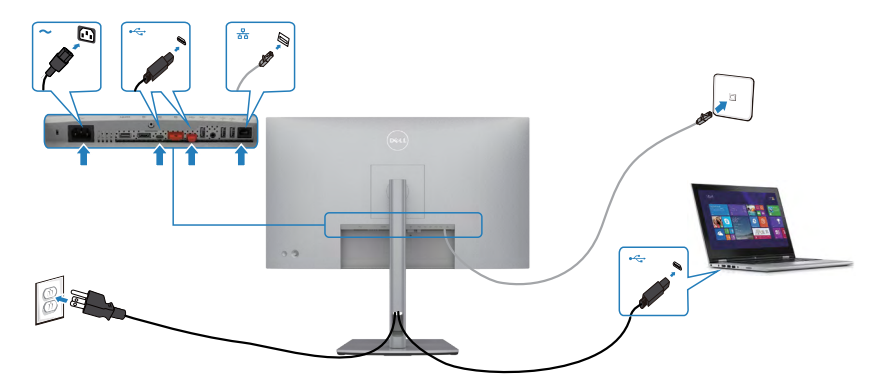

DELI

# **Функція Dell Power Button Sync (DPBS) (лише U2722DE)**

• Монітор U2722DE оснащено функцією Dell power button sync (DPBS, Синхронізація кнопки живлення Dell), яка дозволяє контролювати стан живлення системи ПК з кнопки живлення монітора. Ця функція сумісна с платформою Dell OptiPlex 7090/3090 Ultra і підтримується тільки через інтерфейс USB-C.

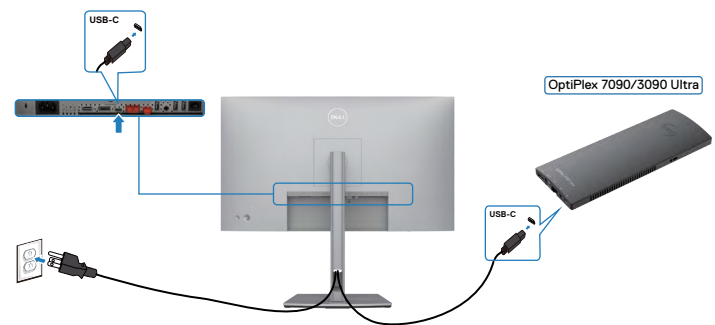

• Щоб вперше переконатися, що функція DPBS працює, спочатку виконайте наступні кроки на **Control Panel (Панель керування)** платформи Dell OptiPlex 7090/3090 Ultra.

**ПРИМІТКА: ПРИМІТКА: DPBS підтримує тільки порт із позначкою**   $\stackrel{=}{\leftrightarrow}$  90W

Перейдіть на **Control Panel (Панель керування)**.

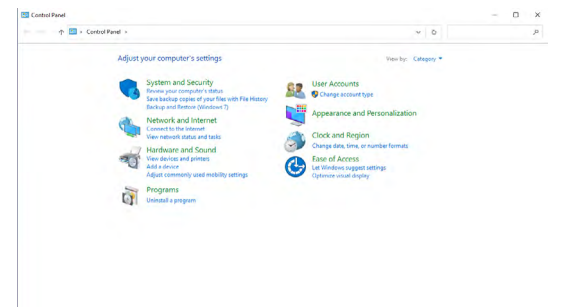

DELL

Виберіть **Hardware and Sound (Апаратура і звук)** з пункту **Power Options (Опції живлення)**.

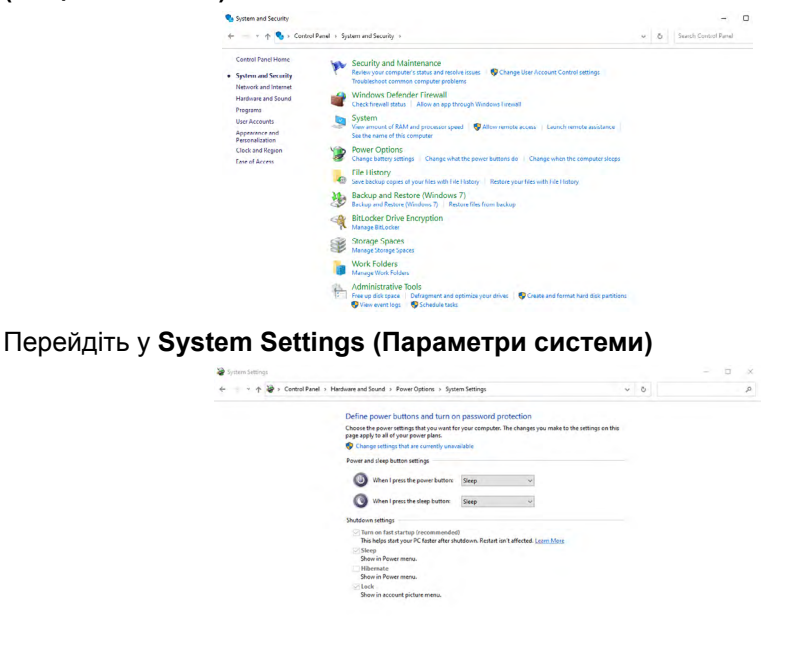

У розкривному меню **When I press the power button (Якщо натиснути кнопку живлення)** з декількох опцій **Do nothing/Sleep/Hibernate/Shut down (Не робити нічого/Сон/Гібернація/Вимкнення)** можна обрати **Sleep/ Hibernate/Shut down (Сон/Гібернація/Вимкнення)**.

Save changes Cancel

Save changes Cancel

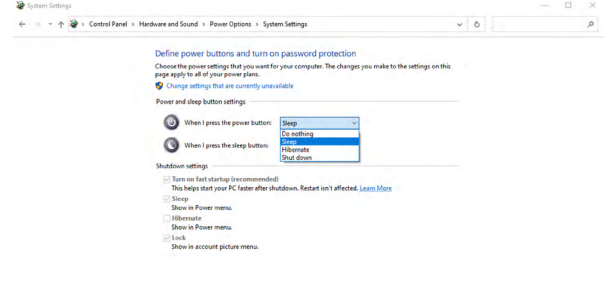

DELL

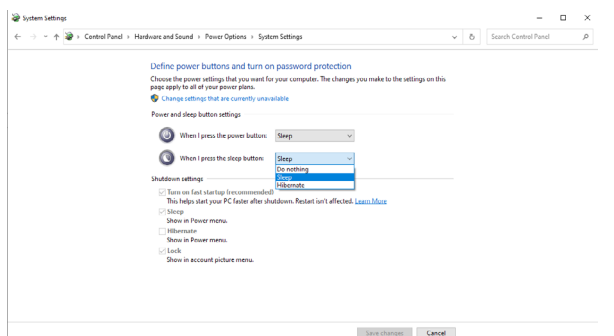

**ПРИМІТКА:** Не вибирайте **Do nothing (Не робити нічого)**, інакше кнопка живлення монітора не зможе синхронізуватись зі станом живлення системи ПК.

## **Підключення монітору до функції DPBS вперше**

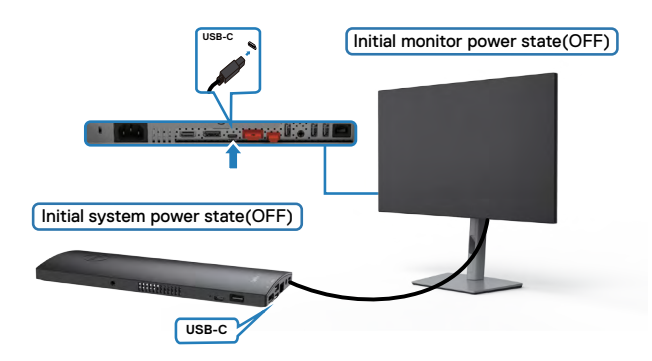

Для початкового налаштування функції DPBS виконайте наступні кроки:

- **1.** Впевніться, що ПК і монітор ВИМКНЕНІ.
- **2.** Підключіть кабель USB Type-C від ПК до монітору.
- **3.** Для ввімкнення монітора натисніть кнопку живлення.
- **4.** Монітор і ПК одразу ж увімкнуться. Трохи зачекайте (прибл. 6 секунд), ПК і монітор вимкнуться.
- **5.** Натисніть кнопку живлення або на ПК, або на моніторі і ПК та монітор разом увімкнуться. Стан системи живлення ПК синхронізовано з кнопкою живлення монітора.
- **ПРИМІТКА: Коли монітор і ПК вперше разом вимкнені,**  ø **рекомендовано увімкнути спочатку монітор, потім підключити кабель USB Type-C від ПК до монітору.**

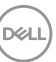

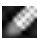

**ПРИМІТКА: Можна увімкнути платформу OptiPlex 7090/3090 Ultra за допомогою гнізда для адаптера постійного струму. В якості альтернативи можна увімкнути платформу OptiPlex 7090/3090 Ultra за допомогою кабелю USB-C монітора через подачу живлення (PD); встановіть Заряджання через USB-C на Увімк. в режимі Вимкнення.**

## **Користування функцією DPBS**

При натисканні кнопки живлення монітору або ПК стан монітора / ПК є наступним:

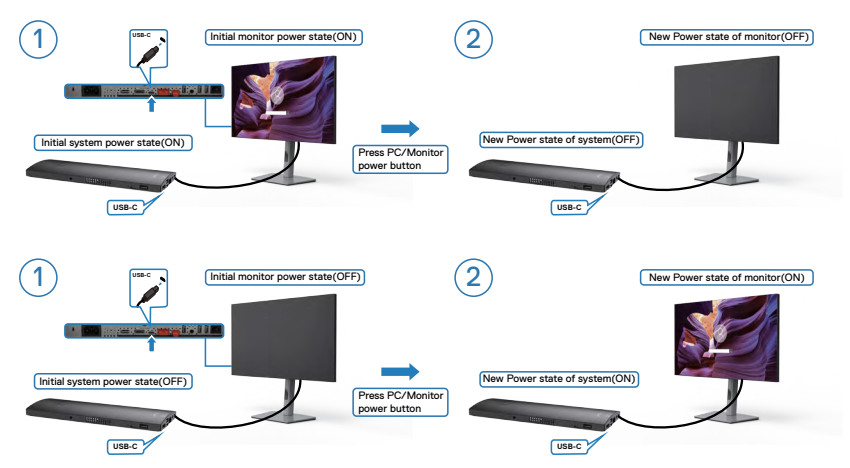

Коли живлення монітору і ПК увімкнене, доки ви натискаєте і утримуєте кнопку живлення на моніторі впродовж 4 секунд, на екрані з'явиться питання, чи не бажаєте ви вимкнути ПК.

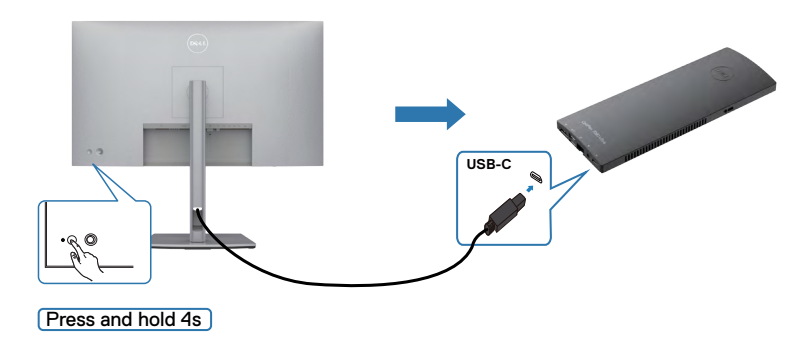

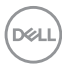

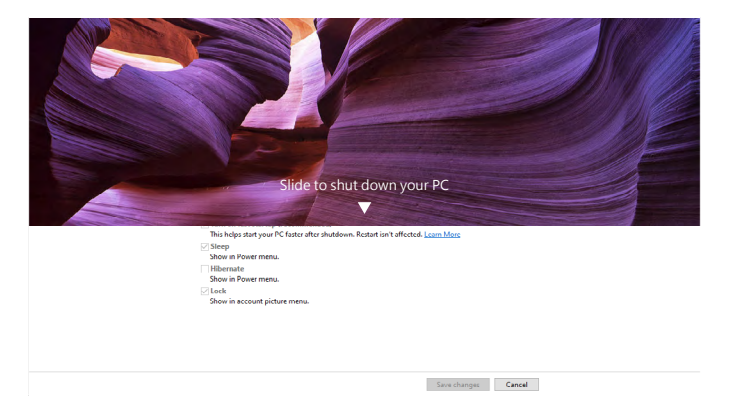

Коли живлення монітору і ПК увімкнене, доки ви **натискаєте і утримуєте кнопку живлення на моніторі впродовж 10 секунд**, ПК вимкнеться.

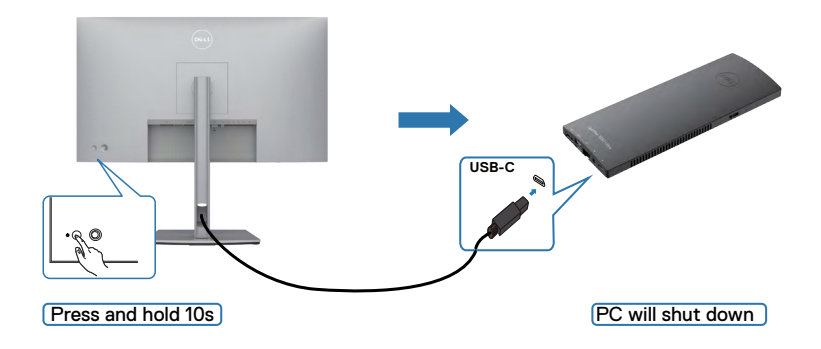

DELL

### **Під'єднання монітора для використання функції багатопотокового передавання даних (MST) через інтерфейс USB-C**

ПК підключений до двох моніторів спочатку у вимкненому стані живлення, а стан живлення системи ПК синхронізовано з кнопкою живлення монітора 1. Коли ви натискаєте кнопку живлення монітору 1 і ПК, монітор 1 і ПК увімкнуться. Водночас монітор 2 залишиться вимкненим. Потрібно вручну натиснути кнопку живлення на моніторі 2, щоб увімкнути його.

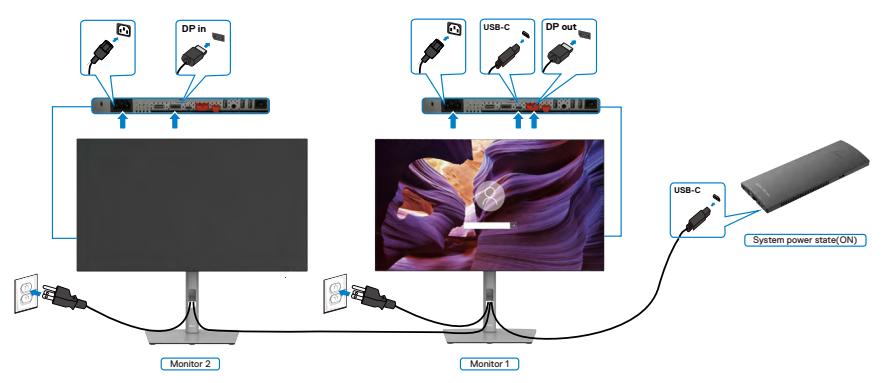

Так само ПК підключений до двох моніторів спочатку в увімкненому стані живлення, а стан живлення системи ПК синхронізовано з кнопкою живлення монітора 1. Коли ви натискаєте кнопку живлення монітору 1 і ПК, монітор 1 і ПК вимкнуться. Водночас монітор 2 залишиться в режимі очікування. Потрібно вручну натиснути кнопку живлення на моніторі 2, щоб вимкнути його.

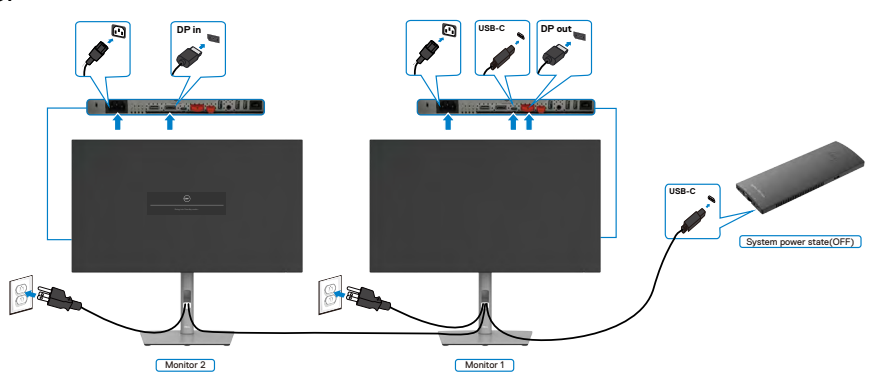

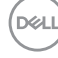

## **Підключення монітору для USB-C**

Платформа Dell OptiPlex 7090 Ultra має два порти USB-C, тому стан живлення монітору 1 і монітору 2 можна синхронізувати з ПК.

У той час як ПК і два монітори знаходяться спочатку в увімкненому стані живлення, натискання кнопки живлення на моніторі 1 або моніторі 2 вимкне ПК, монітор 1 і монітор 2.

 $\blacksquare$  ПРИМІТКА: ПРИМІТКА: DPBS підтримує тільки порт із позначкою  $\blacksquare$ 

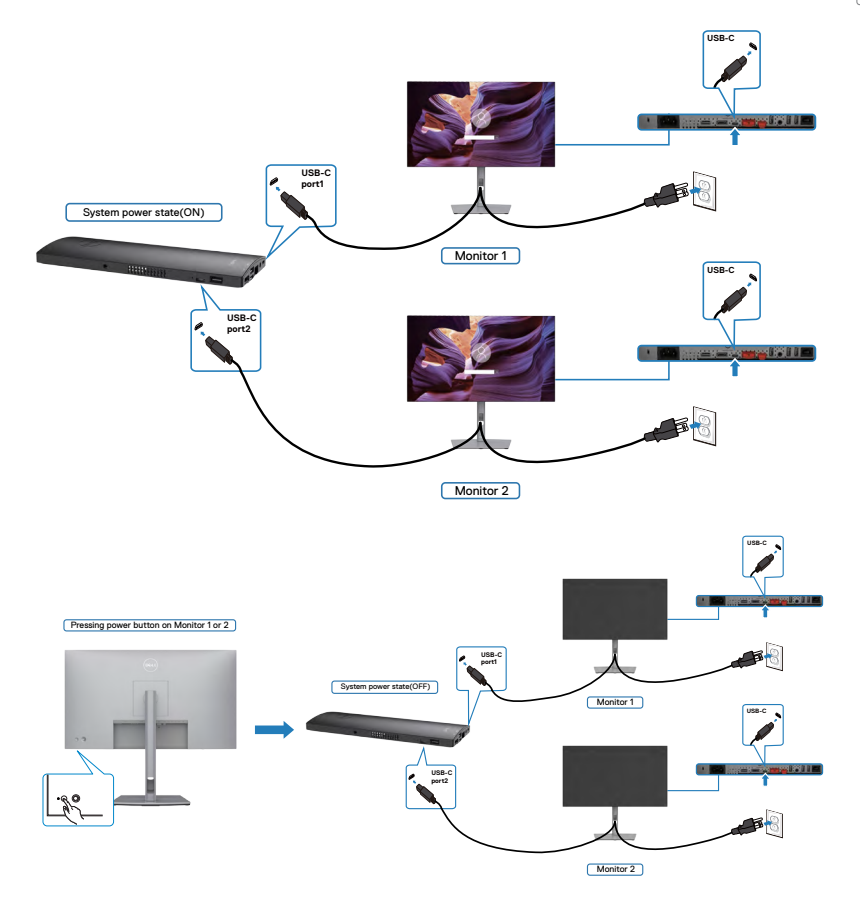

Впевніться, що **Заряджання через USB-C** задано на Увімкн. в Режимі вимкн. У той час як ПК і два монітори знаходяться спочатку у вимкненому стані живлення, натискання кнопки живлення на моніторі 1 або моніторі 2 увімкне ПК, монітор 1 і монітор 2.

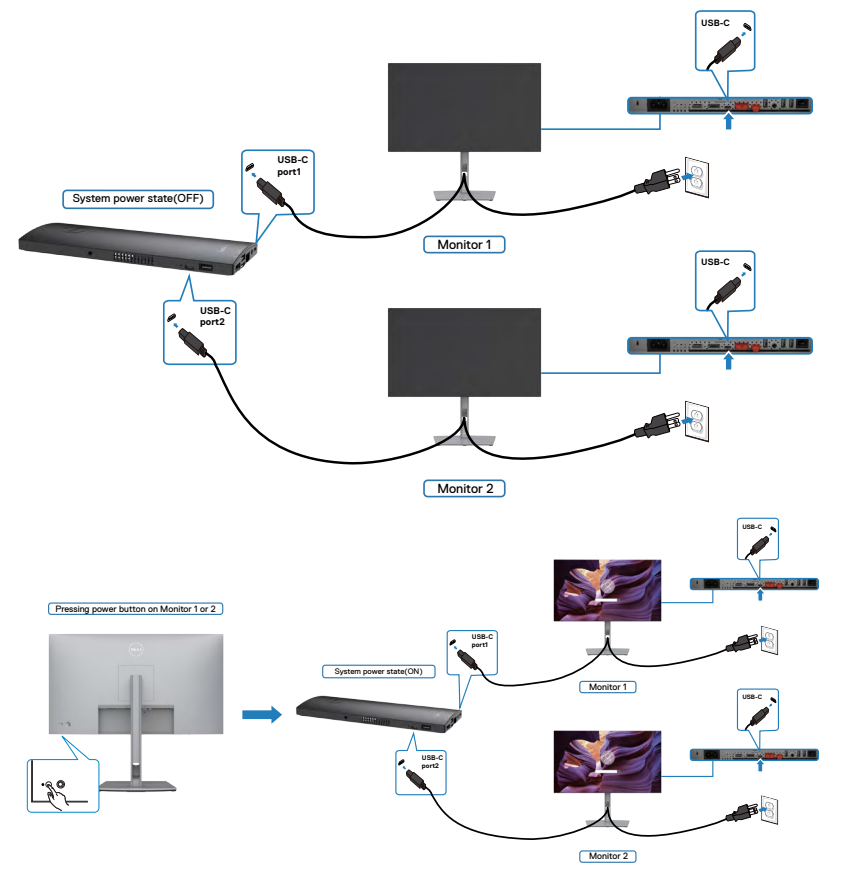

# **Закріплення монітора замком Kensington (додатково)**

Отвір замка безпеки розташований внизу на моніторі. (Див. **[Отвір замка](#page-11-0)  [безпеки](#page-11-0)**)

Більше інформації про користування замком Kensington (його слід придбати окремо) подано в документації до замка.

Прикріпіть монітор до столу за допомогою замка безпеки Kensington.

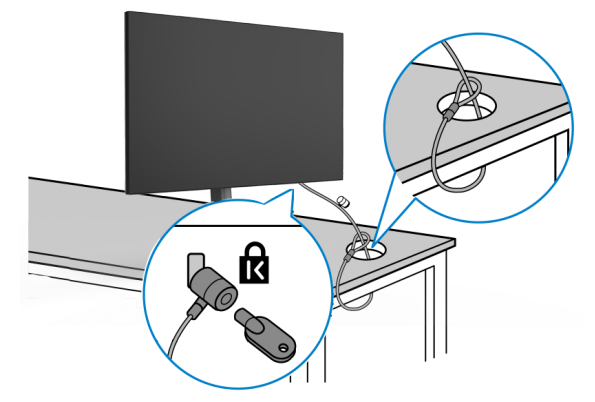

**ПРИМІТКА: Зображення подано лише як ілюстрацію. Справжній замок може відрізнятися від зображеного.** 

# **Щоб відкріпити підставку монітора**

**УВАГА: Щоб не подряпати екран РК-дисплею, знімаючи підставку, переконайтеся, що монітор розташовано на м'якій чистій поверхні.**

**ПРИМІТКА: Наступні інструкції стосуються лише тієї підставки, яка надійшла в комплекті монітора. Якщо ви приєднуєте підставку, придбану з будь-яких інших джерел, виконуйте ті інструкції, що входять до комплекту підставки.**

#### **Щоб зняти підставку:**

- **1.** Покладіть монітор на м'яку тканину або подушку.
- **2.** Натисніть і утримуйте кнопку вивільнення підставки.
- **3.** Підніміть підставку і зніміть її з монітора.

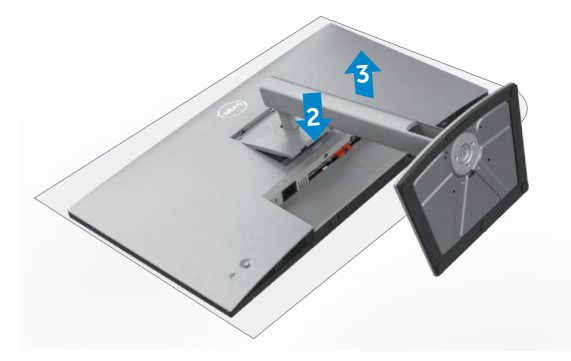

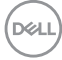

# **Монтаж на стіну (додатково)**

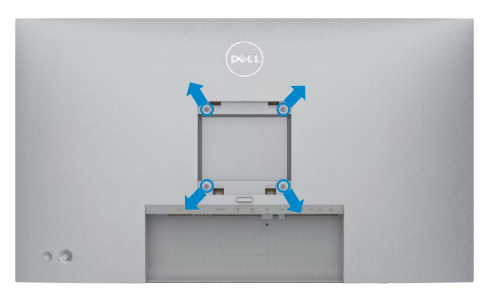

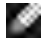

#### **ПРИМІТКА: Гвинтами М4 х 10 мм прикріпіть монітор до комплекту для монтажу на стіну.**

Див. інструкції до набору для монтажу на стіну VESA.

- **1.** Покладіть монітор на м'яку тканину або подушку на стійкій рівній поверхні.
- **2.** Зніміть підставку.
- **3.** Хрестовою викруткою Phillips зніміть чотири гвинти, що утримують пластикове покриття.
- **4.** Прикріпіть до монітору монтажні кронштейни з комплекту для монтажу на стіну.
- **5.** Прикріпіть монітор на стіну як вказано в документації до комплекту для монтажу на стіну.
- **ПРИМІТКА: Для застосування лише зі стінними кронштейнами, сертифікованими UL, CSA або GS із мінімальною здатністю витримувати вагу/навантаження у 17,52 кг (38,6 фунти) (U2722D/ U2722DX) / 19,12 кг (42,15 фунти) (U2722DE).**

**DEL** 

# **Користування монітором**

## **Подайте живлення на монітор**

Натисніть кнопку, щоб увімкнути монітор.

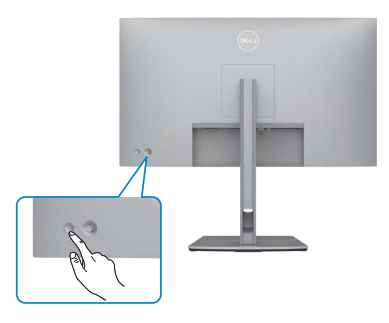

## **Контроль джойстиком**

Робіть регулювання в ЕМ за допомогою джойстика ззаду на моніторі.

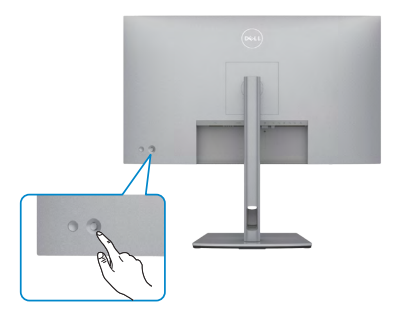

Щоб змінити налаштування ЕМ за допомогою джойстика на задній панелі монітора, виконайте наступні дії:

- **1.** Натисніть на джойстик, щоб відкрити екранне меню.
- **2.** Рухайте джойстиком вгору/вниз/вправо/вліво, щоб перемикатися між опціями ЕМ.

**D**&LI

#### **Функції джойстика**

**Функції Опис** Натисніть на джойстик, щоб відкрити екранне меню. Для навігації праворуч і ліворуч. Для навігації вверх і вниз.

## **За допомогою меню**

Натисніть на джойстик, щоб відкрити екранне меню.

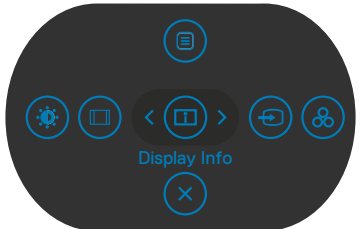

- Переключіть джойстик вгору, щоб відкрити головне меню.
- Переключіть джойстик праворуч або ліворуч, щоб вибрати потрібні клавіші швидкого доступу.
- Переключіть джойстик вниз, щоб вийти.

**DGL** 

#### **Деталі меню**

. .<br>У наступній таблиці описані позначки меню:

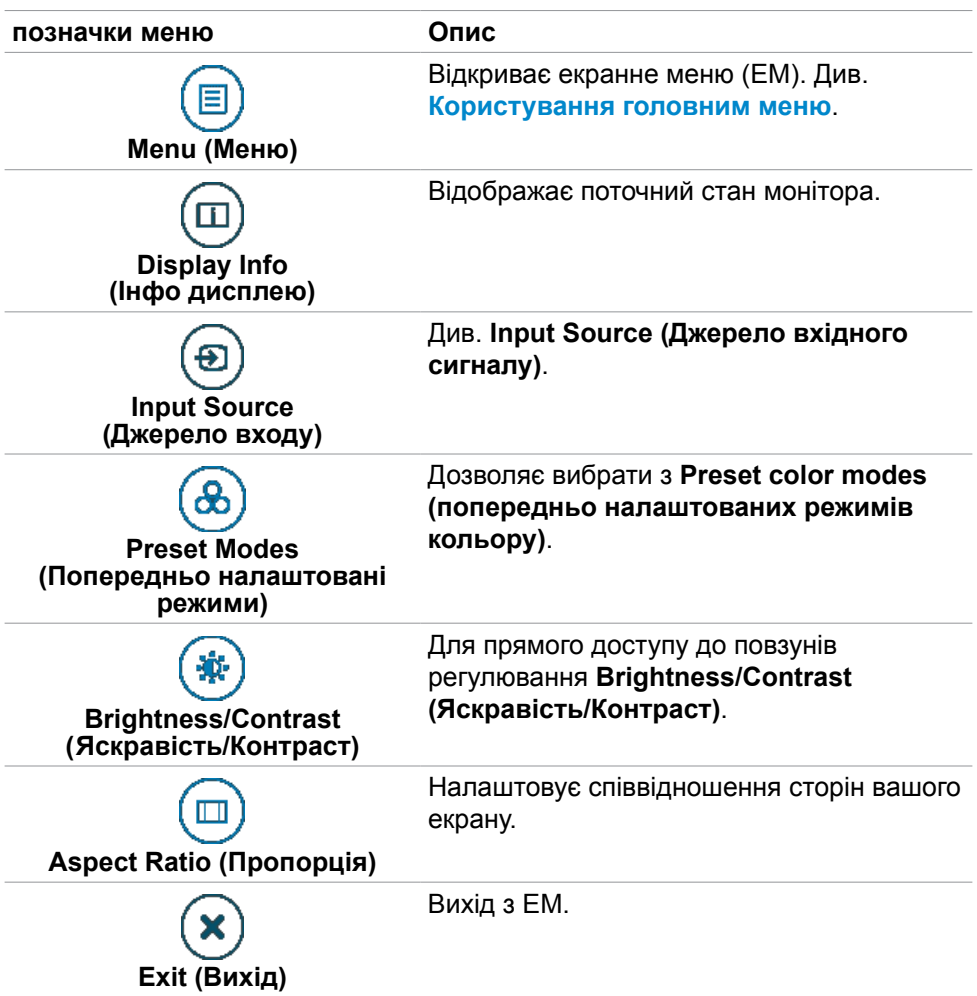

## **Кнопка передньої панелі**

Регулюйте налаштування дисплею кнопками спереду на моніторі.

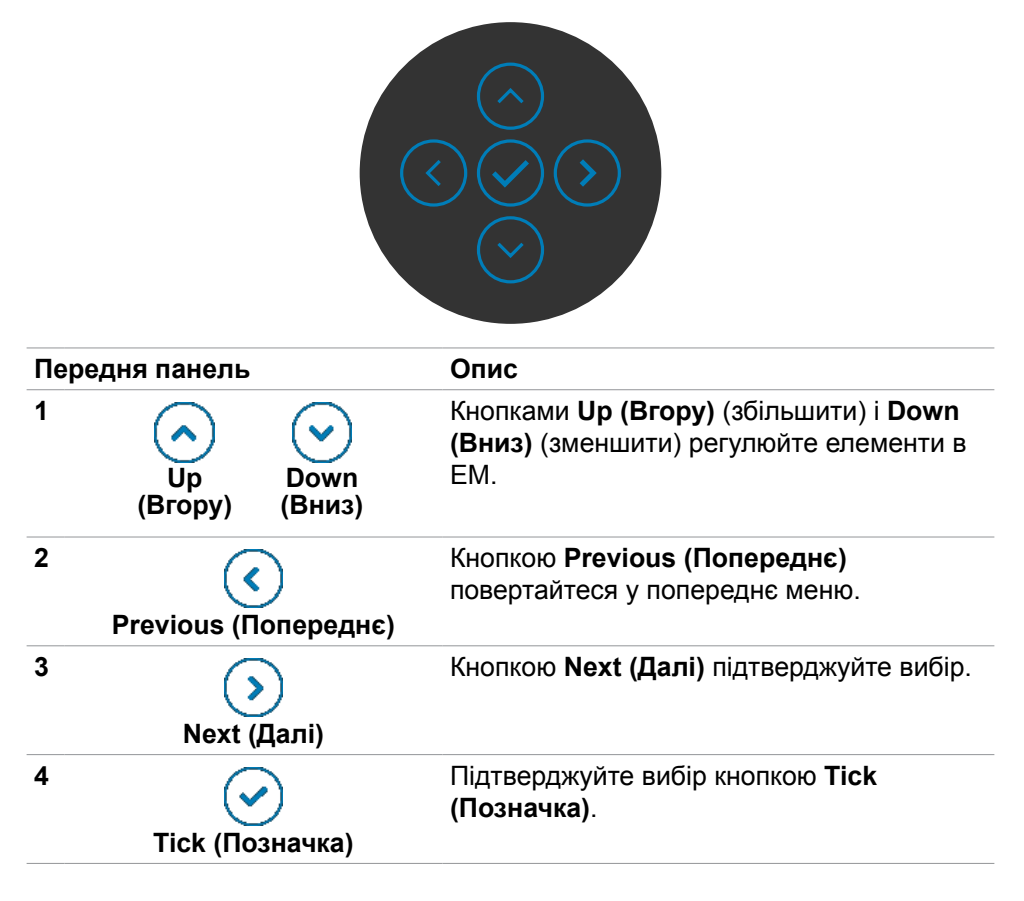

**D**&LI

# <span id="page-63-0"></span>**Користування головним меню**

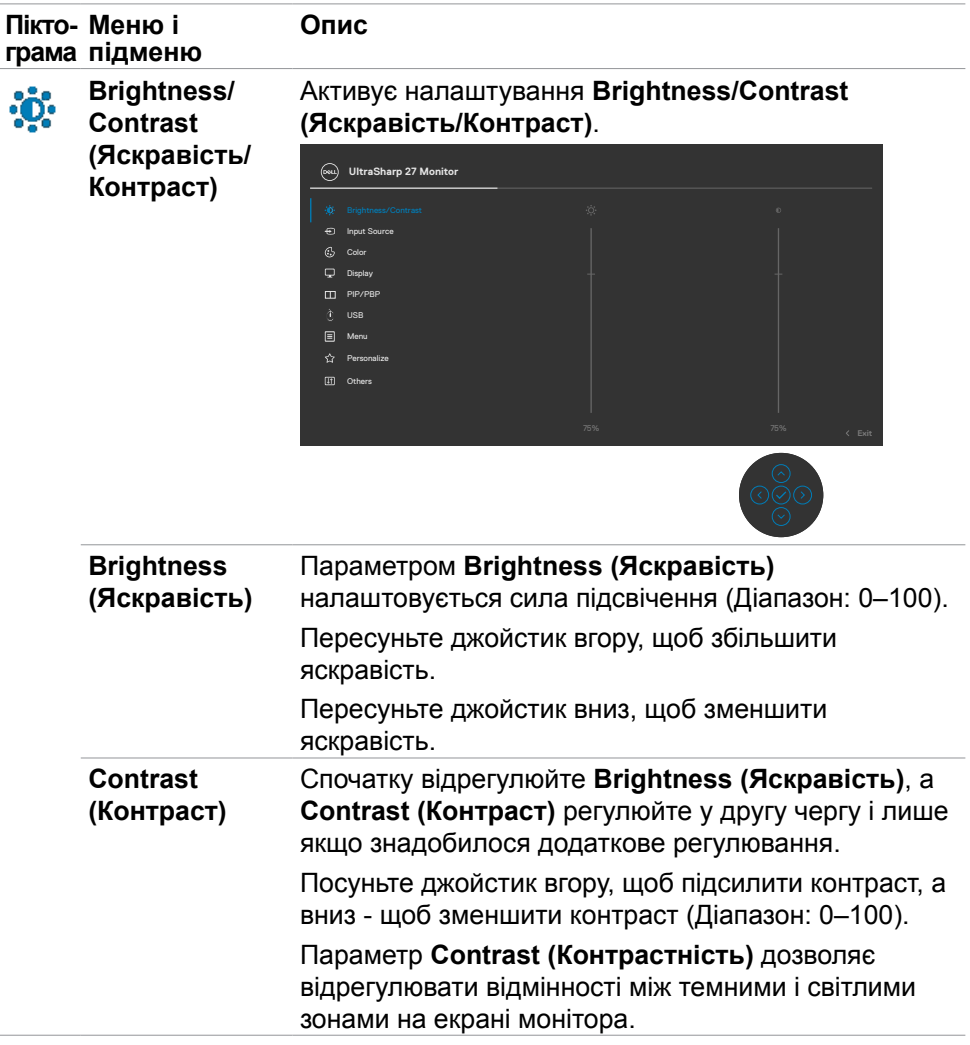

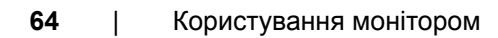

(dell

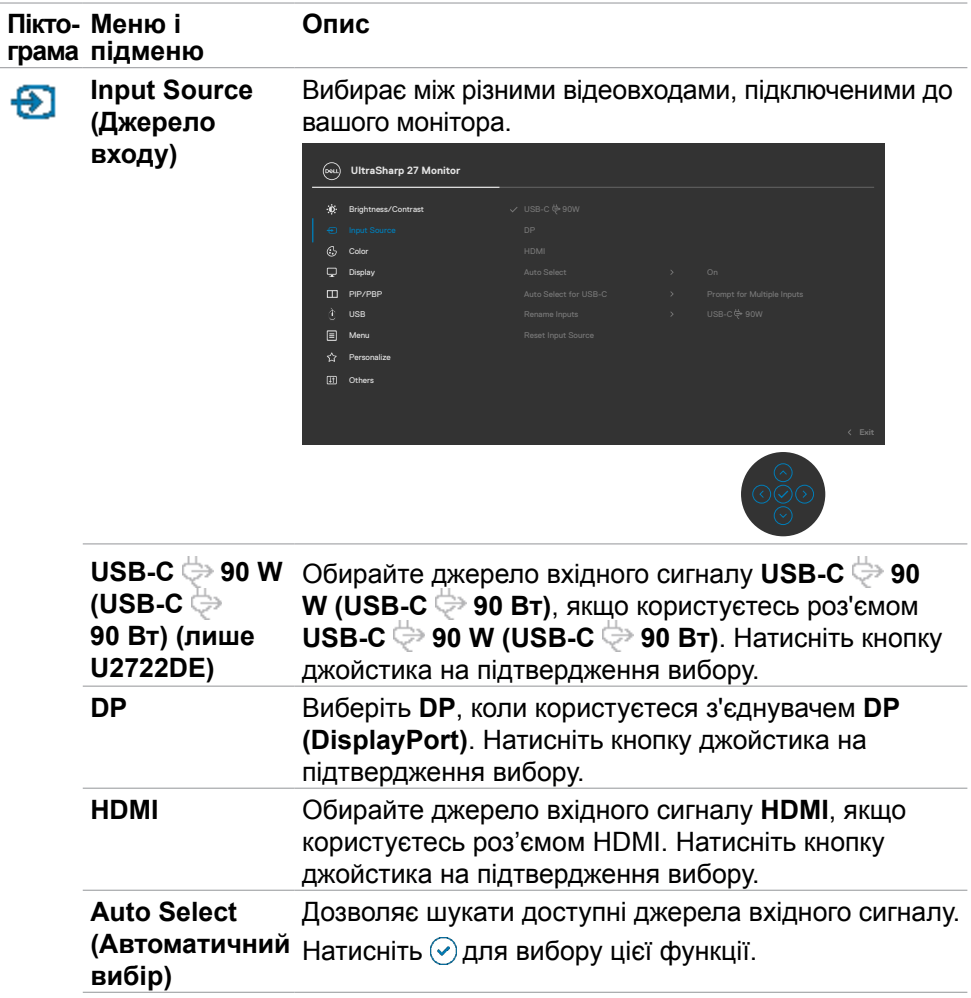

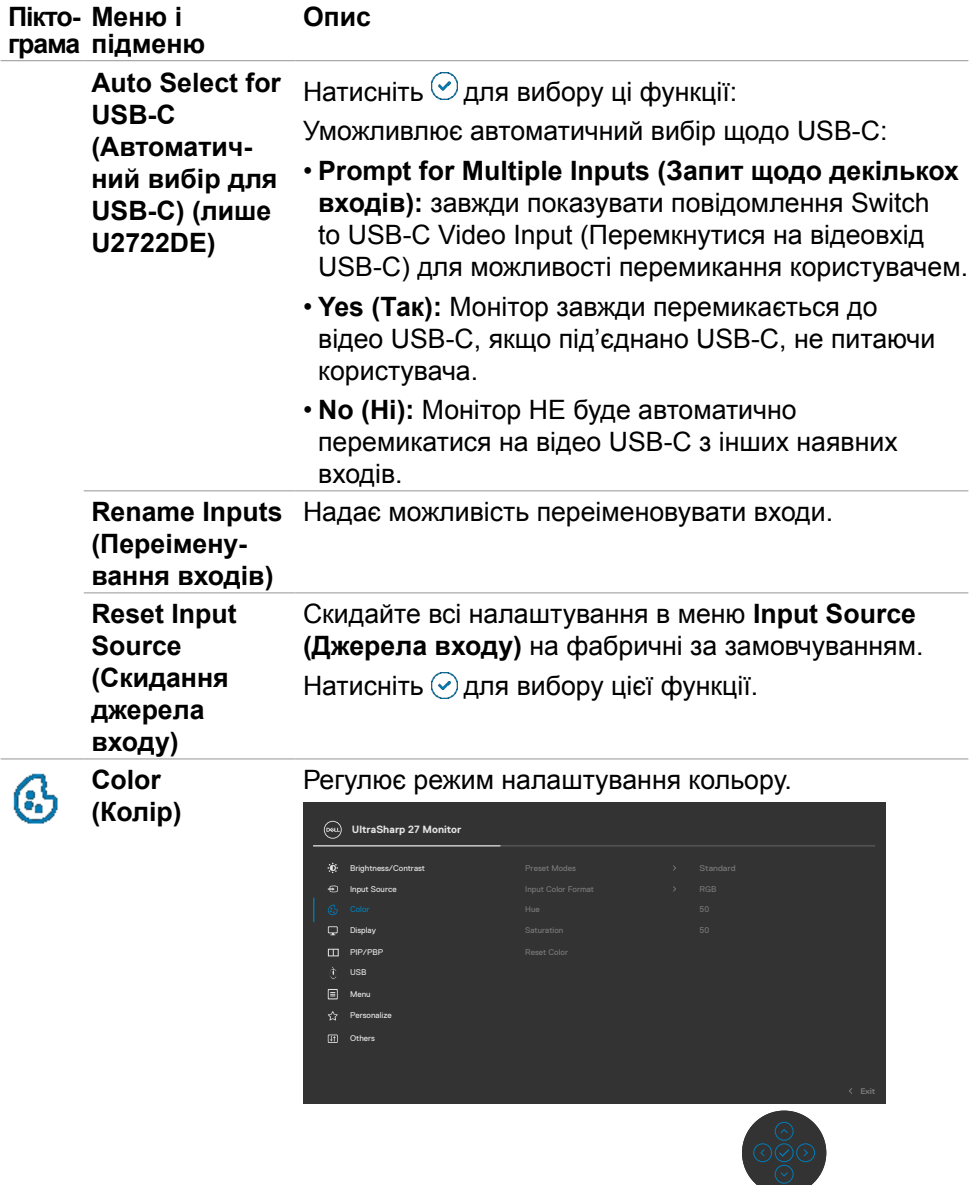

**66** | Користування монітором

 $\int$ DELL

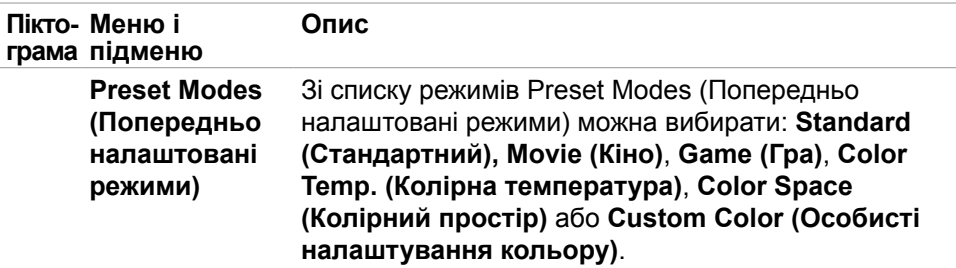

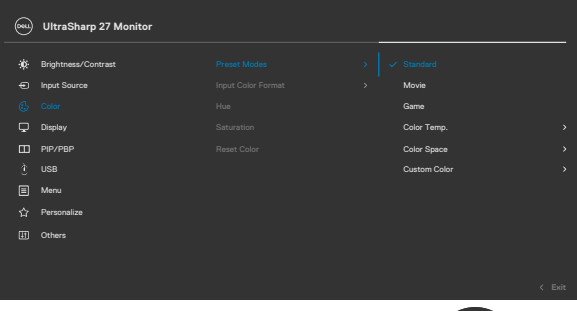

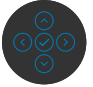

- **Стандартний:** Налаштування кольору за замовчуванням. Монітор застосовує панель з низьким рівнем блакитного світла і має сертифікат TUV про зменшення випромінювання блакитного світла. Він створює зображення, що менше стимулює.
- **Кіно:** Ідеально для перегляду фільмів.
- **Гра:** Ідеально підходить для більшості ігор.
- **Колірна температура:** Екран виглядає «тепліше» з червоним/жовтим відтінком, коли повзун встановлено на 5000 К, і «холодніше» з блакитним відтінком, коли повзун встановлено на 10 000 К.
- **Колірний простір:** Можливість вибору колірного простору: **sRGB, Rec. 709, DCI-P3**.
- **Особисті налаштування кольору:** Надає можливість вручну регулювати налаштування кольору. Натискайте кнопки на джойстику вліво і вправо , щоб регулювати значення Red (Червоний), Green (Зелений) і Blue (Блакитний) і створити власний режим попередньо налаштованих кольорів.

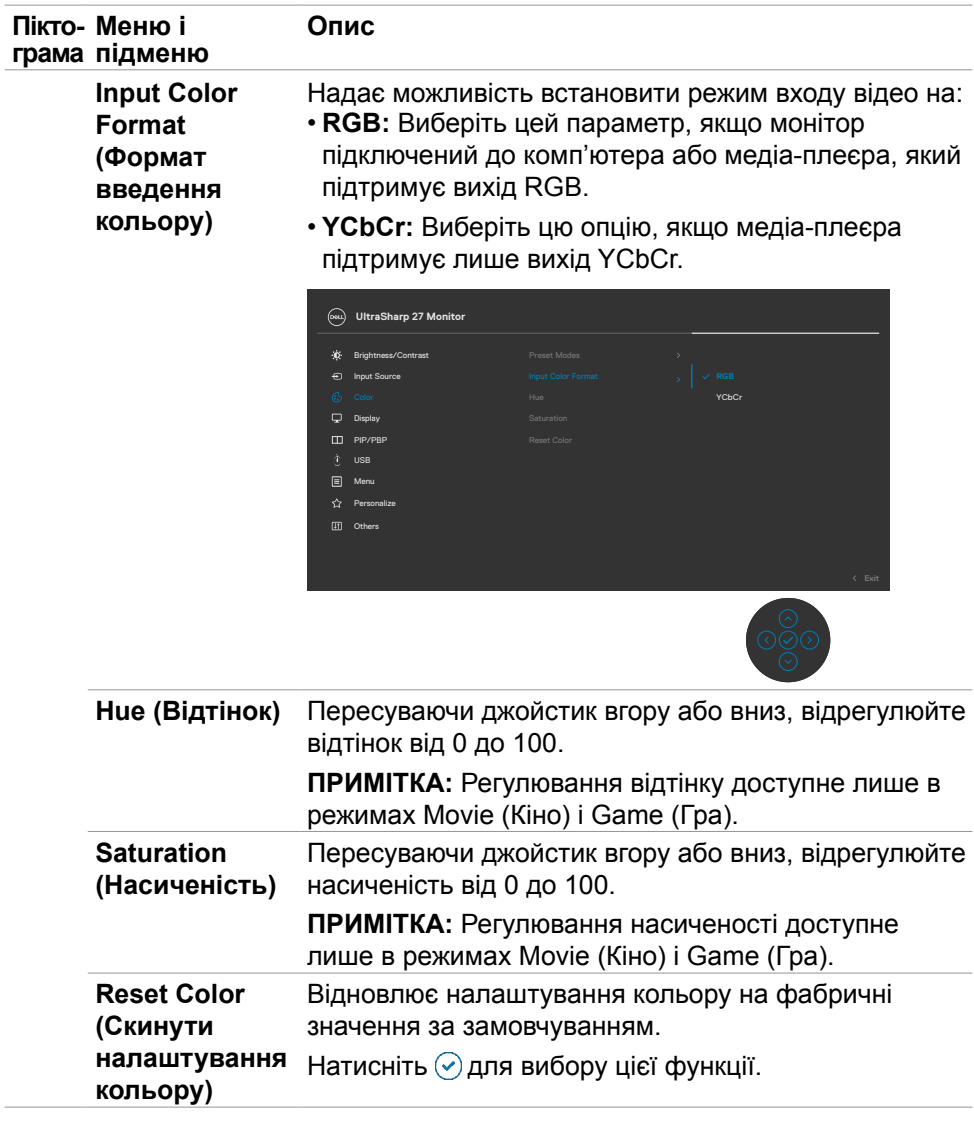

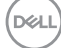

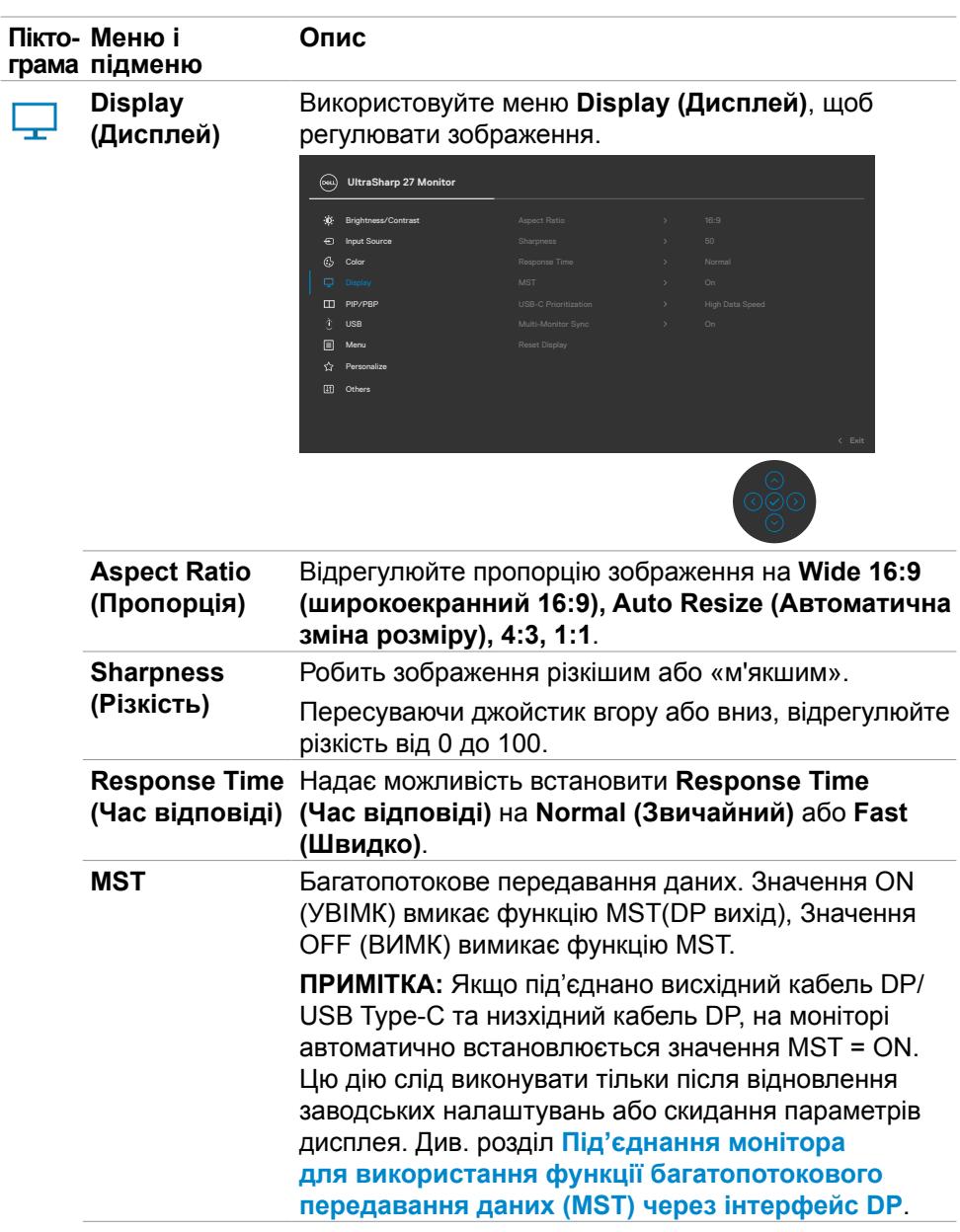

 $($ DELL

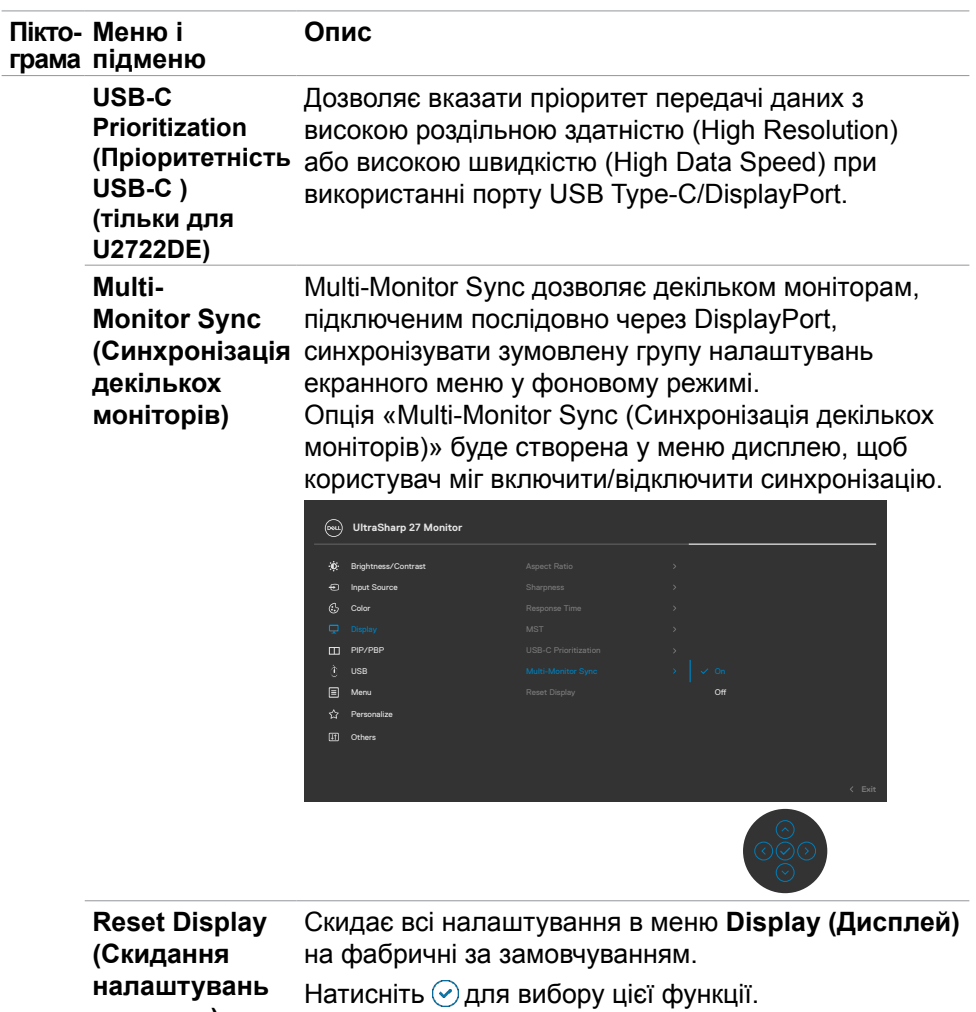

**дисплею)**

![](_page_70_Picture_91.jpeg)

 $\overline{a}$ 

 $\int 1$ 

![](_page_71_Picture_113.jpeg)

**72** | Користування монітором

 $($ DELL
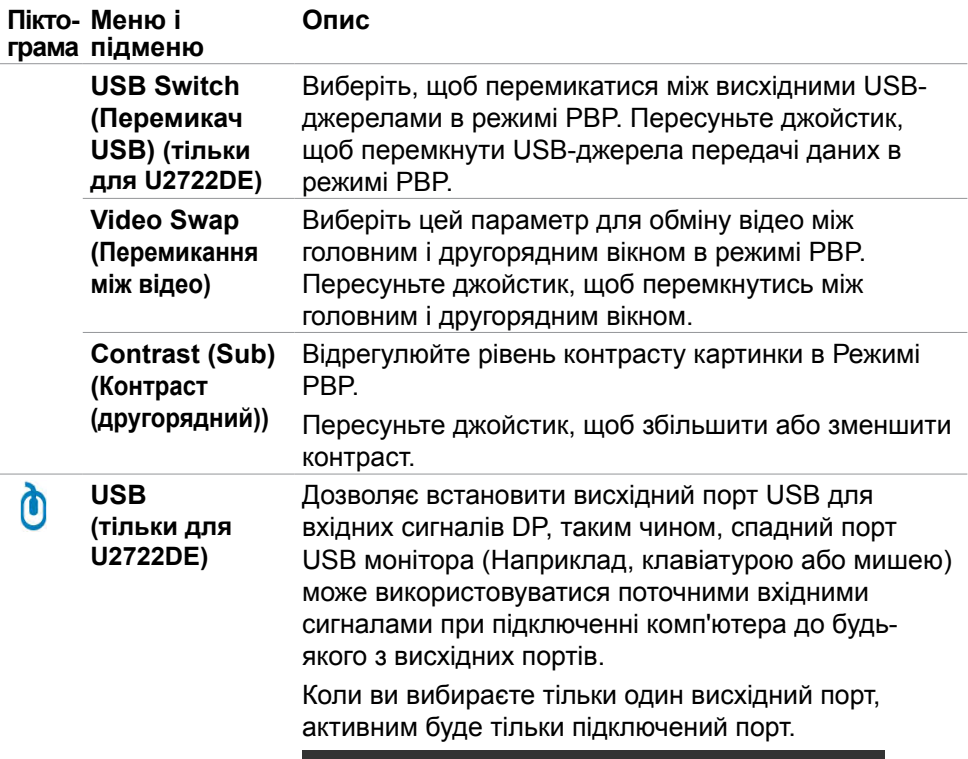

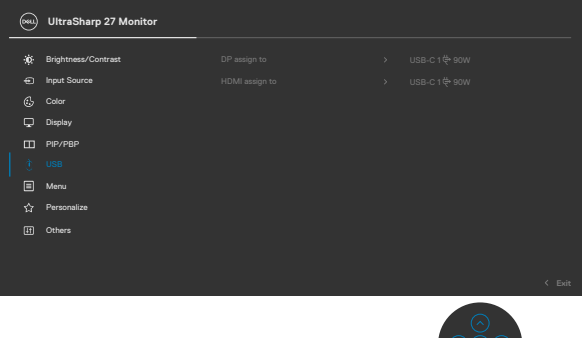

**ПРИМІТКА:** Щоб запобігти пошкодженню або втраті даних, перед заміною висхідних портів USB переконайтеся, що комп'ютер, підключений до висхідного порту USB монітора, не використовує жодних USB-накопичувачів.

DELL

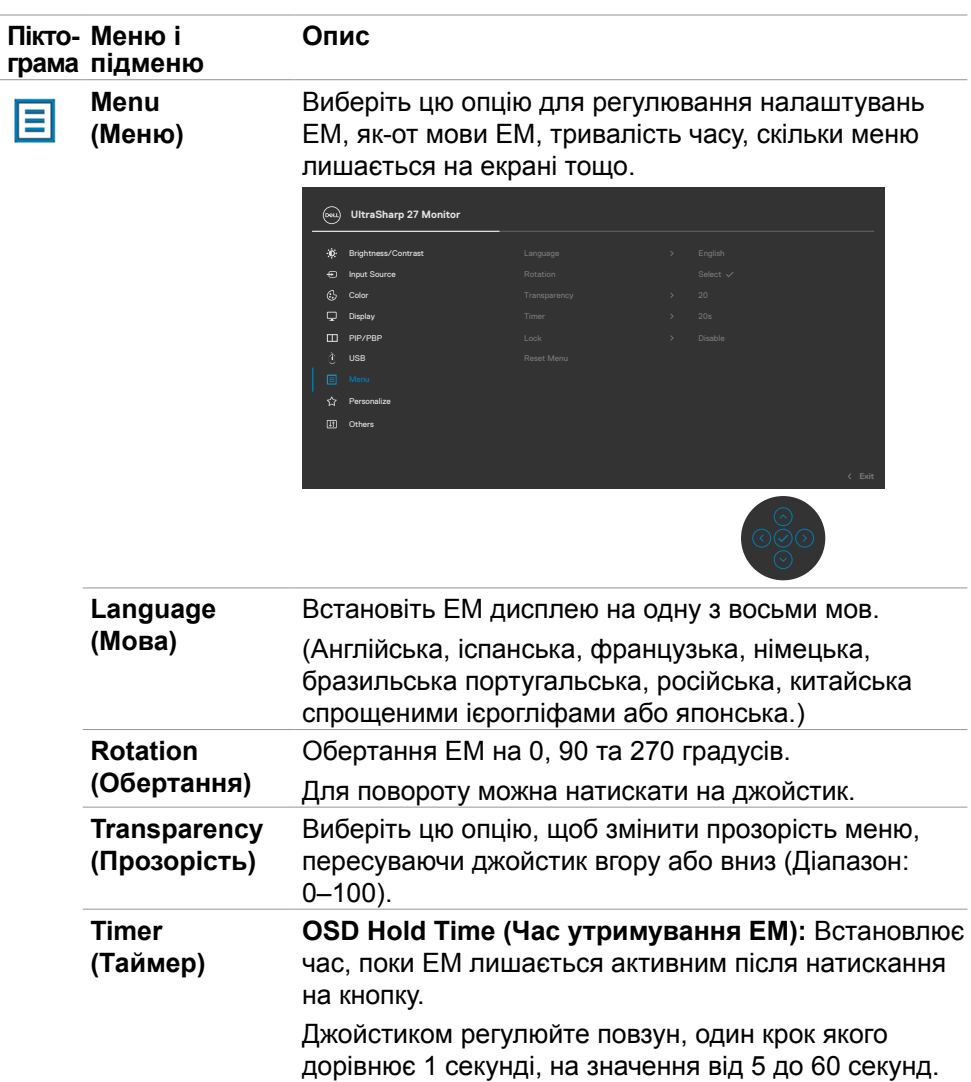

 $(1)$ 

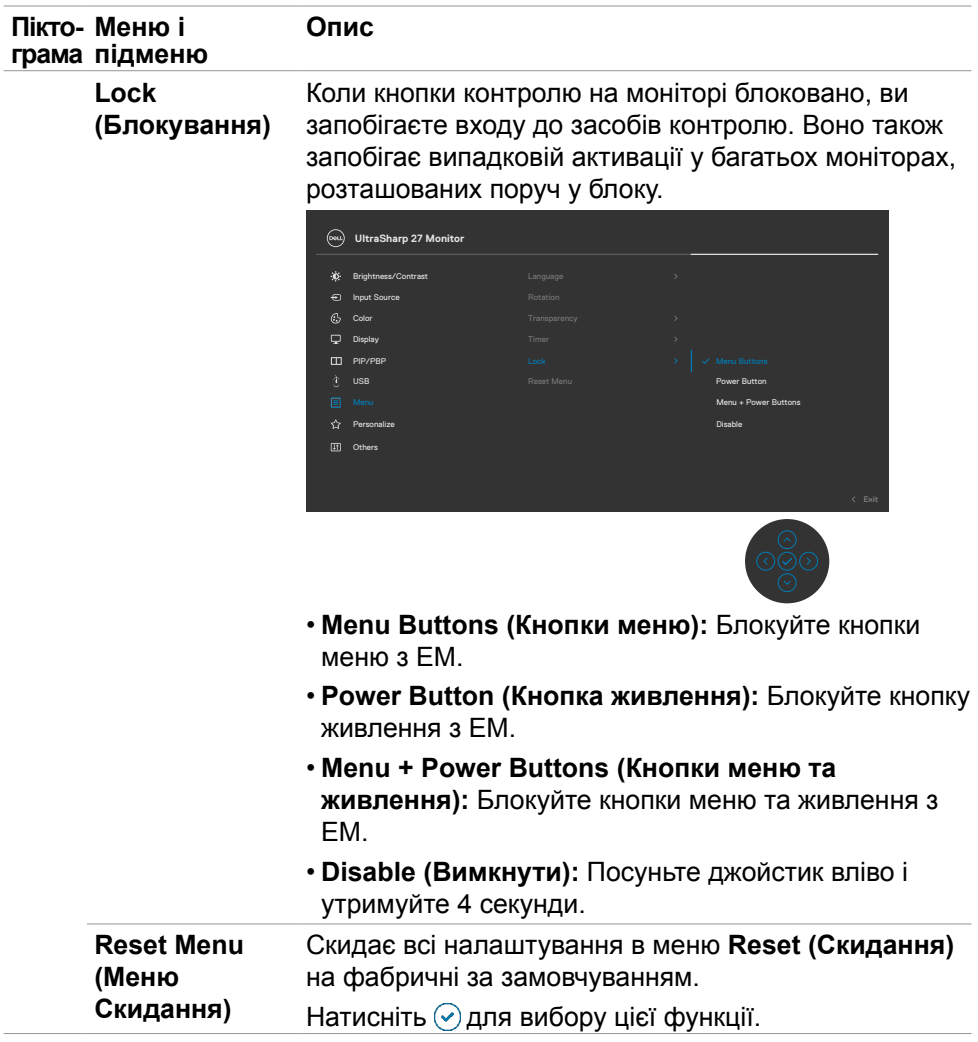

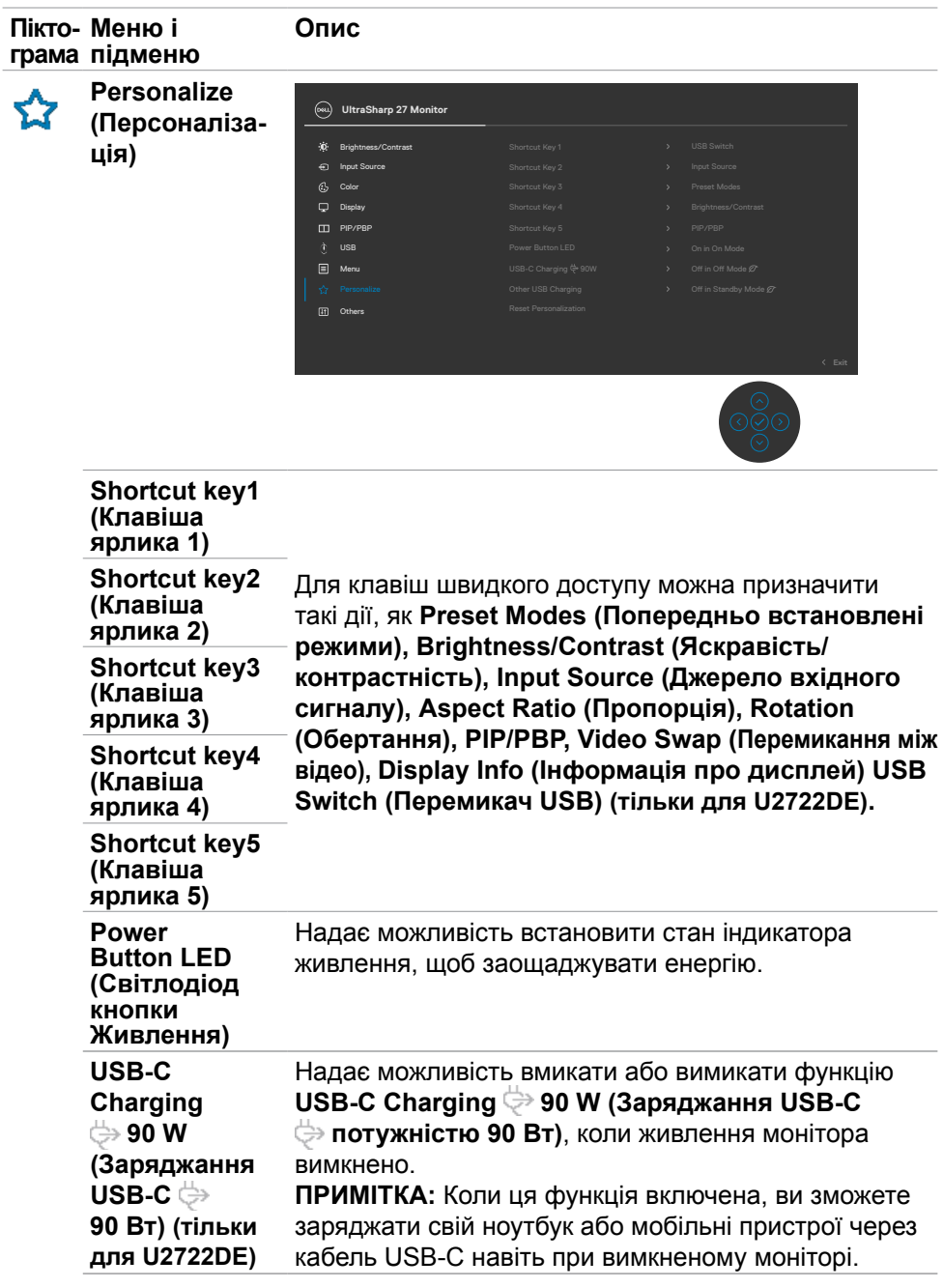

 $\left(\nabla \times L\right)$ 

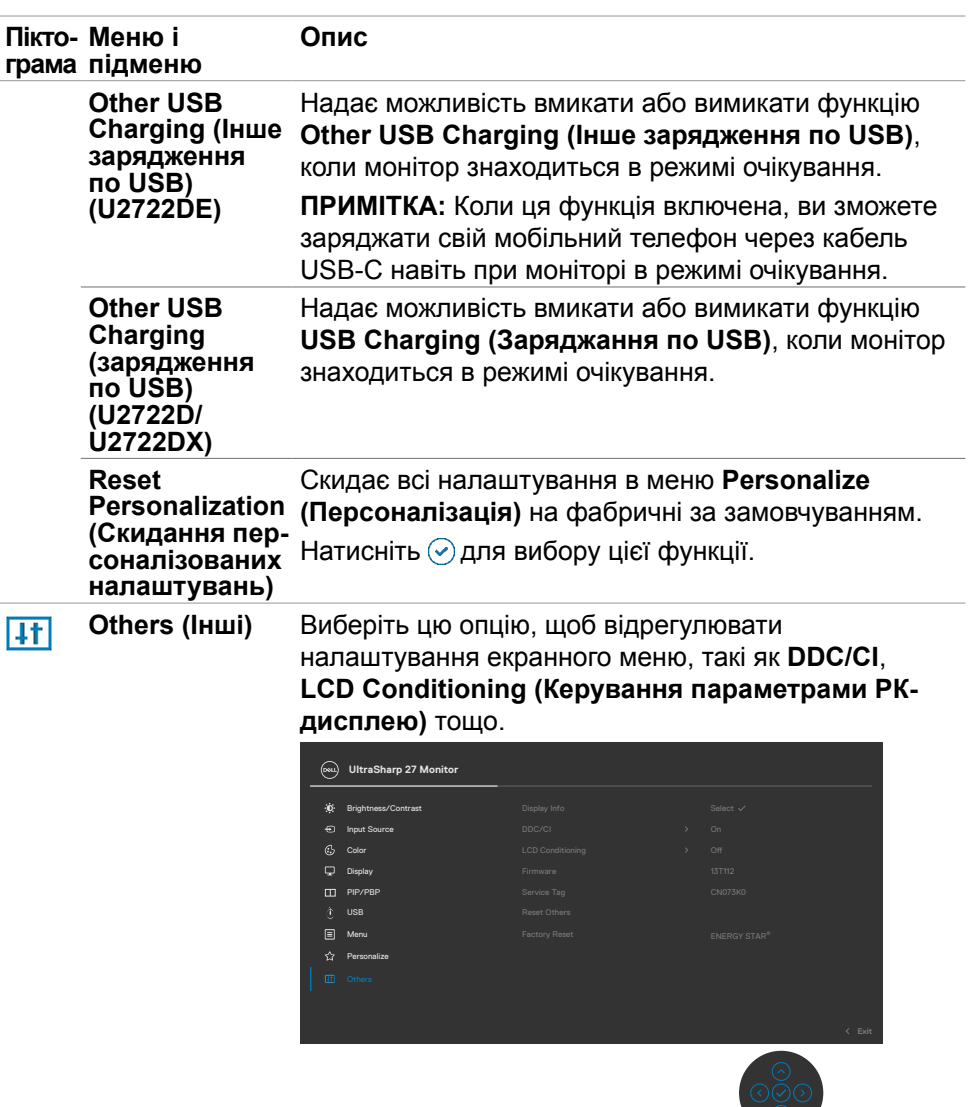

 $(\overline{DZL}$ 

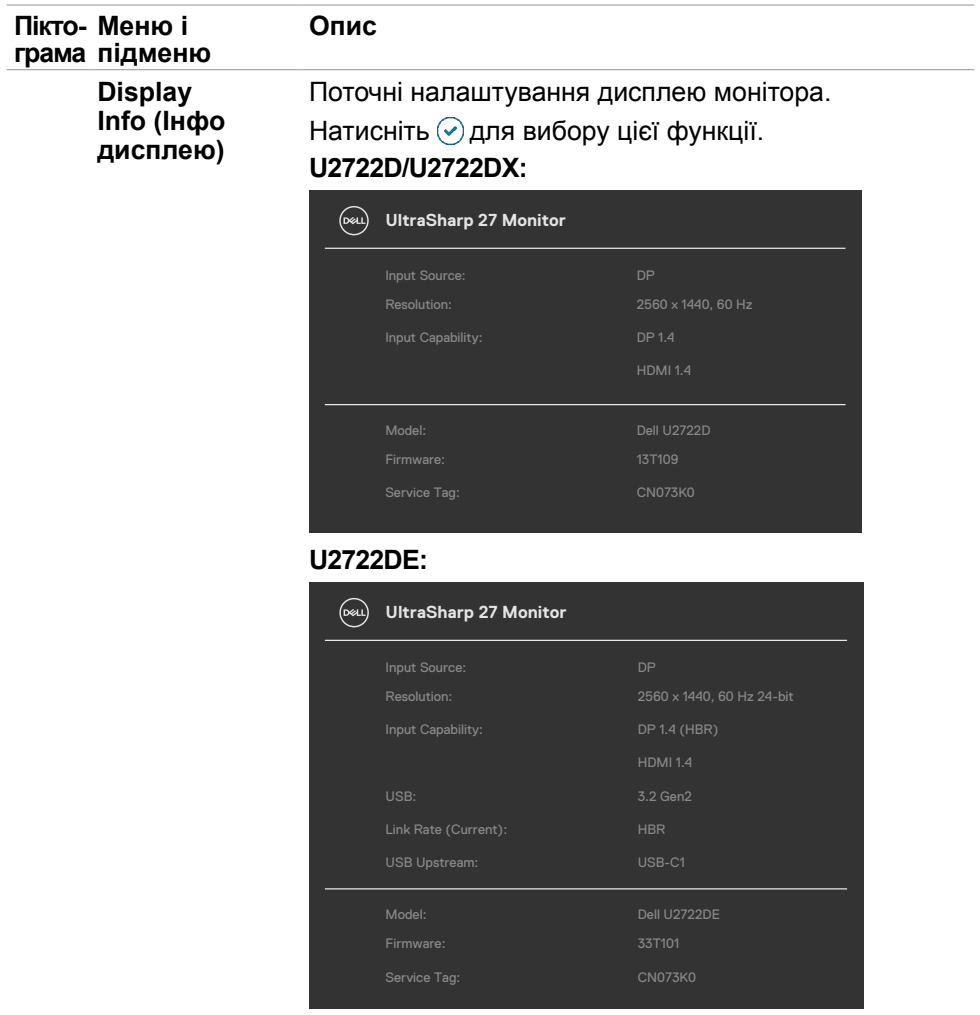

**78** | Користування монітором

 $\begin{pmatrix} 1 & 1 \\ 1 & 1 \\ 1 & 1 \end{pmatrix}$ 

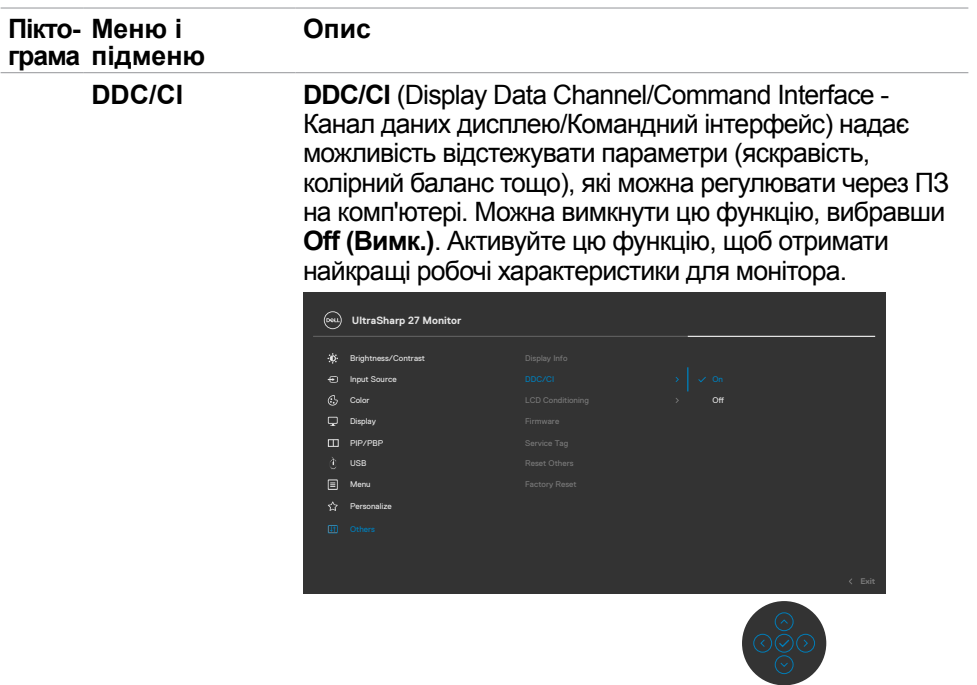

**LCD Conditioning (Керування параметрами РК-дисплею)**

Допомагає усунути наслідки утримання зображення. Залежно від ступеню утримання зображення, програмі знадобиться попрацювати протягом певного часу. Можна увімкнути цю функцію, вибравши **On (Увімк.)**.

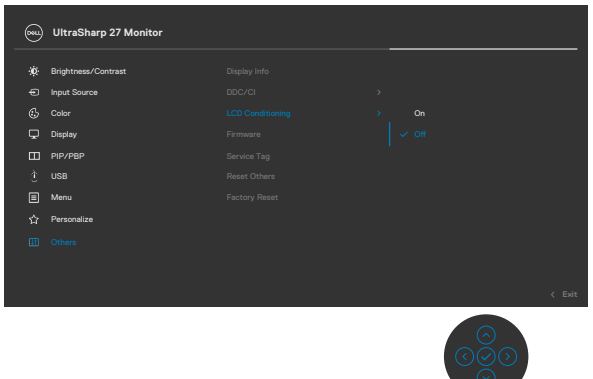

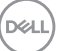

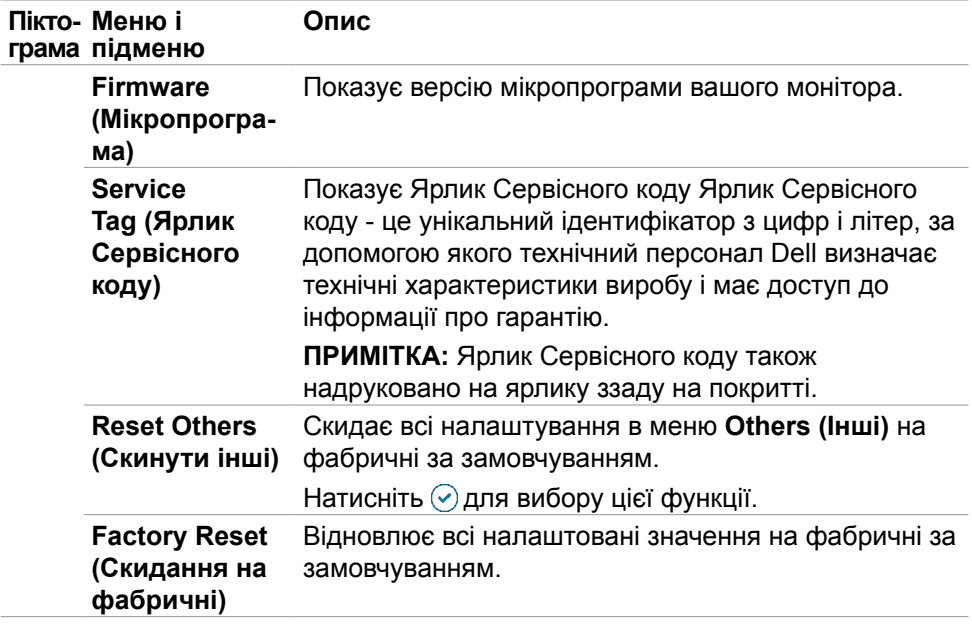

 $\left(\nabla \times L\right)$ 

## **Функція блокування ЕМ**

Кнопки передньої панелі можна блокувати, щоб запобігти доступу до ЕМ та/ або кнопки живлення.

#### **Користуйтеся меню Lock (Блокування) для блокування кнопок.**

**1.** Виберіть одну з наступних опцій.

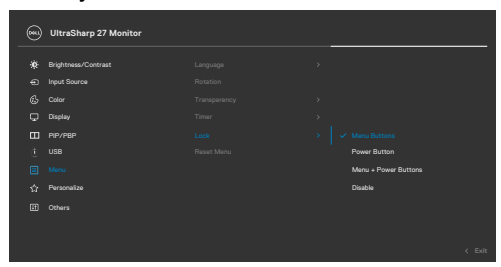

**2.** З'являється наступне повідомлення.

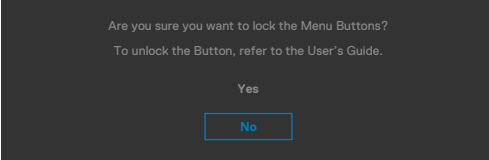

**3.** Виберіть **Yes (Так)**, щоб блокувати кнопки. Коли їх заблоковано, від натискання на будь-яку кнопку керування з'являтиметься значок блокування

**D**&LI

#### **Користуйтеся Joystick (Джойстик) для блокування кнопок.**

Чотири секунди натискайте на Джойстик вліво, і на екрані з'явиться меню.

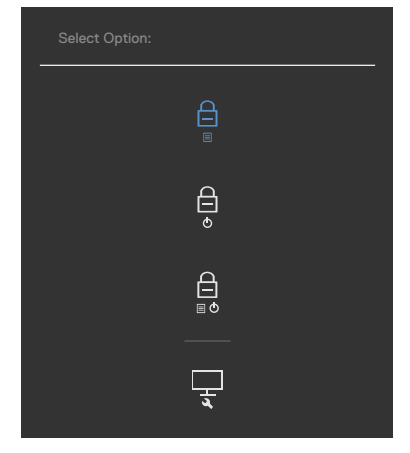

Виберіть одну з наступних опцій:

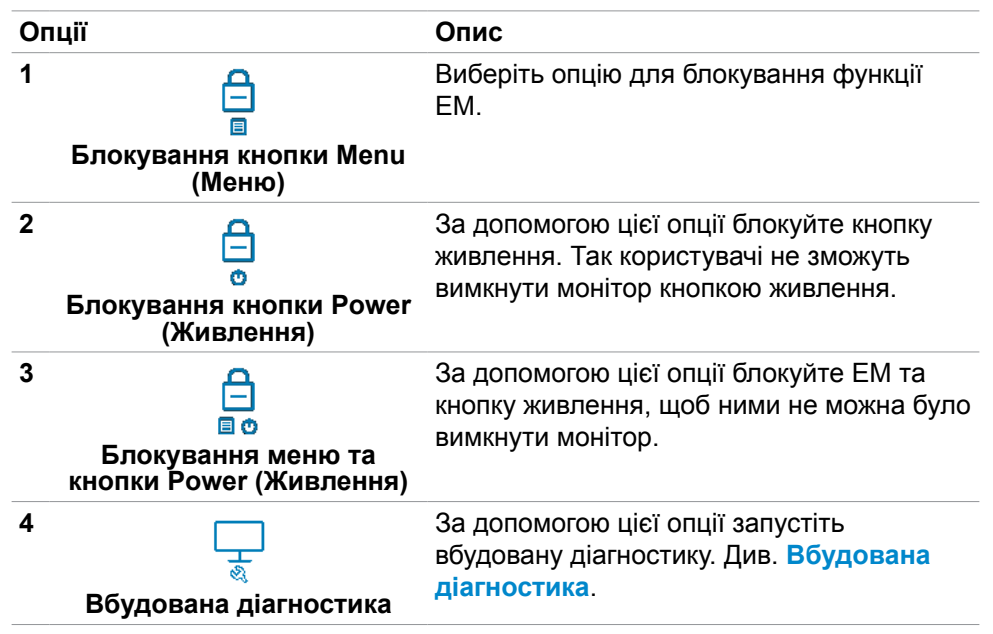

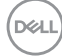

### **Щоб розблокувати кнопку(и).**

Чотири секунди натискайте на Джойстик вліво, і на екрані з'явиться меню. У наступній таблиці подано опції для розблокування кнопок контролю передньої панелі.

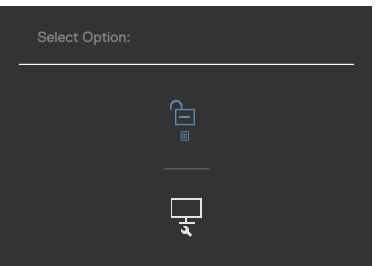

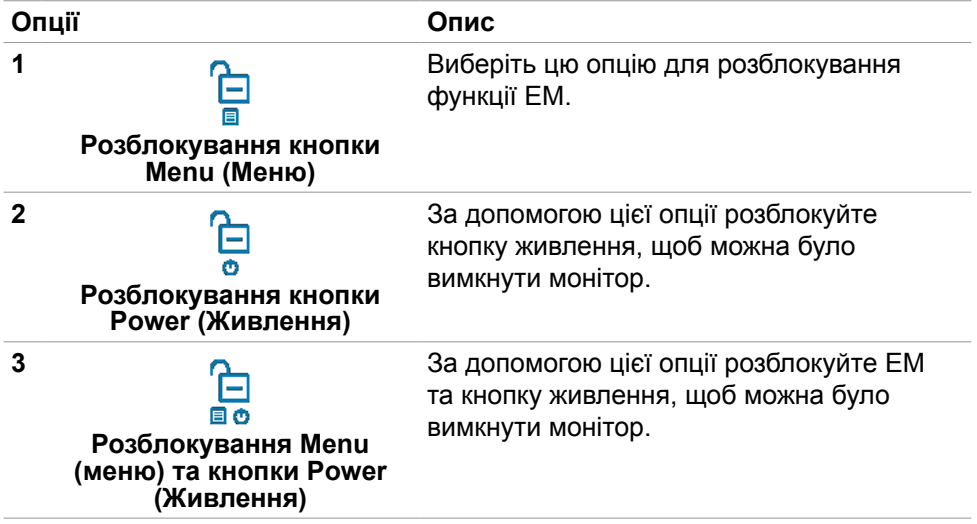

## **Початкове налаштування**

Виберіть елементи ЕМ х **Factory Reset (Скидання на фабричні)** у функції Other (Інші), і з'явиться наступне повідомлення:

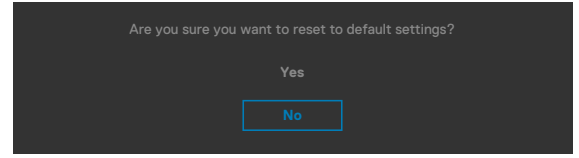

Коли ви виберете **Yes (Так)** щодо повернення на налаштування за замовчуванням, з'явиться наступне повідомлення:

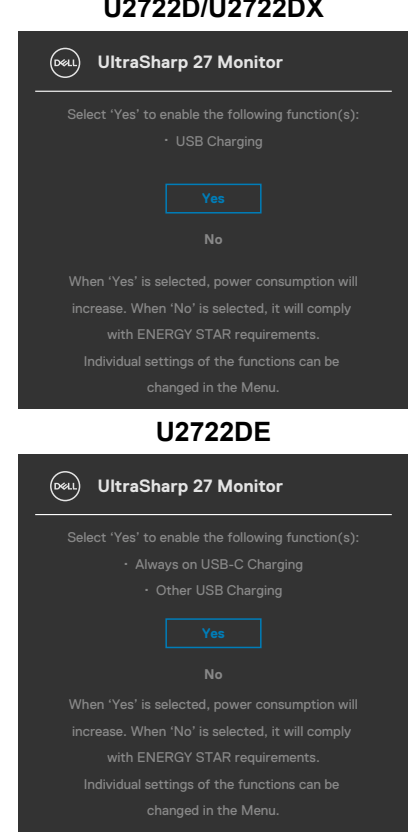

## **U2722D/U2722DX**

DELI

## **Повідомлення екранного меню**

Якщо монітор не підтримує певну роздільну здатність, може з'явитися таке повідомлення:

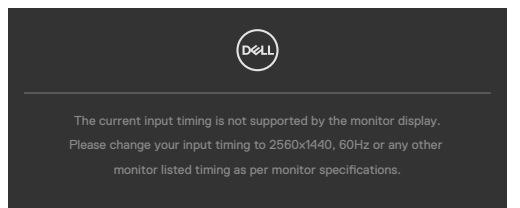

Це означає, що монітор не здатний синхронізуватися з тим сигналом, який він отримує від комп'ютера. Див. **[Технічні характеристики монітора](#page-14-0)** щодо діапазонів горизонтальної та вертикальної частоти, які підтримує цей монітор. Рекомендований режим **2560 x 1440**.

Перш ніж вимкнеться функція DDC/CI може з'явитися таке повідомлення:

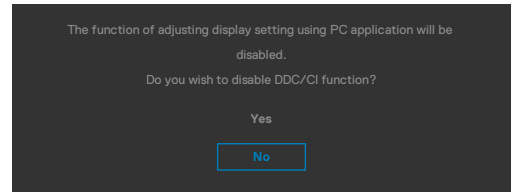

Коли монітор входить у режим **Standby (Очікування)**, з'являється наступне повідомлення:

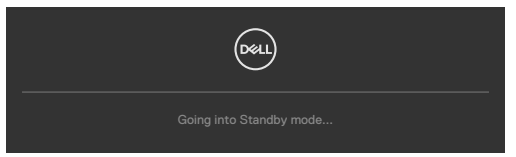

Активуйте комп'ютер - і дисплей отримає доступ до **[ЕМ](#page-63-0)**.

Якщо натиснути іншу кнопку, окрім кнопки живлення, з'являться наступні повідомлення, залежно від вибраного входу:

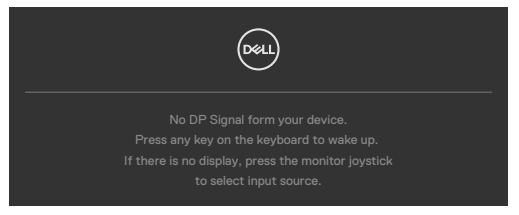

**NO** 

Коли до монітора підключено кабель, який підтримує альтернативний режим DP, повідомлення показано за таких умов:

- Коли параметру Автоматичний вибір для **USB-C** встановлено значення **Prompt for Multiple Inputs (Запит кількох входів)**.
- Коли до монітора під'єднано кабель USB-C.

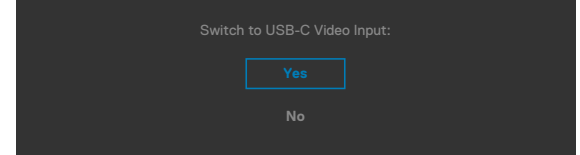

Якщо монітор з'єднується з двома або більше портами, то при виборі джерела вхідного сигналу **Auto (Автоматично)** він переключиться на наступний порт з сигналом.

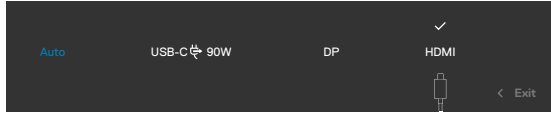

У разі вибору в ЕМ елементу **On in Standby Mode (Увімк. у режимі очікування)** у пункті Personalize (Персоналізація) з'явиться таке повідомлення:

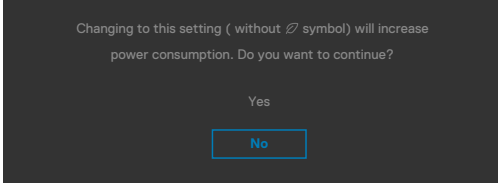

Якщо Brightness (Яскравість) встановити вище за рівень за замовчуванням, який дорівнює 75%, з'явиться таке повідомлення:

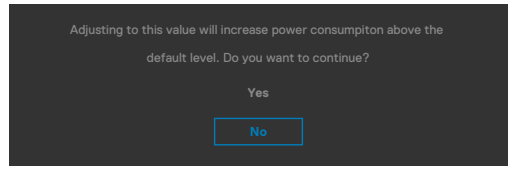

- Коли вибрано Yes (Так), повідомлення про живлення з'являється лише раз.
- Коли вибрано No (Ні), повідомлення про живлення з'являтиметься знову.
- Повідомлення про живлення з'явиться знову, лише якщо скинути налаштування на фабричні з ЕМ.

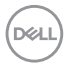

Якщо вибрано будь-який із входів: USB Type-C / DP або HDMI, а відповідний кабель не підключено, з'являється спливе повідомлення, як наведено нижче.

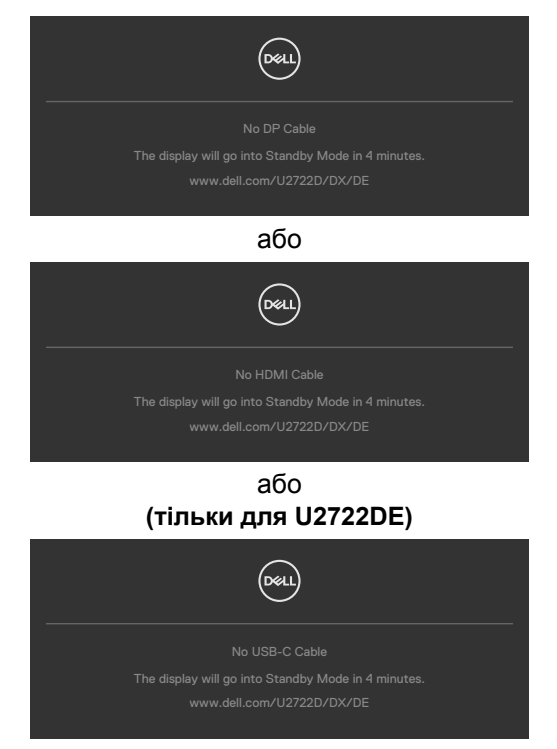

Більше інформації подано в **[Пошук та усунення несправностей](#page-95-0)**.

## **Встановлення максимальної роздільної здатності**

Щоб встановити для монітора максимальну роздільну здатність:

У Windows 7, Windows 8 або Windows 8.1:

- **1.** Лише для Windows 8 або Windows 8.1: виберіть плитку Desktop (Робочий стіл), щоб перемкнутися на класичний робочий стіл. Для Windows Vista і Windows 7: пропустіть цей крок.
- **2.** Правою кнопкою клацніть по робочому столу і клацніть **Screen Resolution (Роздільна здатність екрану)**.
- **3.** Клацніть розкривний список **Screen Resolution (Роздільна здатність екрана)** і виберіть **2560 x 1440**.

У Windows 10:

- **1.** Правою кнопкою клацніть по робочому столу і клацніть **Display Settings (Налаштування дисплею)**.
- **2.** Клацніть **Advanced display settings (Високотехнологічні налаштування дисплею)**.
- **3.** Клацніть спадний список **Resolution (Роздільна здатність)** і виберіть **2560 x 1440**.
- **4.** Клацніть **Apply (Застосувати)**.

Якщо ви не бачите для роздільної здатності параметри **2560 x 1440**, можливо, слід оновити драйвер графічної карти. Залежно від комп'ютера, виконайте одну з наступних процедур:

Якщо ви маєте стаціонарний або портативний комп'ютер Dell:

• Перейдіть до **https://www.dell.com/support**, введіть ярлик сервісного коду і завантажте найновіший драйвер для своєї графічної карти.

Якщо ваш комп'ютер (стаціонарний або портативний) - не Dell:

- Перейдіть на сайт підтримки виробника вашого комп'ютера і завантажте найновіші графічні драйвери.
- Перейдіть на сайт виробника графічної карти і завантажте найновіші графічні драйвери.

**D**&LI

# **Multi-Monitor Sync (MMS)**

Multi-Monitor Sync дозволяє декільком моніторам, підключеним послідовно через DisplayPort, синхронізувати зумовлену групу налаштувань екранного меню у фоновому режимі.

Опція Multi-Monitor Sync доступна у меню дисплею, щоб користувач міг включити/відключити синхронізацію.

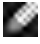

#### **ПРИМІТКА: MMS не підтримує інтерфейс через HDMI.**

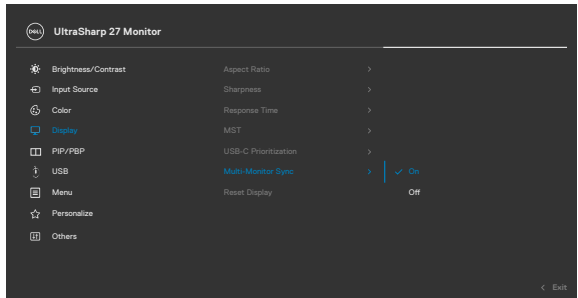

Якщо монітор 2 підтримує Multi-Monitor Sync, його опція MMS буде автоматично встановлена на On (Увімк.) для синхронізації.

Якщо синхронізація налаштувань ЕМ між моніторами не є переважною, цю функцію можна відключити, встановивши опцію MMS будь-якого монітора в положення Off (Вимкн.).

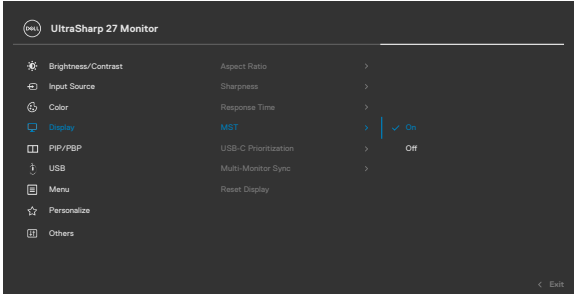

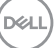

#### **Налаштування ЕМ, які потрібно синхронізувати**

- Brightness (Яскравість)
- Contrast (Контраст)
- Preset Modes (Попередньо задані режими)
- Color Temperature (Температура кольору)
- Custom Color (RGB Gain) (Користувацький колір (RGB Gain))
- Ние (Movie, Game mode) (Відтінок (Режим кіно, гри))
- Saturation (Movie, Game mode) (Насиченість (Режим кіно, гри))
- Response Time (Час реакції)
- Sharpness (Чіткість)

# **Налаштування Multi-Monitor Sync (MMS)**

При первинному включенні живлення або підключенні нового монітора синхронізація налаштувань користувача запускається тільки якщо MMS встановлено на On (Увімкн). Синхронізацію усіх моніторів необхідно налаштовувати з монітору 1.

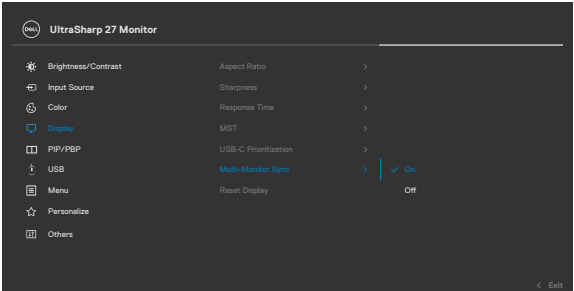

Після першої синхронізації подальша синхронізація управляється змінами в зумовленій групі налаштувань ЕМ від будь-якого вузла в ланцюжку. Будь-який вузол може ініціювати низхідні та висхідні зміни.

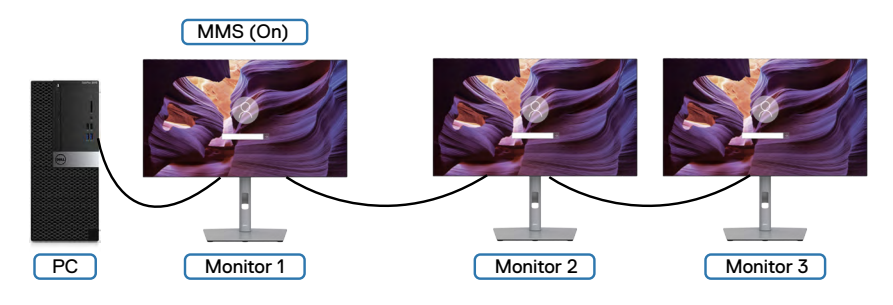

**90** | Користування монітором

**DGL** 

## **Налаштування Перемикача USB KVM (тільки для U2722DE)**

Щоб встановити перемикач USB KVM як ярлик для монітора:

- **1.** Натисніть кнопку джойстика, щоб запустити головне меню OSD (Екранне меню).
- **2.** Рухайте джойстиком, щоб вибрати **Personalize (Персоналізація)**.

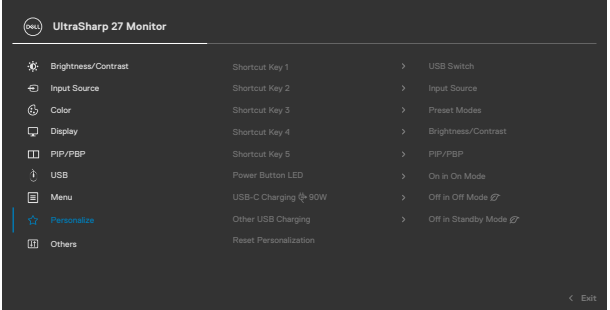

- **3.** Пересуньте джойстик вправо, щоб активувати виділену опцію.
- **4.** Пересуньте джойстик вправо, щоб активувати опцію **Shortcut Key 1 (Клавіша ярлика 1)**.
- **5.** Рухайте джойстиком вгору або вниз, щоб вибрати **USB Select Switch (Перемикач вибору USB)**.

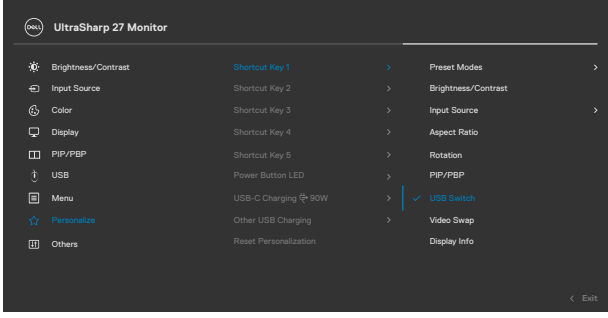

- **6.** Натисніть джойстик на підтвердження вибору.
- **ПРИМІТКА: Функція перемикача USB KVM працюватиме лише в режимі PBP.**

На наступних ілюстраціях у кольорових рамках показано декілька сценаріїв підключення і налаштувань меню USB Selection (Вибір USB).

**1.** При підключенні **HDMI** + **USB A у C** до комп'ютеру 1 і **DP** + **USB A у C** до комп'ютеру 2:

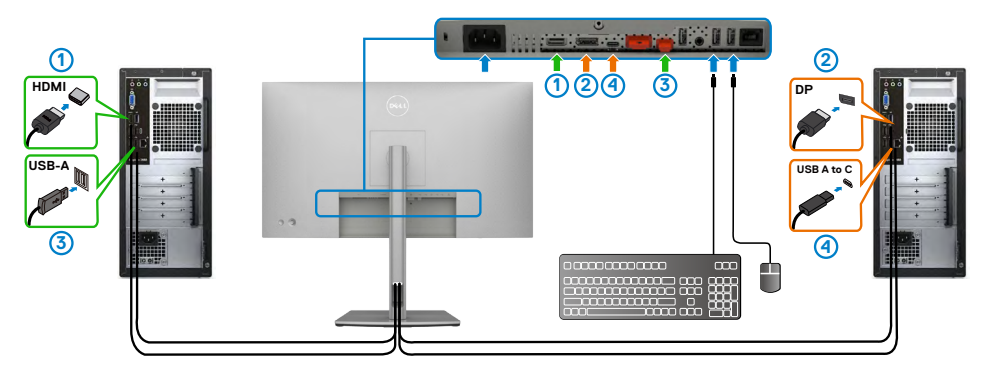

#### **ПРИМІТКА: Підключення USB Type-C зараз підтримує лише передачу даних.**

Переконайтеся, що USB Selection (Вибір USB) для **HDMI** встановлено на **USB-C 2**, а **DP** встановлено на **USB-C 1**  $\Rightarrow$  90 Вт.

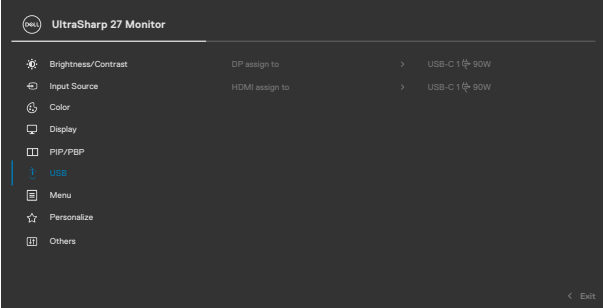

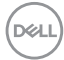

**2.** При підключенні **HDMI** + **USB A у C** до комп'ютеру 1 і **USB Type-C** до комп'ютеру 2:

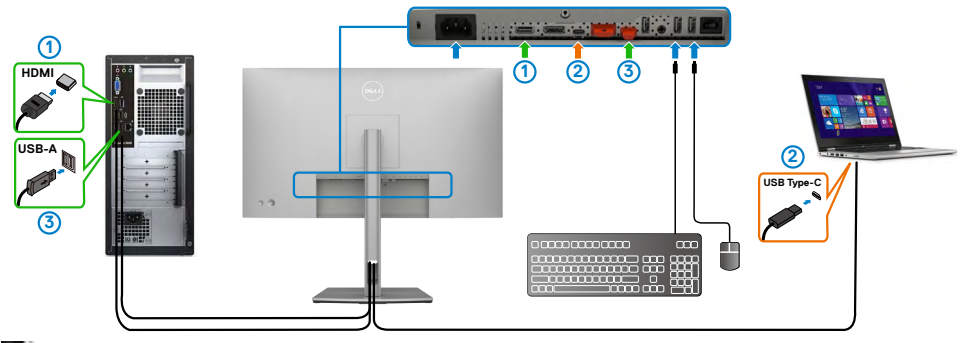

#### **ПРИМІТКА: Підключення USB Type-C зараз підтримує лише відео і передачу даних.**

Переконайтеся, що **USB Selection (Вибір USB)** для **HDMI** встановлено на **USB-C 2**.

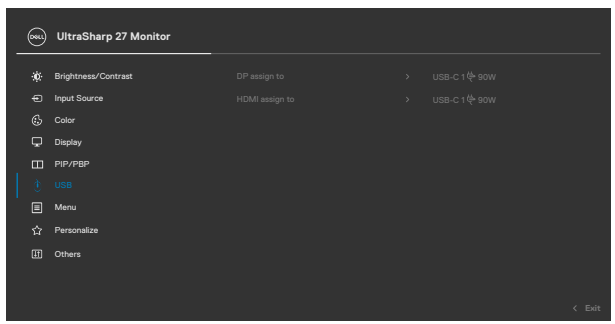

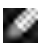

**ПРИМІТКА: Оскільки портUSB Type-C підтримує DisplayPort Alternate Mode (Альтернативний режим DisplayPort), немає необхідності встановлювати Вибір USB для USB Type-C.**

**ПРИМІТКА: При підключенні до різних джерел входу відео, не вказаних вище, застосовуйте такий само метод, щоб внести правильні налаштування Вибір USB для поєднання портів в пару.**

## **Встановлення Auto KVM (тільки для U2722DE)**

Встановити Auto KVM для монітора можна наступним чином:

**1.** Переконайтеся, що **PIP/PBP Mode (Режим PIP/PBP) Off (Вимк.)**.

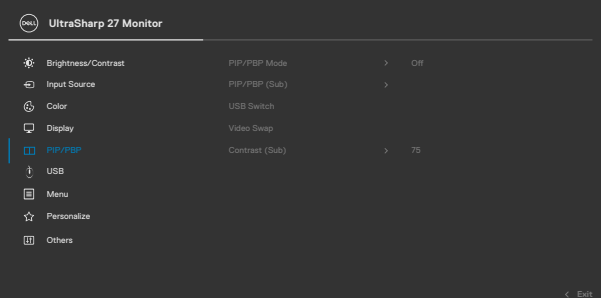

**2.** Переконайтеся, що **Auto Select (Автоматичний вибір)** встановлено на **On (Увімк.)** і **Auto Select for USB-C (Автоматичний вибір для USB-C)** задано на Yes (Так).

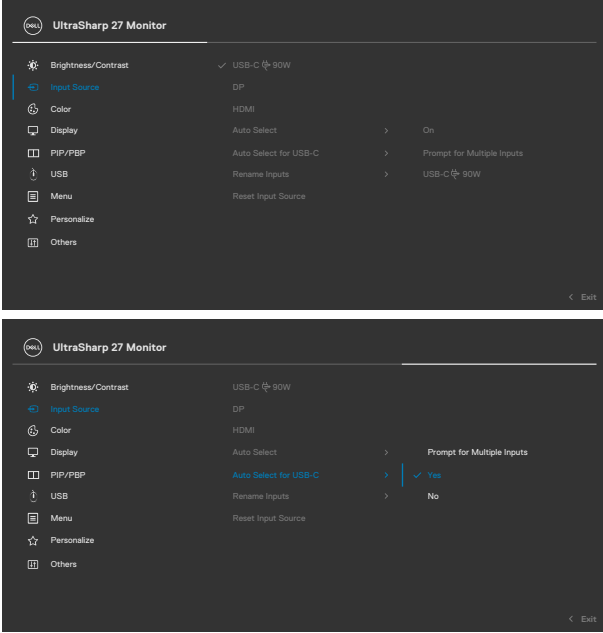

DELI

**3.** Перевірте, щоб порти USB і входи відео були відповідно поєднані в пари.

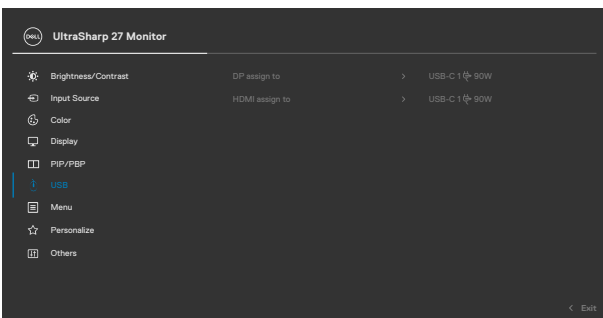

**ПРИМІТКА: Для підключення USB Type-C не потрібні подальші налаштування.**

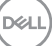

# <span id="page-95-0"></span>**Пошук та усунення несправностей**

**ОБЕРЕЖНО: Перш ніж робити будь-що, вказане у цьому розділі, виконуйте [Інструкції з техніки безпеки.](#page-5-0)**

# **Самоперевірка**

Монітор оснащено функцією самоперевірки, завдяки якій можна переконатися, що монітор працює як слід. Якщо монітор і комп'ютер правильно підключено, але екран монітора лишається темним, запустіть самоперевірку монітора, виконавши такі кроки:

- **1.** Вимкніть комп'ютер і монітор.
- **2.** Вийміть кабель відео ззаду з комп'ютера. Щоб самоперевірка пройшла правильно, вийміть всі цифрові та аналогові кабелі ззаду з комп'ютера.
- **3.** Увімкніть монітор.

На екрані з'явиться спливне діалогове вікно (на темному тлі), якщо монітор «не бачить» сигнал відео, але працює правильно. У режимі самоперевірки світлодіод живлення лишається білим. Залежно від обраного входу, одне з наступних діалогових вікон постійно проходитиме по екрану.

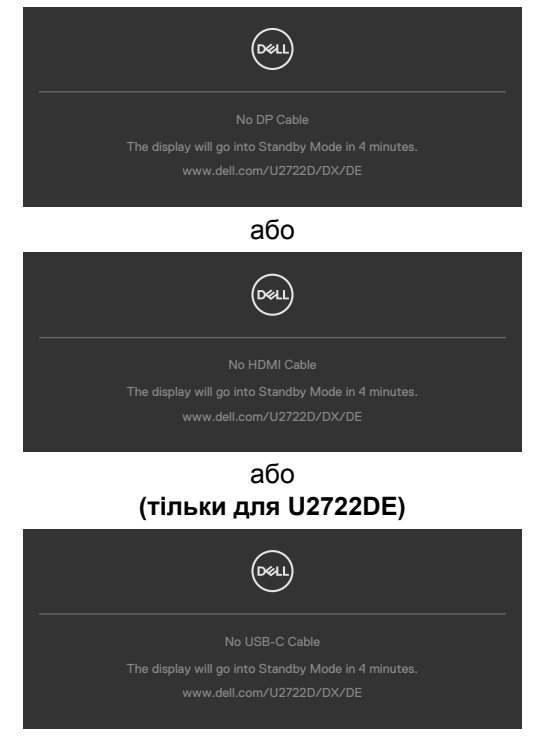

**DGL** 

- **4.** Це вікно з'являється під час звичайної роботи системи, якщо відключено або пошкоджено кабель відео.
- **5.** Вимкніть монітор і знову підключіть кабель відео; потім увімкніть комп'ютер і монітор.

Якщо екран монітора лишається порожнім після виконання попередньої процедури, перевірте контролер відео і комп'ютер, адже монітор працює правильно.

# <span id="page-96-0"></span>**Вбудована діагностика**

Монітор оснащено вбудованим інструментом діагностики, який у разі несправностей допомагає визначити їхню причину: проблема саме з монітором чи з комп'ютером і картою відео.

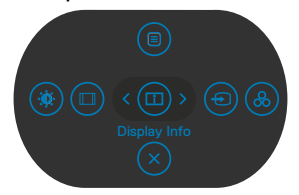

### **Щоб запустити вбудовану діагностику:**

- **1.** Переконайтеся, що екран чистий (на його поверхні нема пилу).
- **2.** Натисніть і утримуйте напрямок вгору, вниз, вліво або вправо протягом чотирьох секунд, доки на екрані не з'явиться меню.
- **3.** Джойстиком виділіть опцію Diagnostics (Діагностика)  $\leftarrow$  і натисніть кнопку джойстика, щоб почати діагностику. Показано сірий екран.
- **4.** Прогляньте екран: чи є дефекти, несправності?
- **5.** Знову пересуньте джойстик, щоб з'явився червоний екран.
- **6.** Прогляньте екран: чи є дефекти, несправності?
- **7.** Повторіть кроки 5 і 6, щоб екран ставав зеленим, синім, чорним і білим. Занотуйте будь-які несправності або дефекти.

Тест завершено, коли на екрані буде показано текст. Щоб вийти, знову перемкніть джойстик.

Якщо ви не зауважили жодних несправностей, коли користувалися вбудованою діагностикою, значить, монітор працює правильно. Перевірте карту відео і комп'ютер.

**DEL** 

# **Розповсюджені проблеми**

У наступній таблиці подано загальну інформацію про розповсюджені проблеми монітора і можливі способи їх усунути:

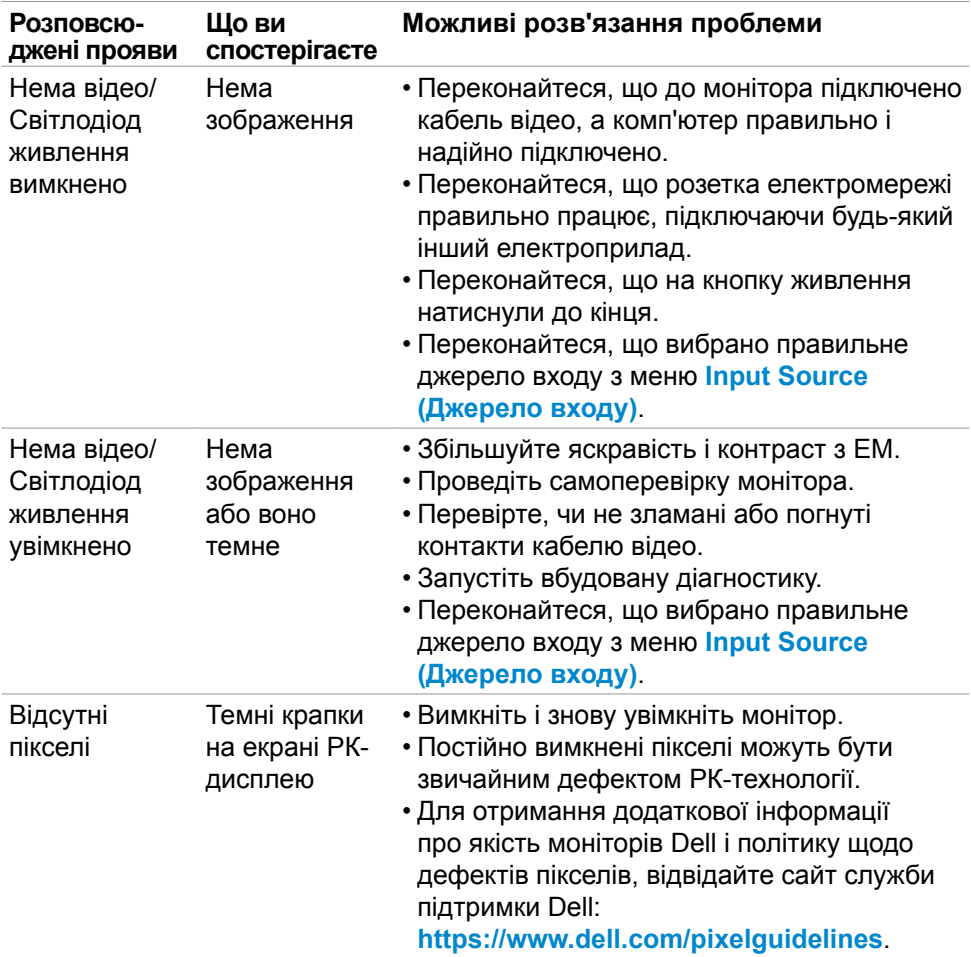

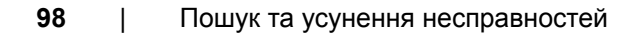

DELL

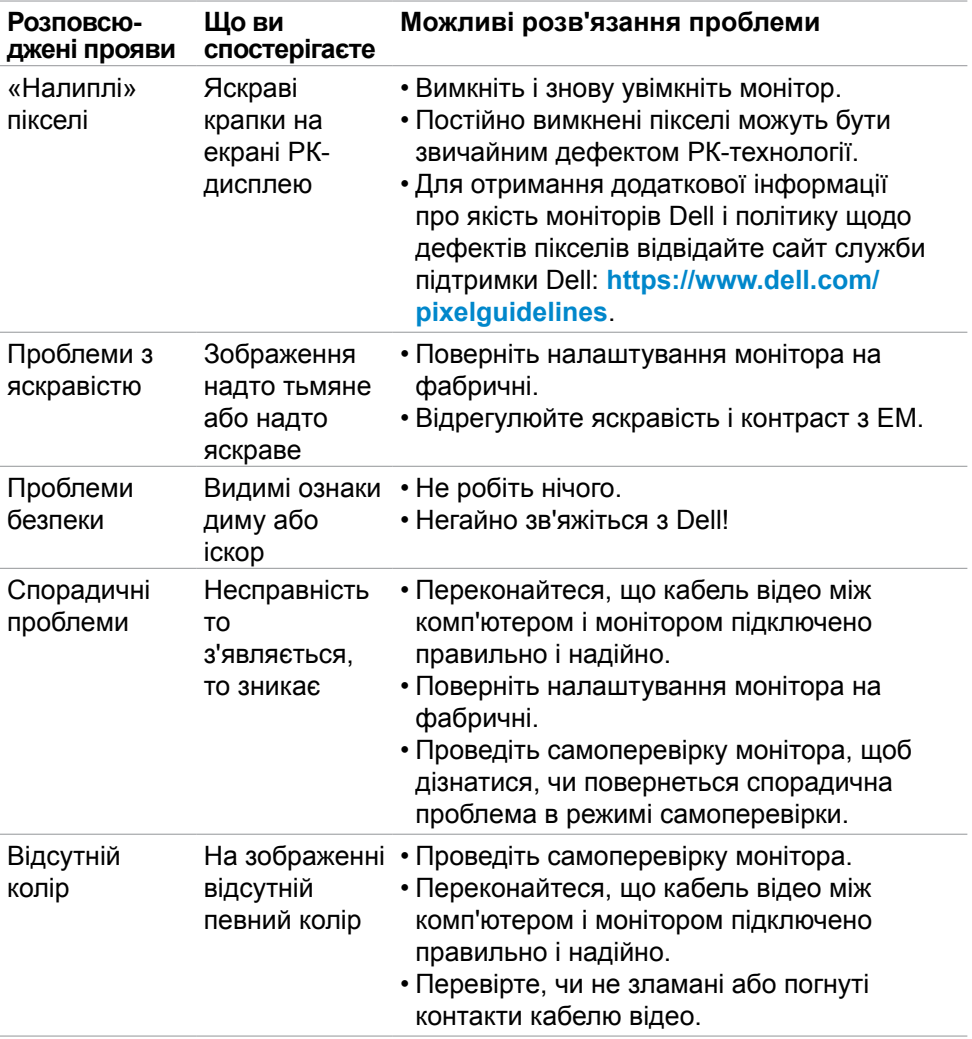

(dell

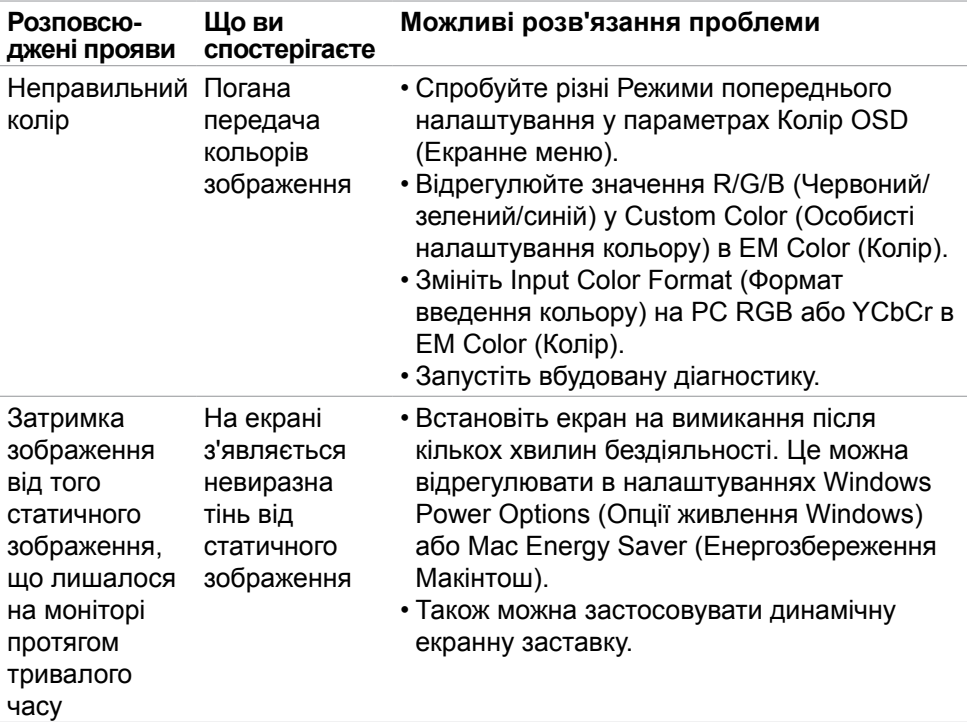

# **Проблеми, пов'язані з виробом**

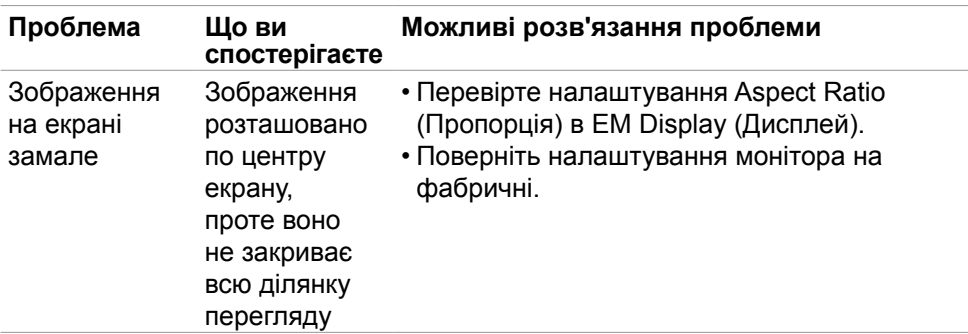

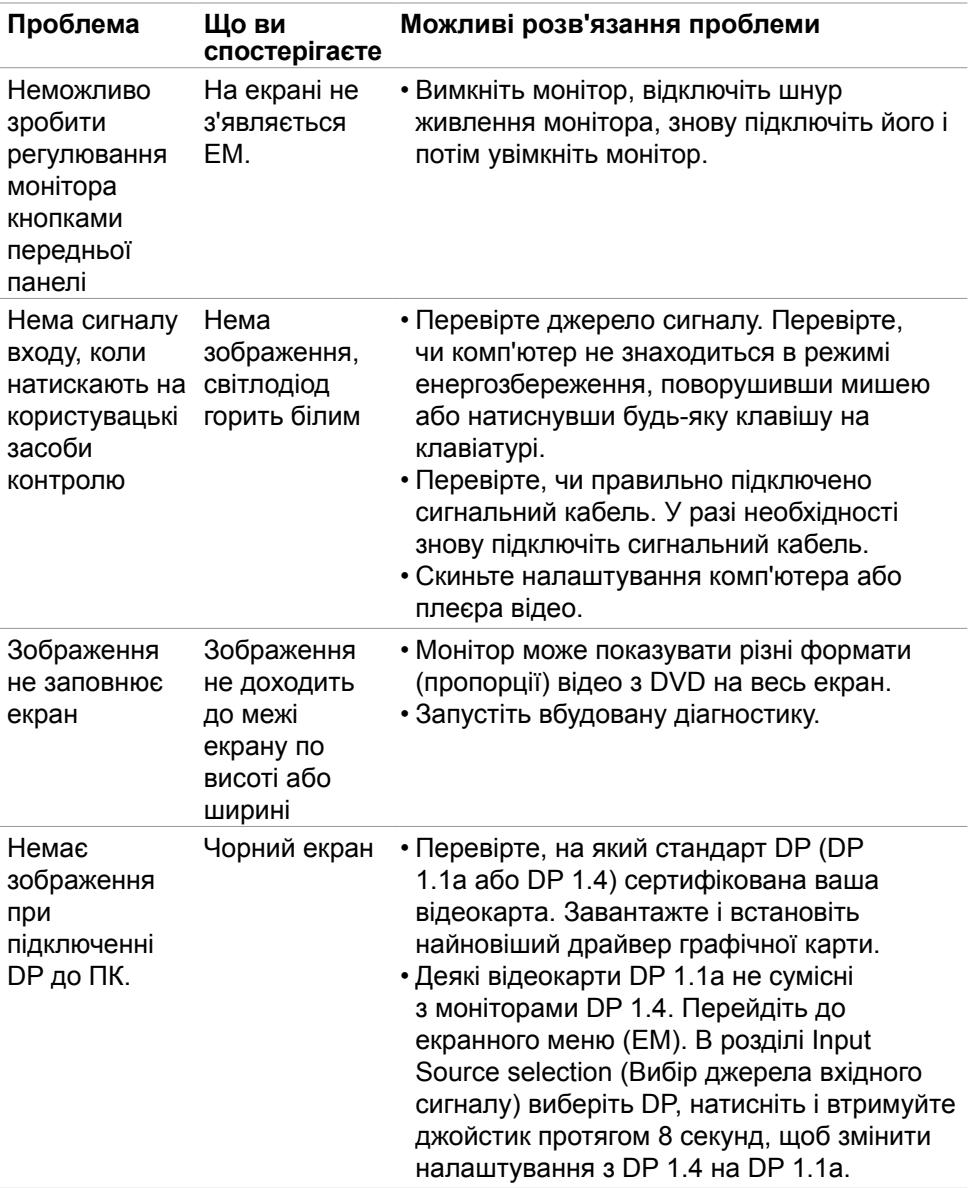

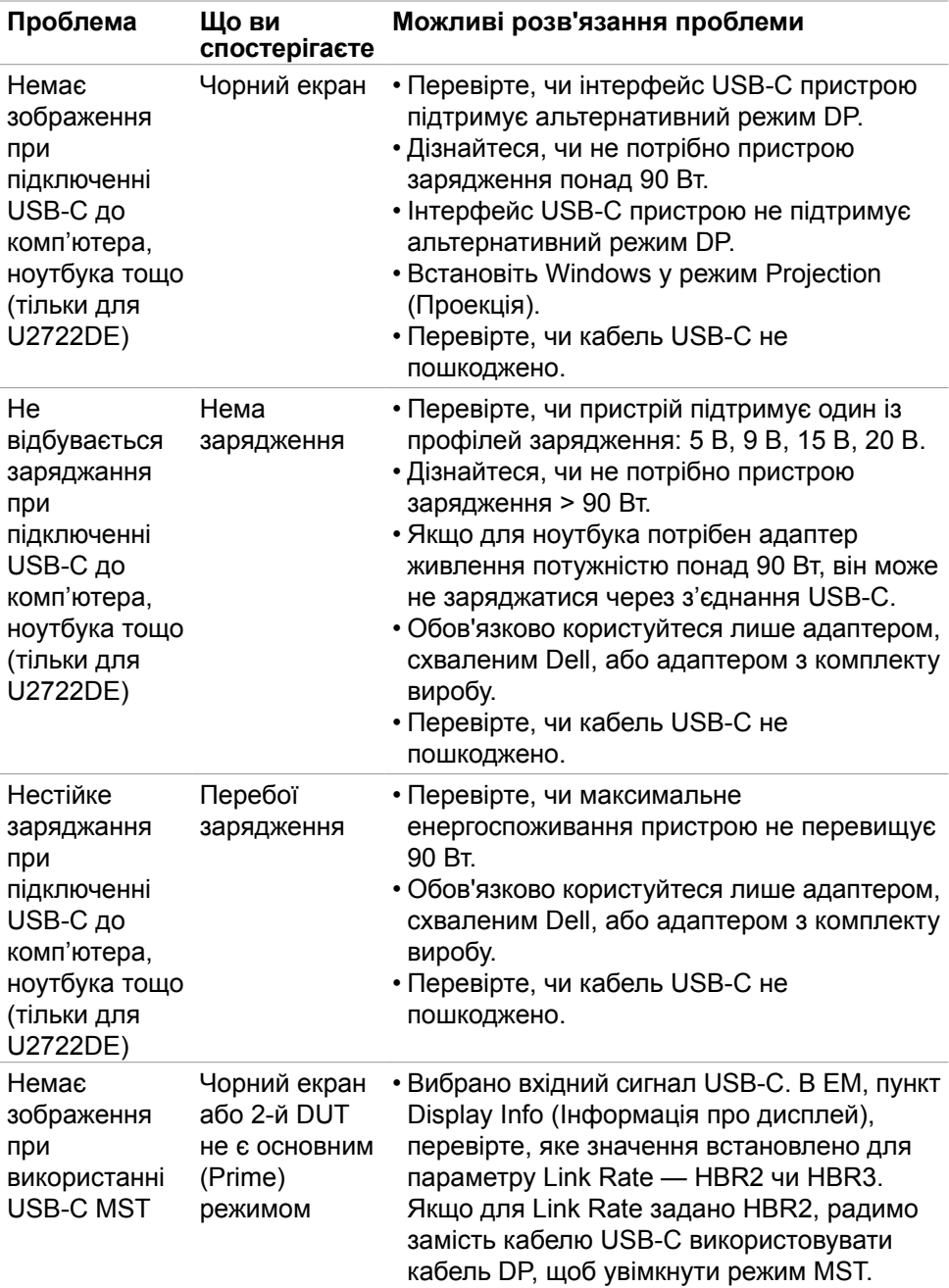

**DELL** 

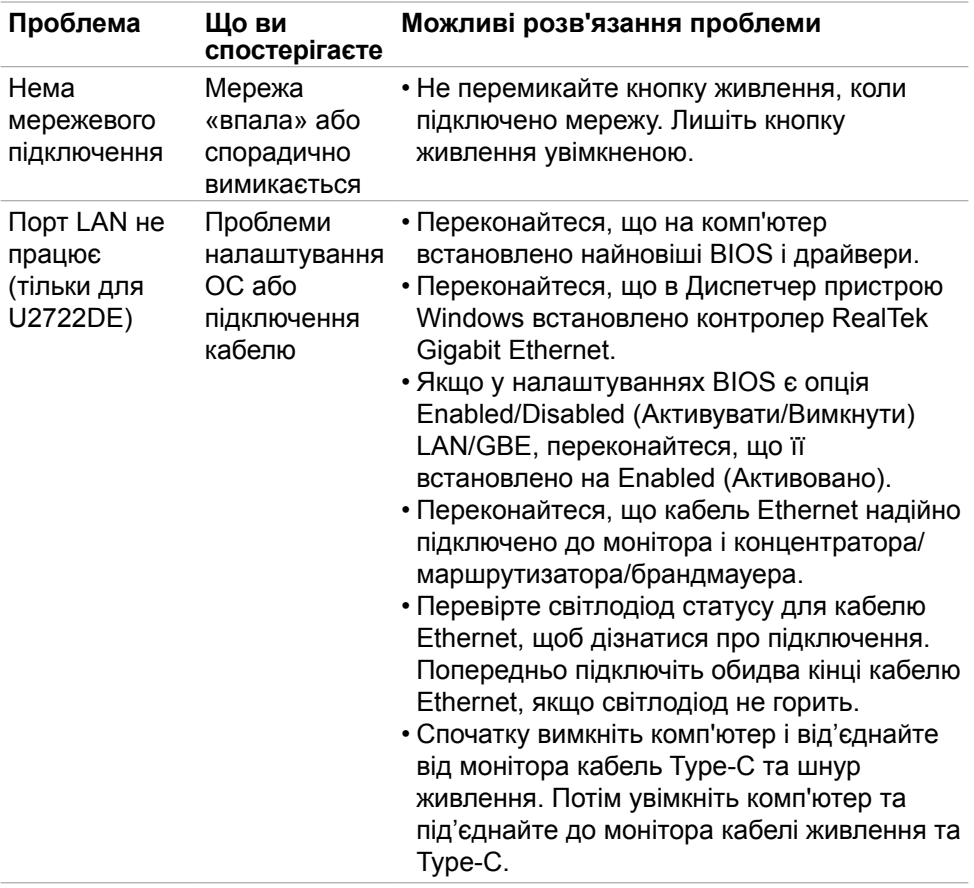

 $($ DELL

# **Проблеми, пов'язані з універсальною послідовною шиною (USB)**

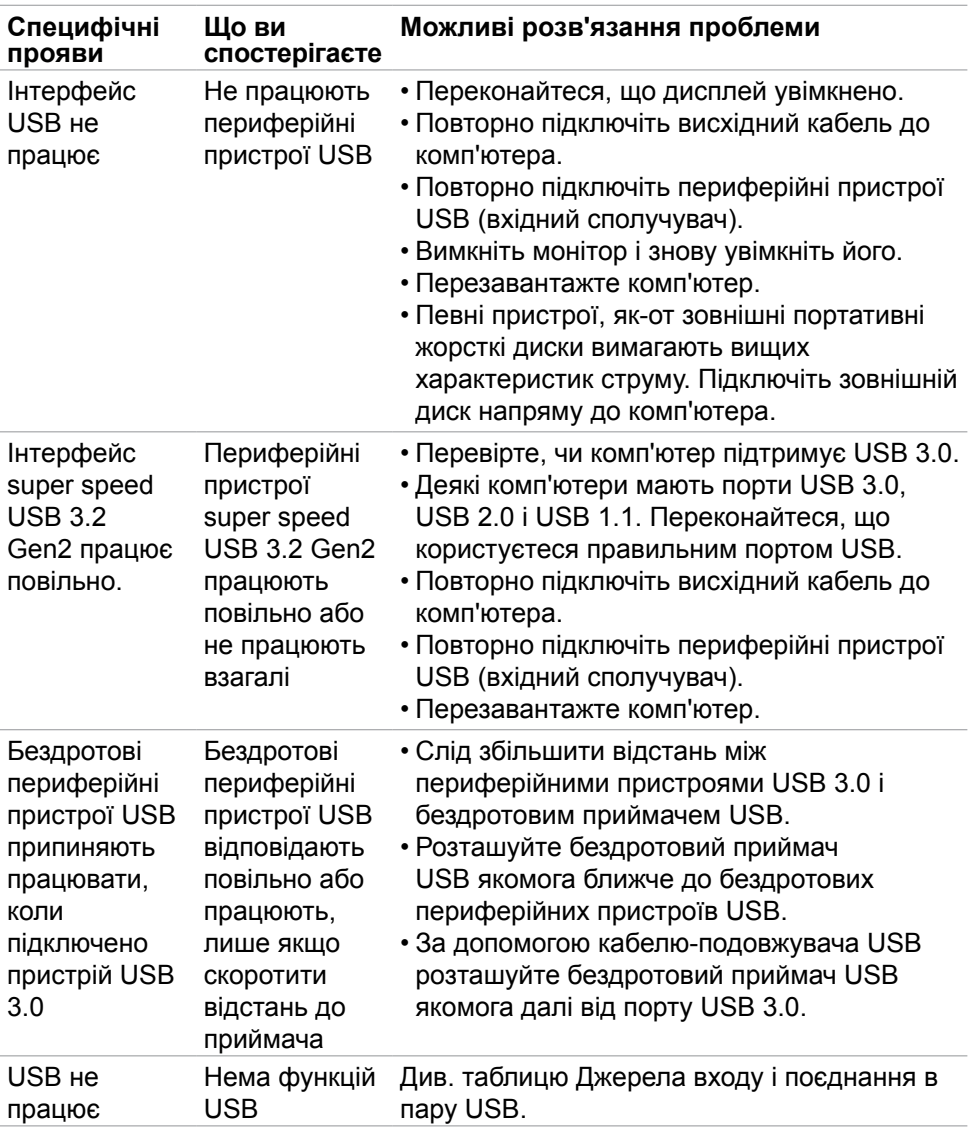

# **Додаток**

# **Повідомлення Федеральної комісії зі зв'язку (тільки для США) та інша нормативно-правова інформація**

Примітки Федеральної Комісії Зв'язку США та іншу інформацію про нормативи подано на **https://www.dell.com/regulatory\_compliance**.

# **Контакти Dell**

Для клієнтів у Сполучених Штатах: телефонуйте за номером 800-WWW-DELL (800-999-3355).

# **Таблиця енергетичних ярликів для товарів у Євросоюзі та інформації про вироби**

**U2722D: https://eprel.ec.europa.eu/qr/414149 U2722DE: https://eprel.ec.europa.eu/qr/414156**

**ПРИМІТКА: Якщо ви не маєте активного підключення до Інтернету, контактну інформацію можна зайти на фіскальному чеку, упаковці, рахунку-фактурі або в каталозі виробів Dell.**

Dell пропонує декілька видів підтримки онлайн та по телефону. Доступність залежить від країни і виробу, і певні послуги можуть бути недоступними у вашому регіоні.

### **Щоб отримати підтримку монітора онлайн:**

Відвідайте **https://www.dell.com/support/monitors**.

#### **Щоб звернутися до Dell щодо придбання товарів, технічної підтримки або обслуговування клієнтів:**

- **1.** Перейдіть за адресою **https://www.dell.com/support**.
- **2.** Слід підтвердити країну або регіон у випадному меню Choose A Country/ Region (Виберіть країну/регіон) у правому нижньому кутку сторінки.
- **3.** Клацніть Contact Us (Наші контакти) поруч із країною у випадному списку.
- **4.** Виберіть потрібну послугу або посилання на підтримку залежно від потреб.
- **5.** Виберіть зручний для вас спосіб зв'язку із Dell.

**D**&LI